### <span id="page-0-0"></span>**Midas Gas Detector**

### **Honeywell**

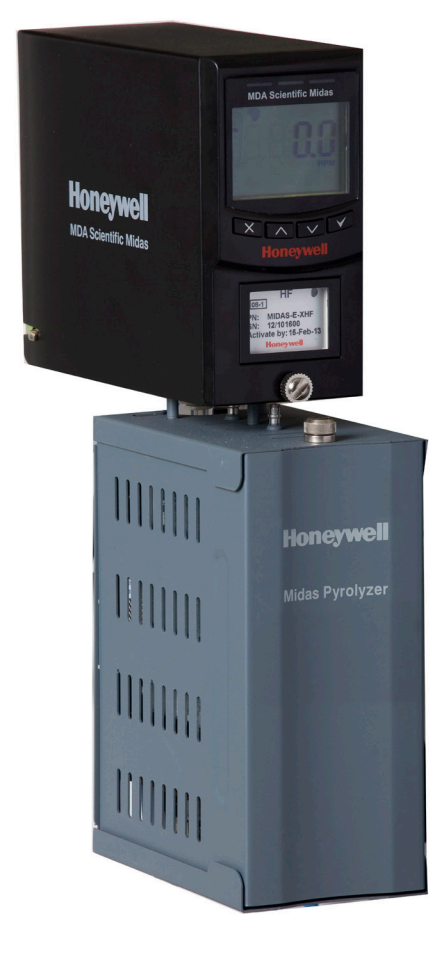

### **Operating Instructions**

- **• TOC**
- **General Description**
- **• Product Overview**
- **• [Default Configuration](#page-13-0)**
- **• [Installation](#page-15-0)**
- **• [Detector Start-up](#page-39-0)**
- **• [General Operation](#page-41-0)**
- **• [Navigating Menus](#page-50-0)**
- **• Routine Maintenance**
- **• Pyrolyzer Module Options**
- **• LonWorks® Interface**
- **• Troubleshooting/Faults**
- **• Reflex®**
- **• Internal Web Server**
- **• [Installation Topologies](#page-119-0)**
- **• [Ordering Information](#page-122-0)**
- **• [Specifications](#page-126-0)**
- **• [Calibration/Bump Testing](#page-129-0)**
- **• [Modbus/TCP Interface](#page-133-0)**
- **• [Gas Tables](#page-139-0)**
- **• [Warranty](#page-146-0)**

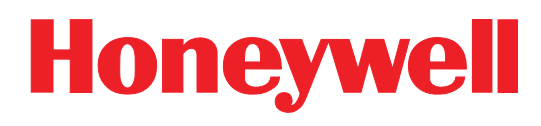

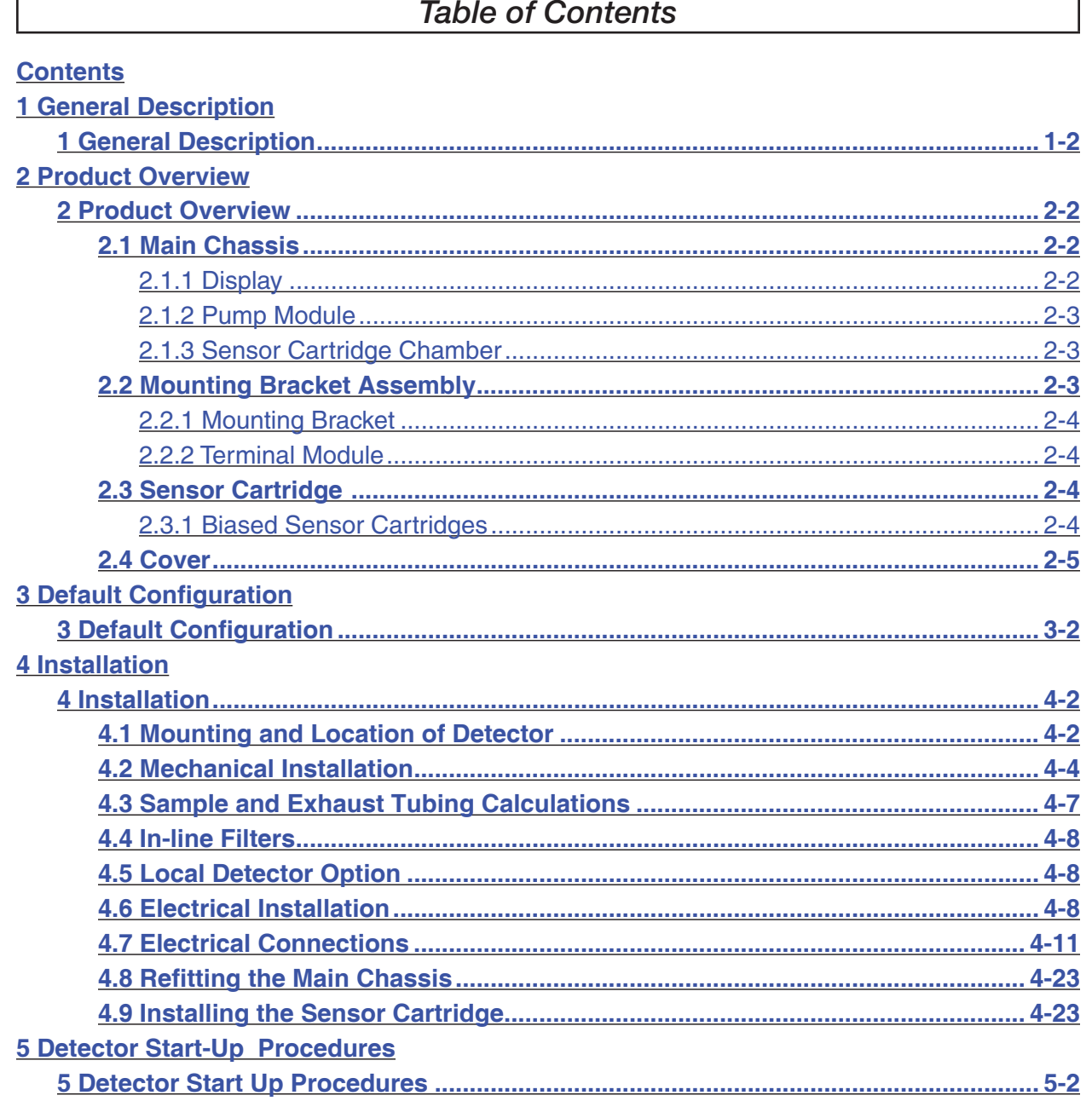

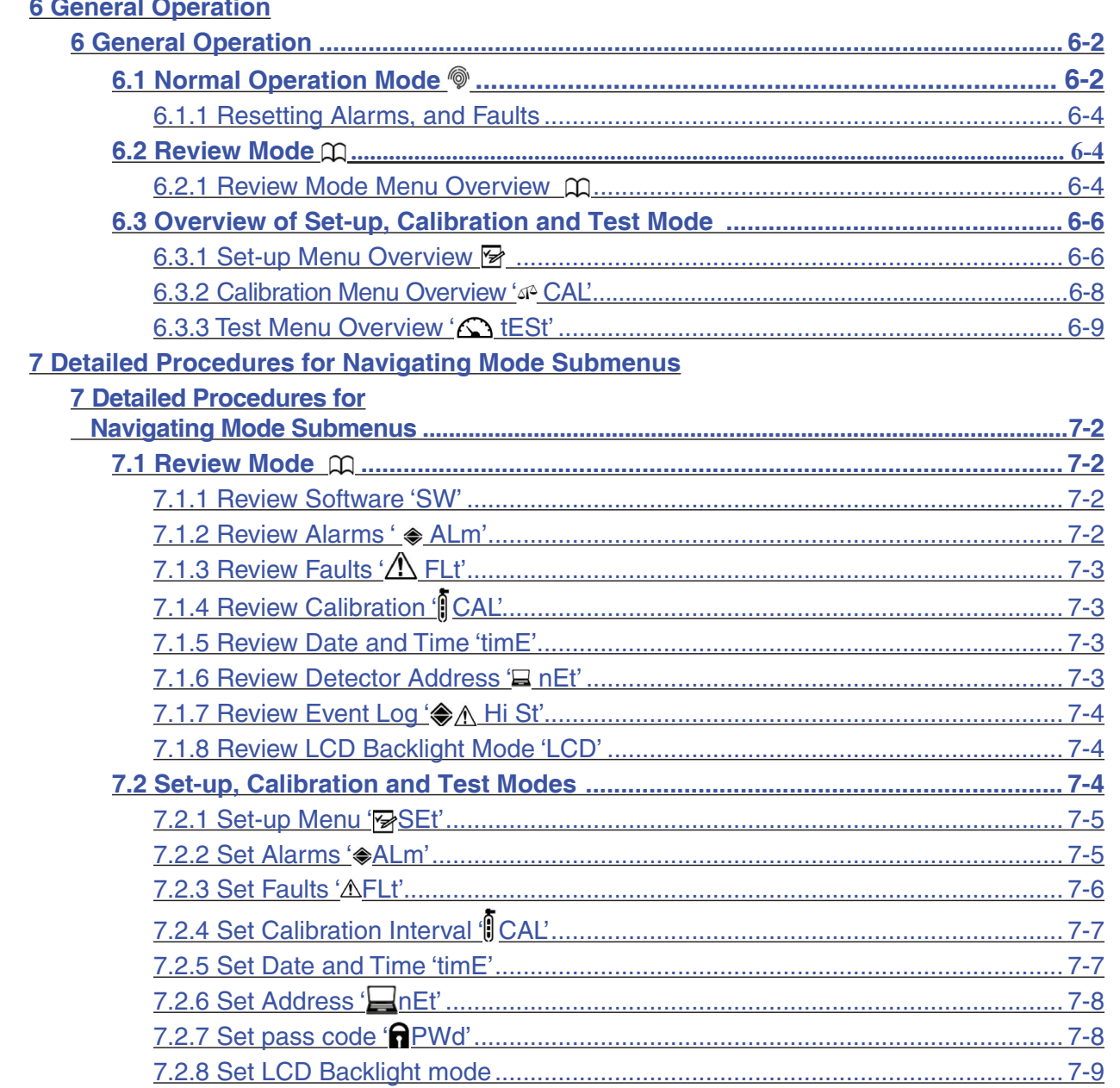

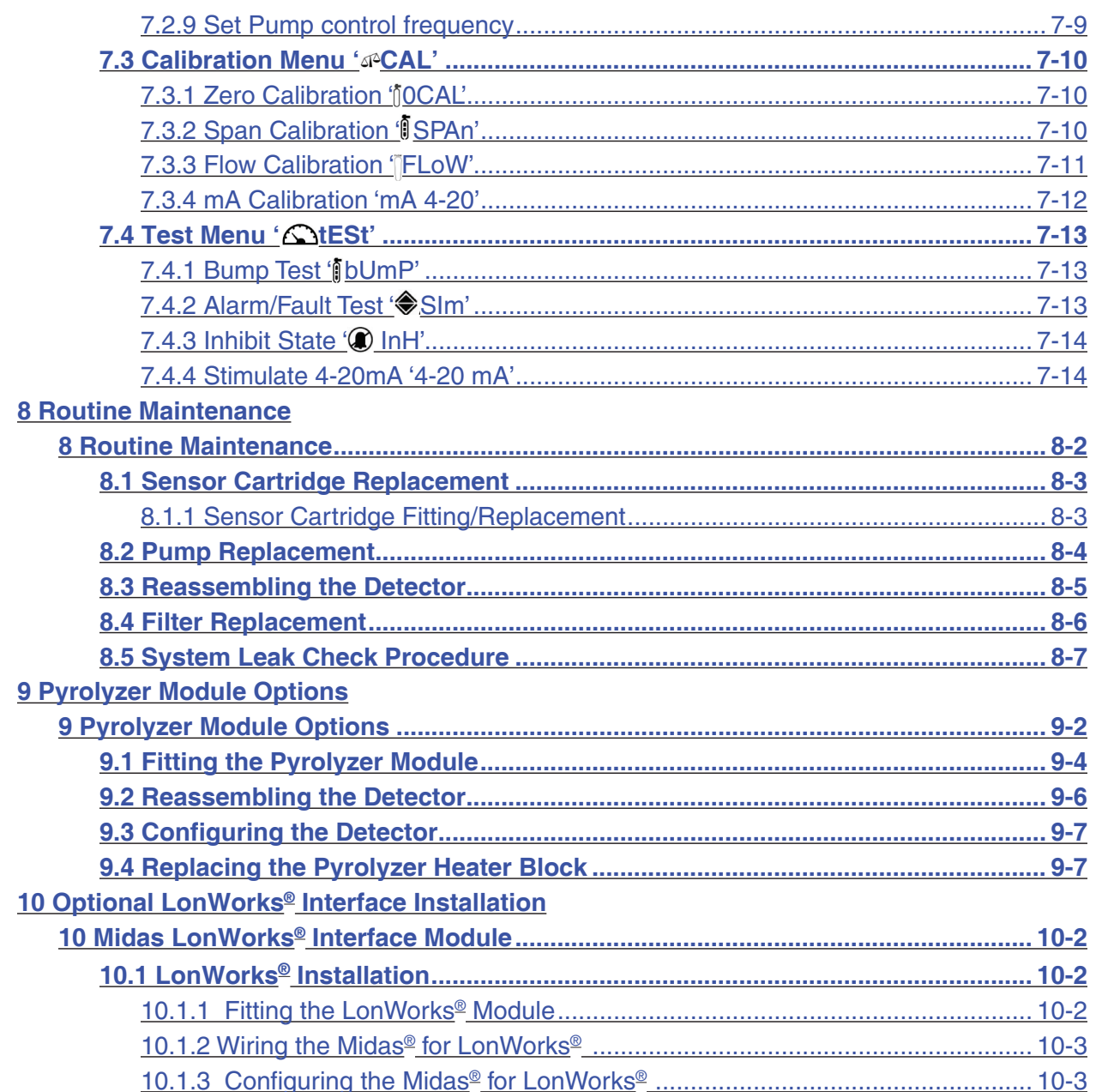

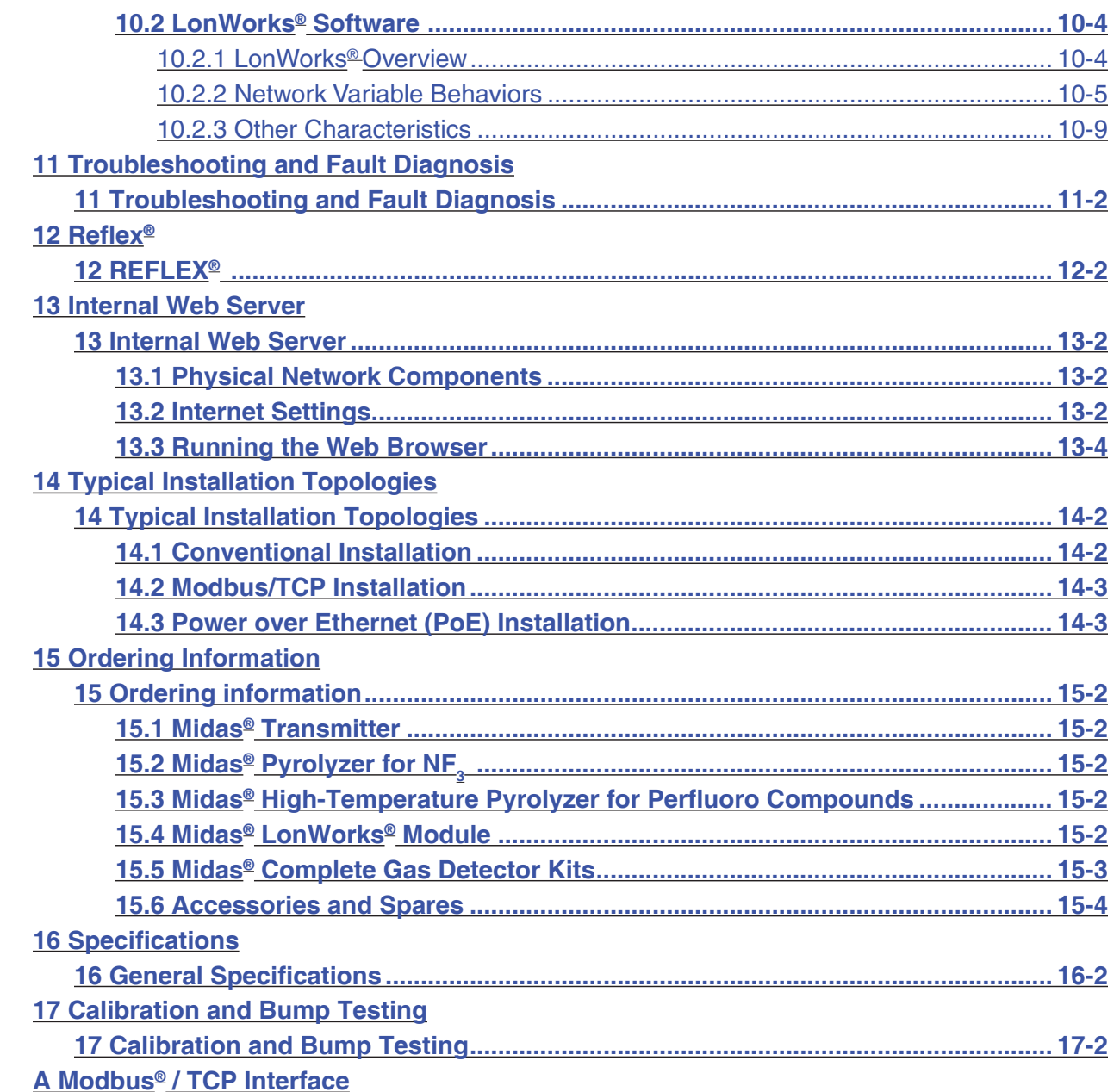

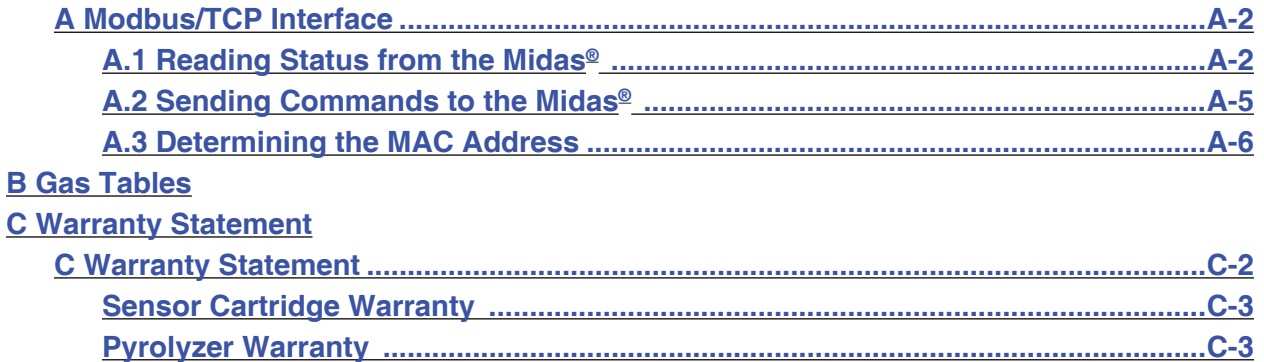

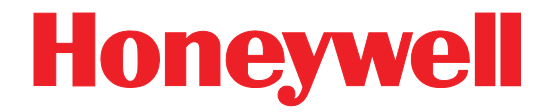

**Midas® Gas Detector**

### **1 General Description**

### **Midas® Gas Detector**

### **1 General Description**

The Midas® gas detector is an extractive gas sampling system that draws a sample locally or from a remote point to a sensor cartridge that is located inside the detector's chassis. A wide range of Asphyxiant, Toxic, Flammable, Pyrophoric, Corrosive, and Oxidizer (including Oxygen) gas sensor cartridges are available that enable detection of gases used or generated in the Semiconductor and other industries.

Midas® is wall mounted and displays gas concentration, alarm, fault and status information via its backlit LCD and LEDs. A simple to use 4-button keypad located under the display provides the facility to set-up, review, operate and make changes to the detector's configuration.

Midas® has flexible power and communications capabilities built in as standard. These include 3 on board relays, 0-21 mA analog output, Modbus/TCP outputs for signal and service connectivity as well as the innovative Power over Ethernet (PoE) connection that enables a single Ethernet connection to be made for all power, control and communication requirements. An optional LonWorks® interface is available.

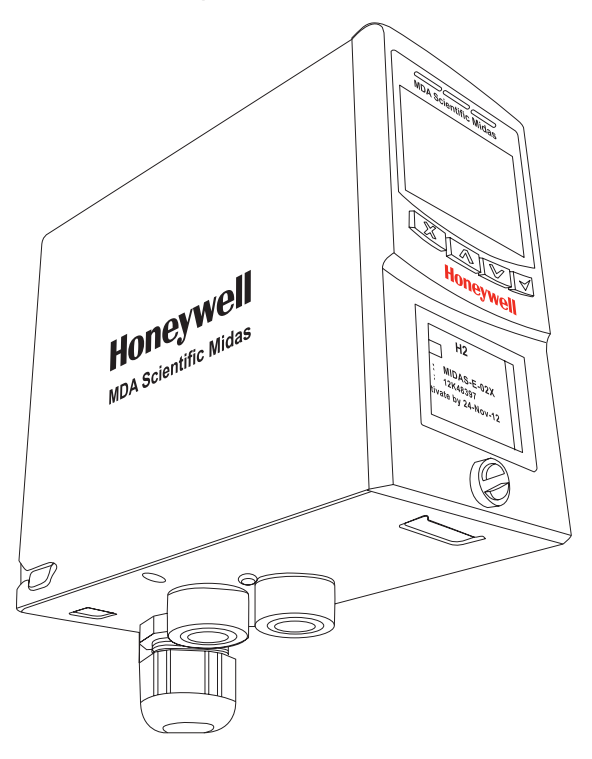

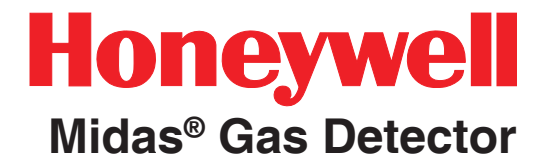

### **2 Product Overview**

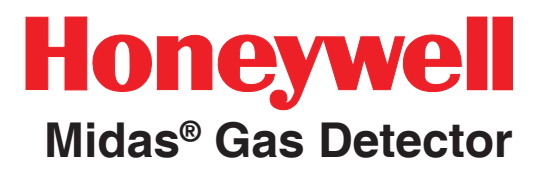

### **2 Product Overview**

The Midas® gas detector comprises of 4 parts: the main chassis, the mounting bracket assembly, the sensor cartridge and the unit cover. Diagram 2-1 details the Midas® general arrangement. Additionally, optional Pyrolyzer modules for the detection of NF<sub>3</sub> or various PFCs and an optional LonWorks® module are available. Please refer to [Section 9](#page-0-0) and [10](#page-0-0) respectively for details of these options.

**Diagram 2-1. Midas® general arrangement exploded view**

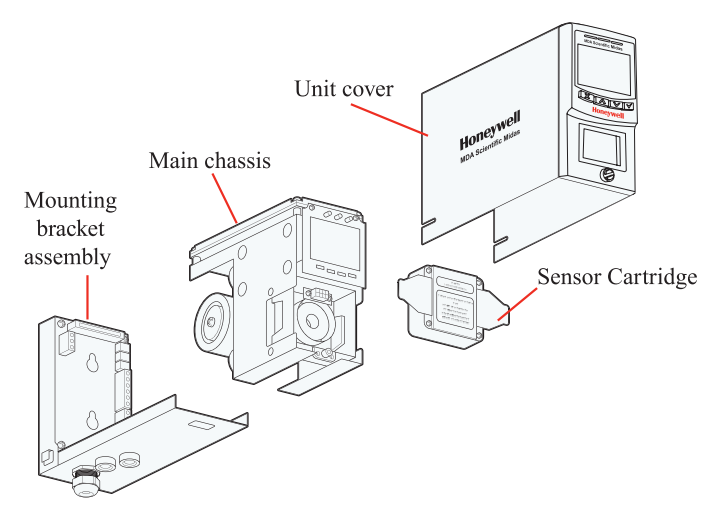

#### **2.1 Main Chassis**

The main chassis comprises of the display, pump assembly, and plug in sensor cartridge chamber.

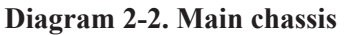

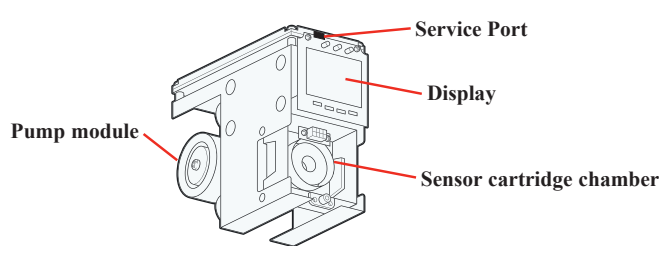

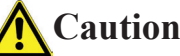

**The Service Port is only for use with approved connectors by Honeywell Analytics service personnel operating a system diagnostic. Unauthorized connection to this port may lead to damage of the Midas® and external equipment and will not be covered by the normal product warranty conditions.**

#### **2.1.1 Display**

The display is located at the front of the main chassis and consists of a large alphanumerical and graphical backlit LCD, 3 LED indicators and a 4-button keypad. Under normal operation the LCD and LEDs display gas concentration, alarm and system status. In set-up, review, calibration and test modes, the LCD shows the relevant menu options. These menus are simply navigated using the ' $\blacktriangle$ ' up, ' $\nabla$ ' down, ' $\checkmark$ ' accept and 'X' cancel buttons.

<span id="page-10-0"></span>**Diagram 2-3. Midas® display module layout**

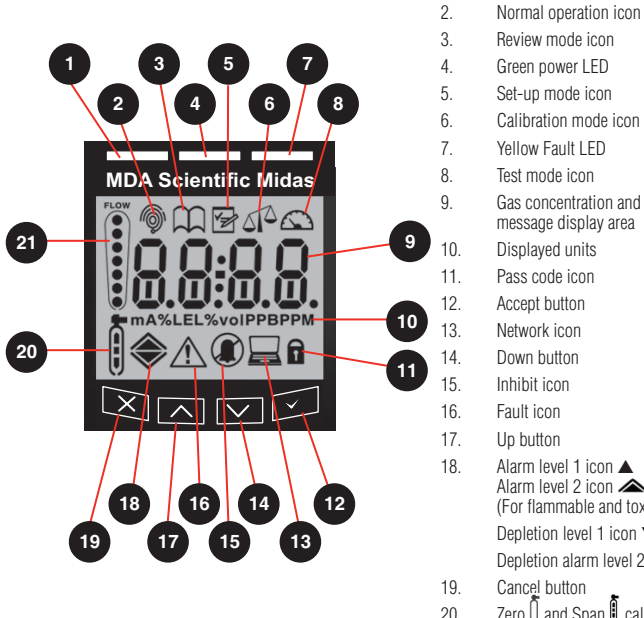

#### **2.1.2 Pump Module**

5. Set-up mode icon 6. Calibration mode icon 7 Yellow Fault LED 8. Test mode icon 9. Gas concentration and message display area 10. Displayed units 11. Pass code icon 12. Accept button 13. Network icon 14. Down button 15. Inhibit icon 18. Alarm level 1 icon Alarm level 2 icon (For flammable and toxic) Depletion level 1 icon  $\blacktriangledown$ Depletion alarm level  $2 \blacktriangleright$ 19. Cancel button 20. Zero  $\overline{0}$  and Span  $\overline{0}$  calibration icons

Red alarm LED

21. Flow indicator

The pump module is located at the back of the main chassis. It draws the gas sample from the inlet port located at the bottom of the mounting bracket assembly via an inline filter to the sensor cartridge chamber located at the front of the main chassis. The inline filter is to protect the elements after the sensor. The sample goes from the inlet straight to the sensor face, and then through the rest of the flow system. The sample is then exhausted via the exhaust port located at the bottom of the mounting bracket assembly. The pump and filter assemblies are designed for easy replacement. For replacement details refer to [Sections 8.2](#page-0-0) and [8.4](#page-0-0) respectively.

#### **2.1.3 Sensor Cartridge Chamber**

The sensor cartridge chamber is located at the front of the main chassis below the display module. The plug in sensor cartridge is fitted into this area which makes the electrical connection between the sensor cartridge and the rest of the electronics as well as providing the chamber where the sensor cartridge is exposed to the sampled gas. This connection is lightly lubricated for ease of sensor replacement. Avoid contact of sensor cartridge chamber with contaminants (such as dust and debris). For details of fitting sensor cartridge refer to [Section 4.9](#page-0-0).

### **2.2 Mounting Bracket Assembly**

The mounting bracket assembly comprises of the detector mounting bracket, the terminal module, the gas sample inlet and outlet ports, the cable/conduit entry and Ethernet (Modbus/TCP) communications socket.

#### **Diagram 2-4. Mounting bracket assembly**

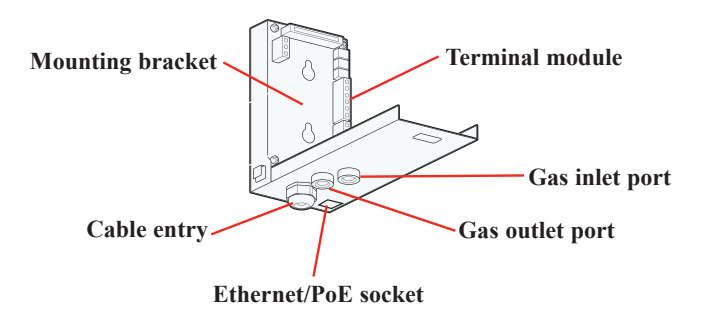

#### <span id="page-11-0"></span>**2.2.1 Mounting Bracket**

The metal mounting bracket has two slots that allow the detector to be easily mounted to a wall using two suitable screws (DIN rail or horizontal mounting options are also available). For further details of mounting the detector refer to [Section 4](#page-0-0).

#### **2.2.2 Terminal Module**

The terminal module is located on the mounting bracket. All electrical connections to Midas® are made via this module. Wire entry to the terminal module area is via the PG16 cable entry/conduit entry located at the bottom of the mounting bracket assembly.

### **2.3 Sensor Cartridge**

A wide range of Flammable, Pyrophoric, Corrosive, and Oxidizer (including Oxygen) sensor cartridges can be fitted to Midas®. The plug in sensor cartridges are fitted in the sensor cartridge chamber at the front of the main chassis. To access the chamber the unit cover is removed by unscrewing the thumbscrew located at the front of the detector. The pre-calibrated smart sensor cartridges can easily be fitted or replaced as they simply plug into the detector without the need for any tools. The sensor cartridge is firmly held in place by two locking tabs. Some cartridges are shipped with a protective cap to shield them from contaminants during shipping. This cap must be removed before inserting the cartridge into the Midas® unit, failure to do so may damage the Midas® transmitter.

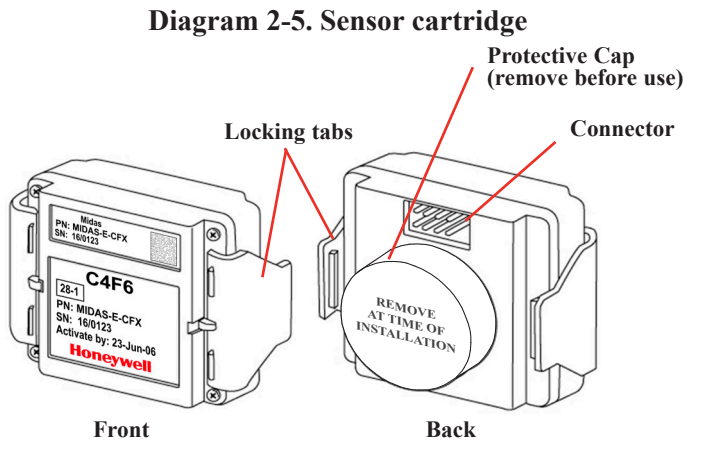

#### **2.3.1 Biased Sensor Cartridges**

Some sensor cartridges are shipped with a battery powered electrical supply in order to keep the cell effectively 'warmed up' and ready to monitor once installed in the Midas® unit. Battery powered bias circuits are supplied for TEOS, NO, and  $CO<sub>2</sub>$ . The bias circuit is removed just before insertion into the Midas® system and the sensor cartridge is thus ready sooner for effective gas detection.

Should a bias voltage not be applied (e.g. during a power failure), the cell will take a longer time to recover before effective gas detection can take place. The longer the loss of applied power, the longer the recovery time. During this recovery time, there is a chance for false/inaccurate readings. Refer to the relevant sensor cartridge data sheet for information on each sensor cartridge.

In order to avoid the risk of loss of gas detection due to unforeseen power loss, we recommend that a power management solution such as uninterruptible power supplies are used.

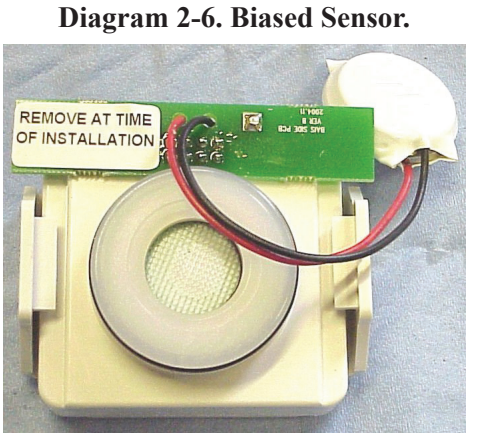

Sensor warranty is void if the sensor cartridge

is opened by unauthorized user.

#### **2.4 Cover**

<span id="page-12-0"></span>**Note**

The standard cover provides environmental protection and fits over the top, front and sides of the main chassis. The front panel has viewing windows for the LCD, LEDs and sensor cartridge fitted in the sensor cartridge chamber. Underneath the LCD window are the 4 push buttons used for navigating the detector's software menus. The cover is easily removed to allow access to the chassis by unscrewing the thumbscrew on the front panel and pulling the cover forwards off the main chassis.

Midas units fitted with a pyrolyzer utilize a ventilated cover due to the high temperatures generated by the pyrolyzer unit (See Diagram 2-7)

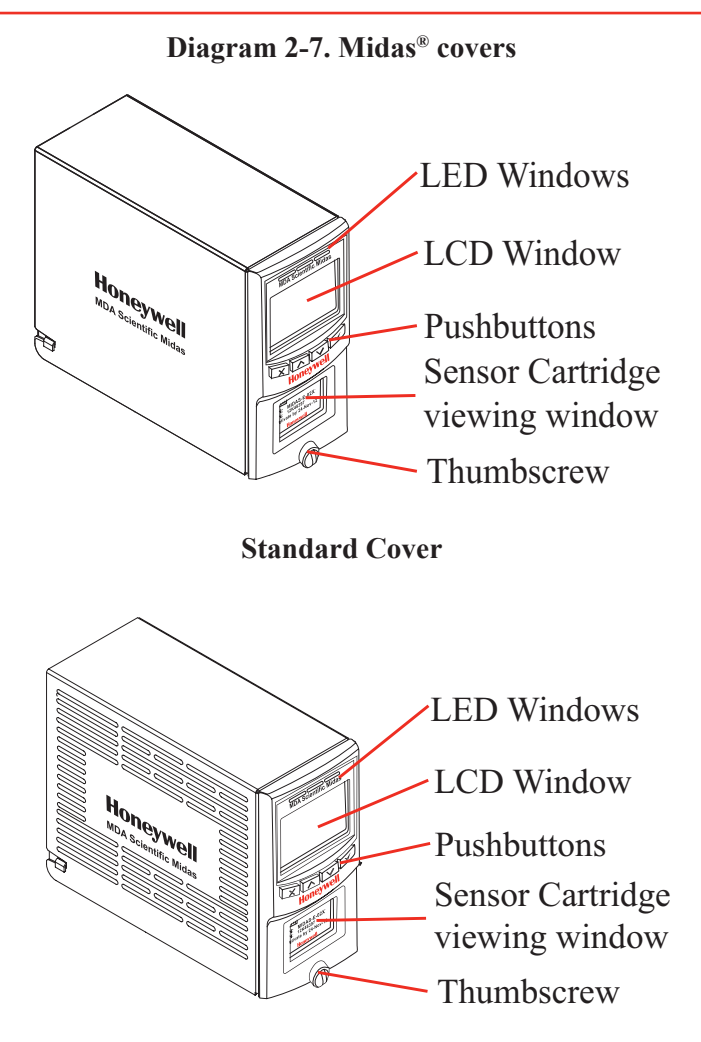

**Ventilated Pyrolyzer Cover**

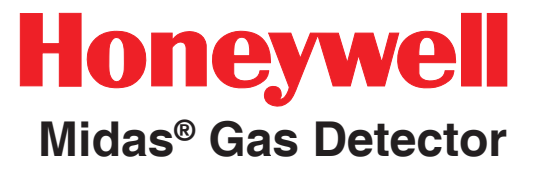

# <span id="page-13-0"></span>**3 Default Configuration**

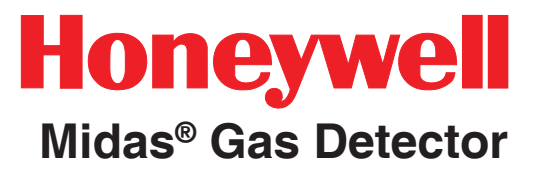

### <span id="page-14-0"></span>**3 Default Configuration**

As standard, the Midas® gas detector is factory configured as below:

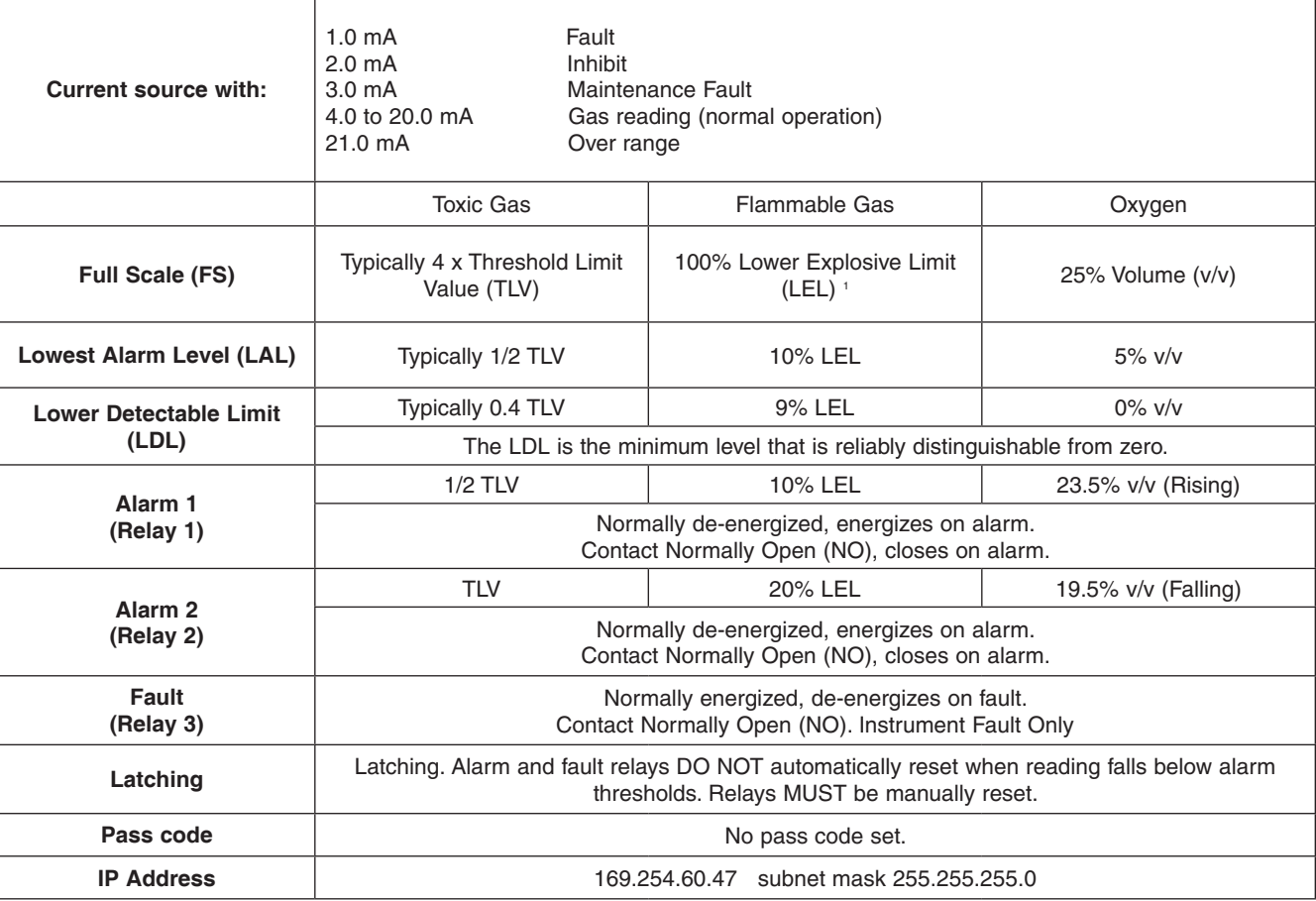

#### **Table 3-1. Midas® default configuration**

**1 Midas® detectors are not ETL approved for monitoring in or sampling from classified areas above 25% LEL**

See [Table 7-3](#page-0-0) for more information on Relay Configuration

<span id="page-15-0"></span>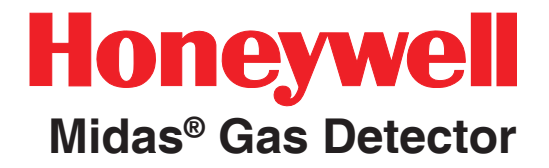

### **4 Installation**

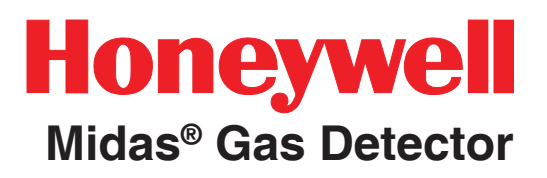

### <span id="page-16-0"></span>**4 Installation**

For ease of installation Midas® has been designed to allow the installation of the mounting bracket assembly and terminal module separately from the other parts of the detector. The detector location and hard wiring can therefore be completed before fitting the detector's main chassis and sensor cartridge.

### **WARNING**

**Midas® is designed for installation and use in indoor safe area non-explosive atmospheres. Installation must be in accordance with the recognized standards of the appropriate authority in the country concerned. Prior to carrying out any installation ensure local regulations and site procedures are followed.**

Diagram 4-1. Midas® outline dimensions

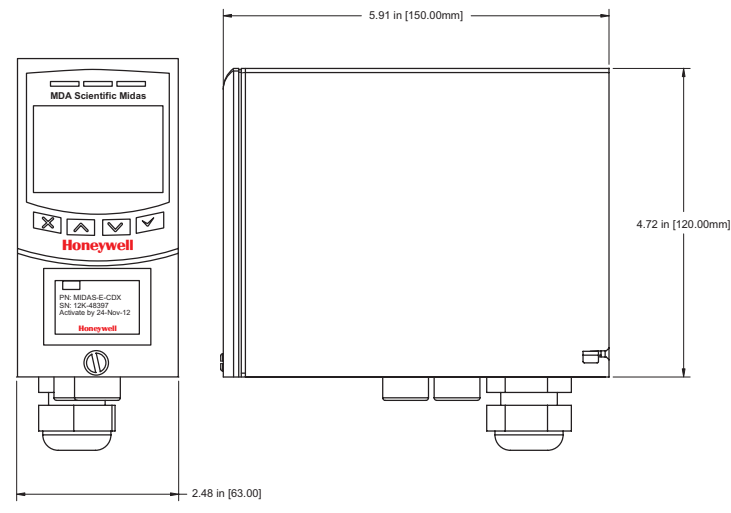

#### **4.1 Mounting and Location of Detector**

The Midas® gas detector has an integral mounting bracket assembly that is easily mounted to a suitable vertical surface such as a wall, tool housing, mounting plate on a pole etc.

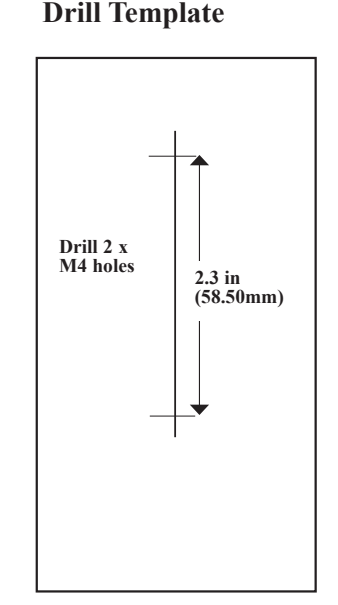

#### **Note**

This drill template is *not* to scale. The Midas Quick Start Guide (MIDAS-A-020) contains a full scale drawing.

Ensure all measurements are correct before using as an actual drill template.

Use 2 x M4 Screws or equivalent for mounting (head size 6-12 mm  $(1/4$ " -  $1/2$ ")

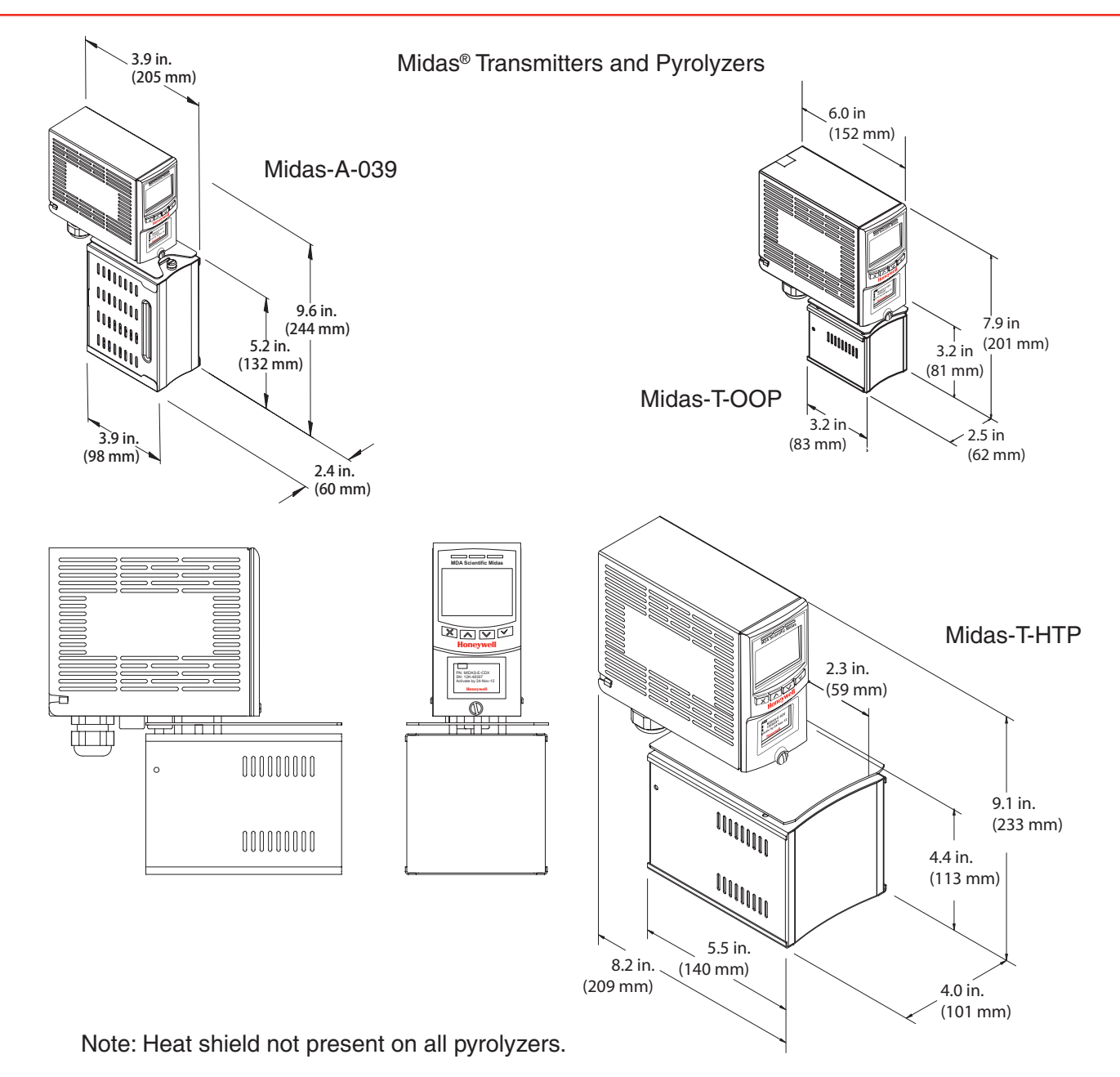

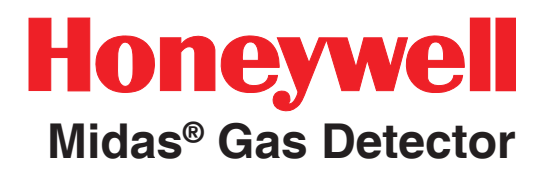

<span id="page-18-0"></span>Below are some considerations when installing the Midas® Gas Detector:

- 1. Mount the detector on a surface that is flat, firm and suitable for its size and weight.
- 2. Use the drill template supplied to drill the holes for the fixings.
- 3. Use fasteners appropriate for the surface being mounted to.
- 4. Ensure the head size of fastener used will not snag the terminal PCB 6-12 mm (.25 in - .5 in).
- 5. Consider the conduit/cable weight and its stress on the installation.
- 6. Position the detector so that it can be easily accessed.
- 7. Position the detector so that it is at a suitable height (normally eye level) for the display to be clearly seen.
- 8. Take into consideration the space required to remove the detector's cover and locking/ unlocking the sensor cartridge locking clips. Minimum recommended spacing between multiple Midas® units is 82 mm (3.23 in).
- 9. Take into consideration the space required for sample inlet and exhaust tubing (for remote monitoring), and for the inlet filter (for local monitoring).
- 10. Take into consideration the space required for cable or conduit access.

#### **4.2 Mechanical Installation**

The following steps and diagrams show how to separate the mounting bracket assembly from the main chassis and mount it on a vertical flat surface.

- 1. Unscrew the thumbscrew located on the front panel.
- 2. Remove the cover by pulling it forwards off the main chassis. Be sure to remove the internal packing card securing the pump. Failure to remove this packing will result in damage to the Midas® unit. (See Diagram 4-2)
- 3. Unscrew the two retaining screws located at the bottom front of the chassis.
- 4. Holding the mounting bracket assembly with one hand use the other to carefully pull the main chassis forward to disconnect it from the mounting bracket assembly.
- 5. Using the drill template provided drill two holes 58.50 mm vertically apart for 2 x round head M4 fixing screws.
- 6. Partially screw the fixings into the mounting surface.
- 7. Place the mounting bracket assembly over the screws so they pass through the mounting holes and then slide down to locate in the slots.
- 8. Tighten the screws to secure the mounting bracket assembly.

#### **Diagram 4-2. Mechanical installation**

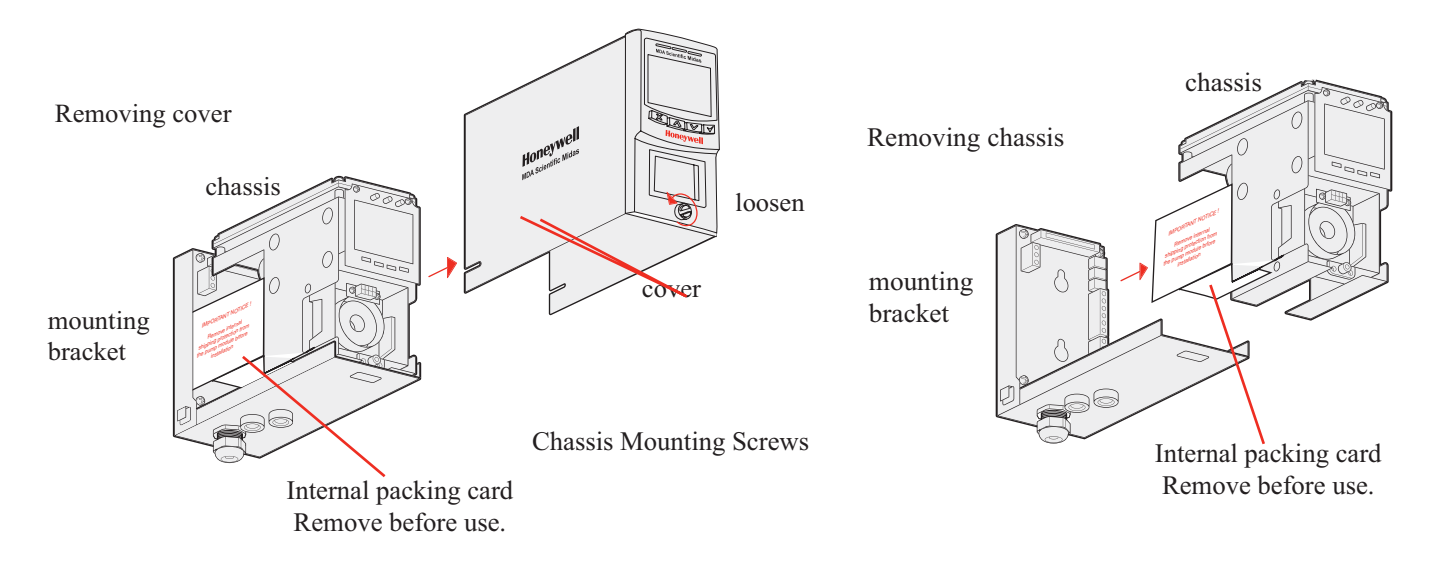

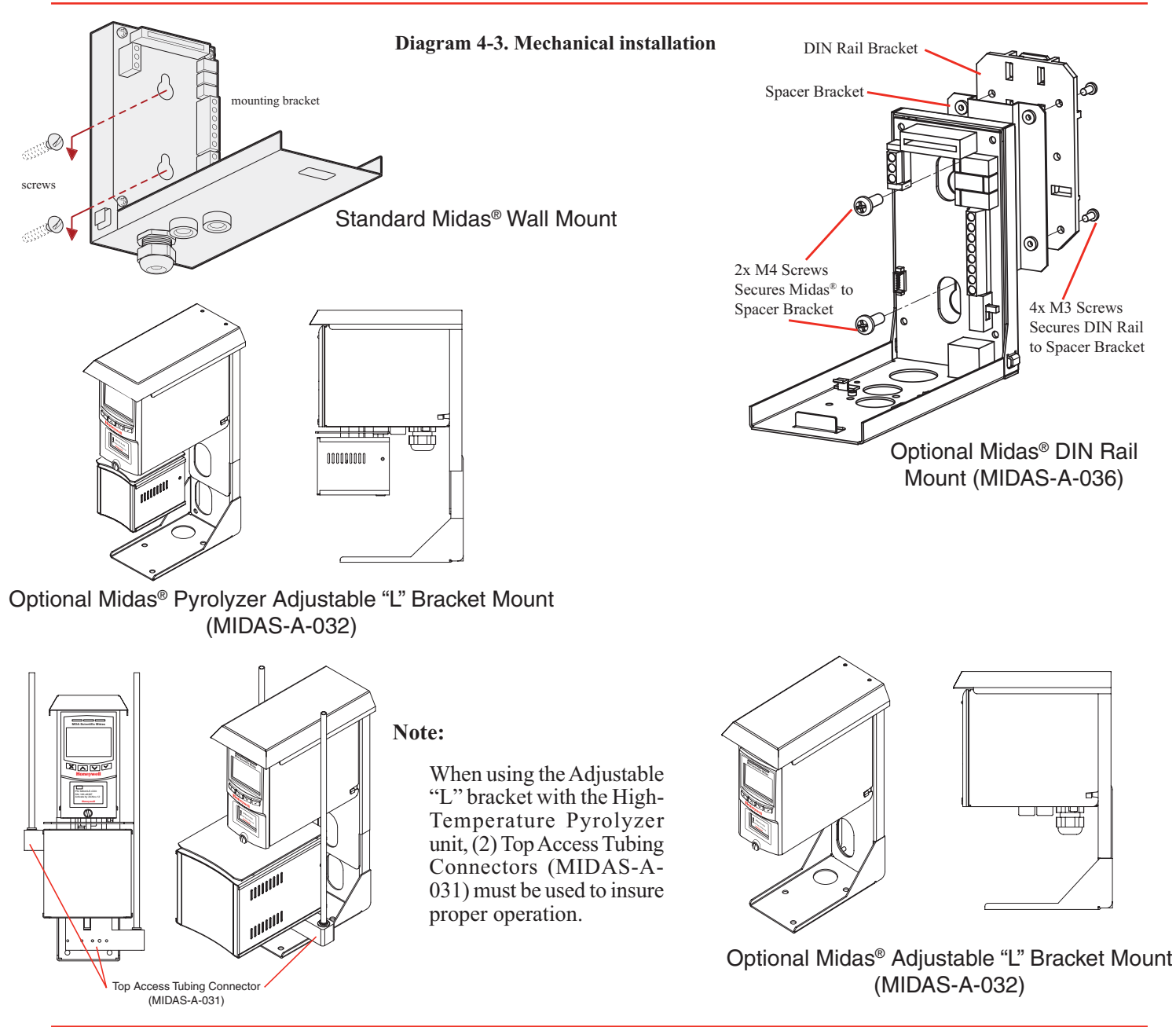

#### <span id="page-21-0"></span>**4.3 Sample and Exhaust Tubing Calculations Note**

The following tables show the flow rate, tubing length, transport time, and maximum pressure and vacuum at the inlet and exhaust points. Tubing lengths vary among gases. See [Appendix B](#page-0-0) for recommended lengths.

#### **Table 4-1. Inlet sample specifications**

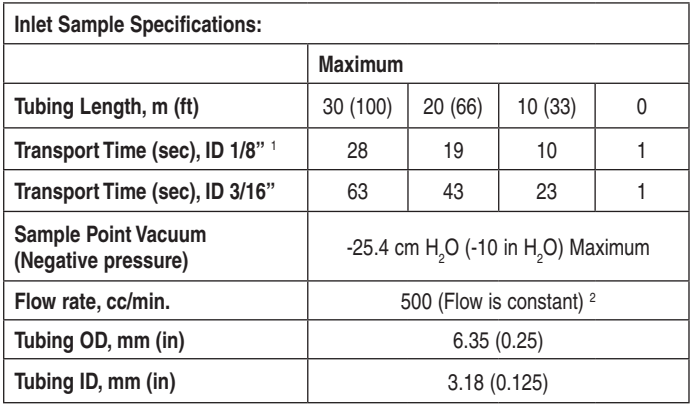

<sup>1</sup> Honeywell Analytics recommends the thick-wall tubing  $(1/8)$ " ID) for best speed of response.

<sup>2</sup> The flow rate is electronically maintained at approximately 500 cc/min and may vary within acceptable tolerances.

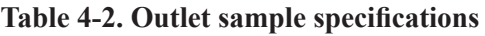

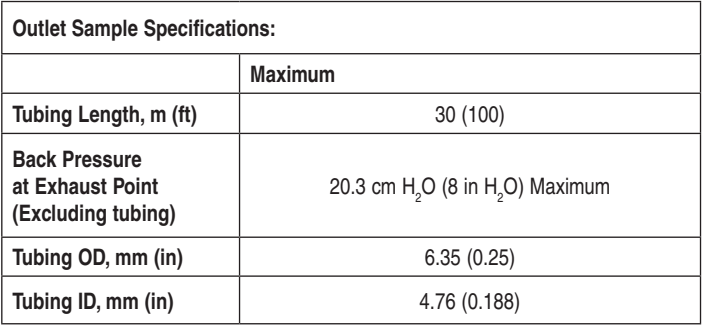

Honeywell Analytics recommends the use of Teflon FEP (Fluorinated Ethylene Polymer) tubing to assure proper sample transport. The properties of Teflon FEP make it the best choice for transporting sample toxic gases to instruments when compared with the properties of other similar tubing materials.

If the pressure/vacuum on the inlet/exhaust lines does not meet the recommended values in Tables 4-1 and 4-2, the following chart describes potential fault conditions that may be brought on by the external influences thus resulting in an F81 Flow Fault.

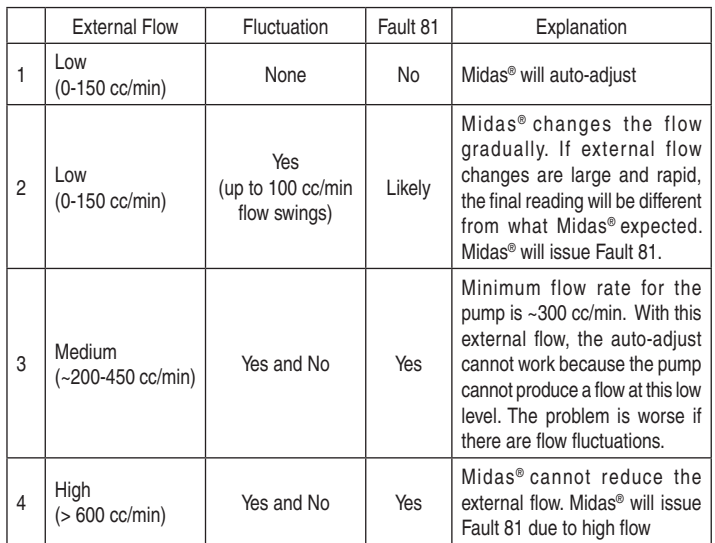

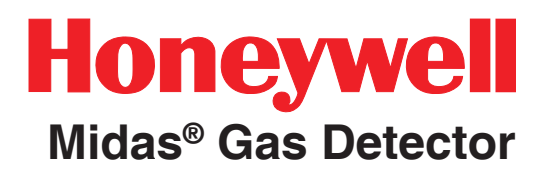

#### <span id="page-22-0"></span>**4.4 In-line Filters**

External filters must be used to protect the tubing from contamination. Use particulate filter part number 780248 for normal gases and 1830-0055 or 1991-0147 for corrosive gases. Replace the filter every 3 months. Refer to [Appendix B](#page-0-0) for specific gases.

#### **4.5 Local Detector Option**

The Midas® gas detector can also be used to monitor for gas at the location of the detector. To do this an inline filter is simply connected to the sensor cartridge gas inlet port. The external dust filter part number is 780248 for normal gases and 1830-0055 or 1991-0147 for corrosive gases. The area around the detector is then being monitored as opposed to a sample being drawn from a remote location.

#### **Diagram 4-4. Local gas detector option**

**MIDAS-T-001 transmitter installed with in line particulate filter for local ambient monitoring mode**

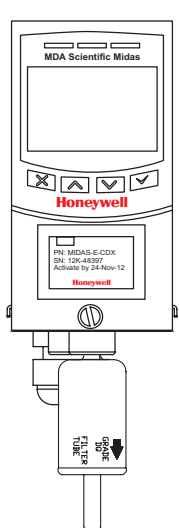

#### **4.6 Electrical Installation**

Access for the electrical wires to the terminal module is made via the PG16 cable gland located at the bottom of the mounting bracket assembly. The cable gland can be removed and replaced with a suitable conduit fitting if required. The wire routing of a typical installation is shown in the diagram below, wiring details are shown in [Diagram 4-6.](#page-24-0)

#### **Diagram 4-5. Typical wire routing**

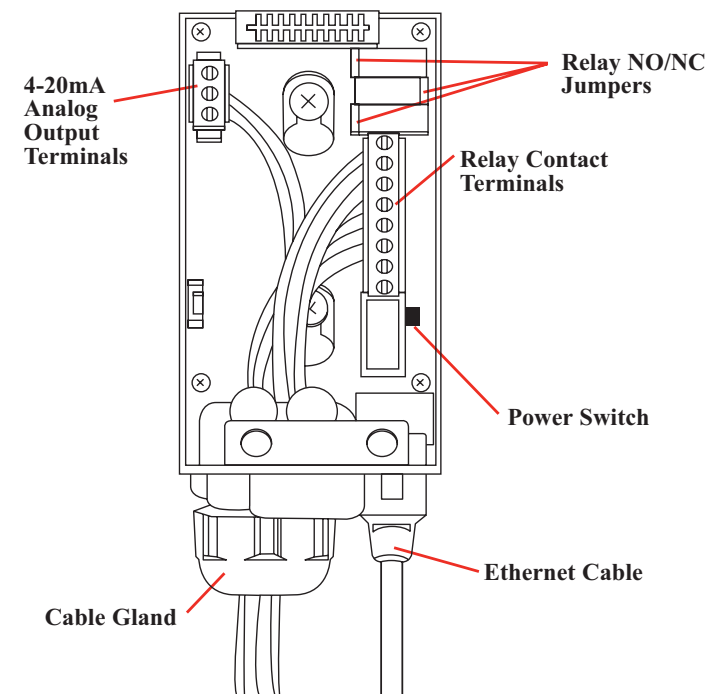

The terminals used are suitable for conductors of 24 to 14 AWG (0.5 to 1.8mm Dia.). The use of 16 AWG (1.5 mm Dia.) conductors is recommended.

If Power over Ethernet (PoE) is used to power the device, then 24 VDC power must *not* also be connected to the device, (or conversely if 24 VDC is used to power the Midas®, then electrical power via the Ethernet port must not be applied). Failure to observe this requirement may cause damage to the gas detection system and will not be covered by the standard warranty.

When connecting the wires ensure that the power switch is in the off position.

[Diagram 4-5](#page-22-0) shows the terminal module layout and terminal identification as well as the jumper locations.

#### **Note: Earthing Requirements**

If the Midas® unit's metal chassis is not connected directly to a metal surface for earthing purposes, an additional earth wire will be required. Connect a wire via the PG16 gland to the dedicated earth tag (screw terminal) located on the bottom bracket and connect the other end of the wire to a dedicated external earthing point.

If Power over Ethernet (PoE) power supply is being used, shielded CAT5 Ethernet cable is recommended.

Please ensure that your wiring avoids earth ground loops that may affect the performance of your equipment

<span id="page-24-0"></span>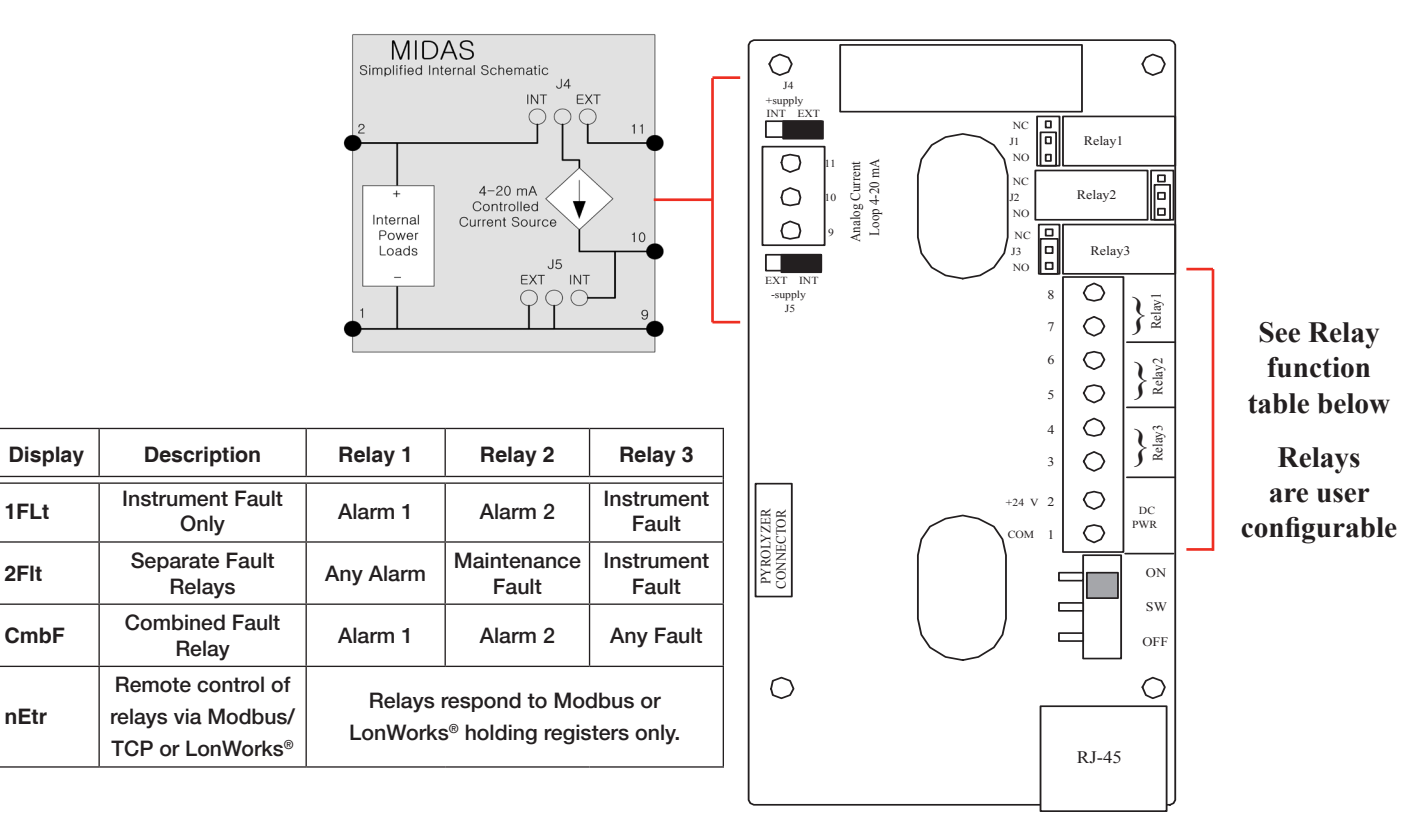

#### **Diagram 4-6. Midas® terminal layout and identification**

#### **Note**

The 3 relays onboard the Midas® unit can be controlled remotely from a separate controller system using Modbus/TCP commands (or via LonWorks<sup>®</sup> if the optional interface is used). In this remote mode, the relays cannot be controlled by the Midas® itself and only by the remote controller device (PLC, SCADA, etc.)

#### <span id="page-25-0"></span>**4.7 Electrical Connections**

Midas® can be powered by either 24 VDC via traditional discrete wiring or by approximately 48 VDC delivered through the Ethernet cable from a PoE source. In either case the 4-20 mA analog output can be used. This can be configured for fully isolated operation. With 24 VDC power the 4-20 mA output can be configured for sink, source or isolated output operations.. Below are some schematic diagrams of typical electrical connection

**Diagram 4-7. Generic Example Midas® 4-Wire Isolated Output** 

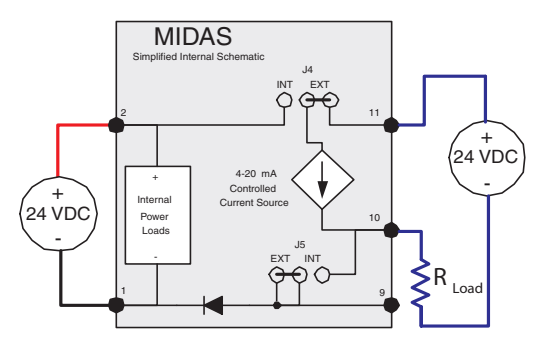

**Diagram 4-8. Generic Example Midas® 3-Wire Sourcing**

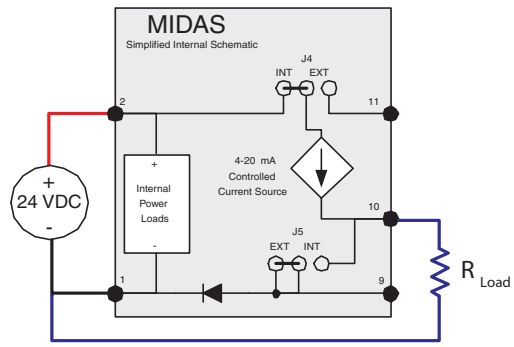

configurations. Specific wiring instructions for connecting a Midas to a Honeywell Analytics Sieger System-57<sup>™</sup> are provided on pages 4-12 to 4-16. Specific instructions for connection to a Honeywell Analytics TouchPoint™ are provided on pages 4-17 to 4-20 and the HA71 on pages 4-21 and 4-22.

**Note:**

When wiring the Midas Transmitter to a controller, program the controller for a 1-2 second delay before reporting to prevent false alarms.

**Diagram 4-9. Generic Example Midas® 3-Wire Sinking Output**

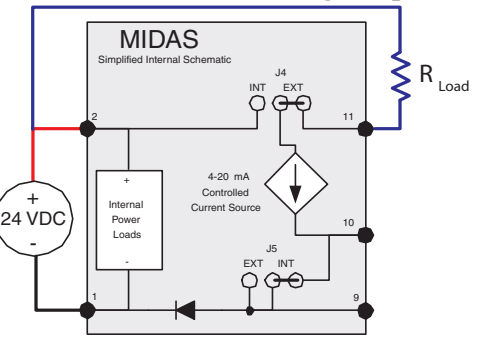

**Diagram 4-10. Generic Example Midas® Isolated 4-20 mA Output w/PoE Power**

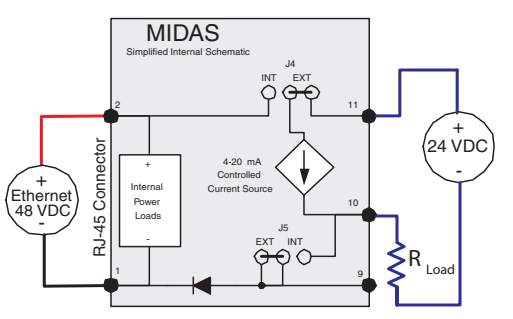

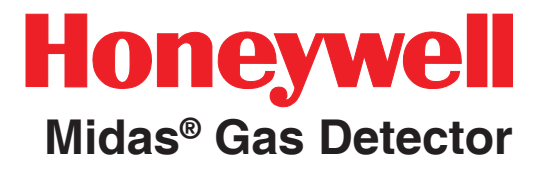

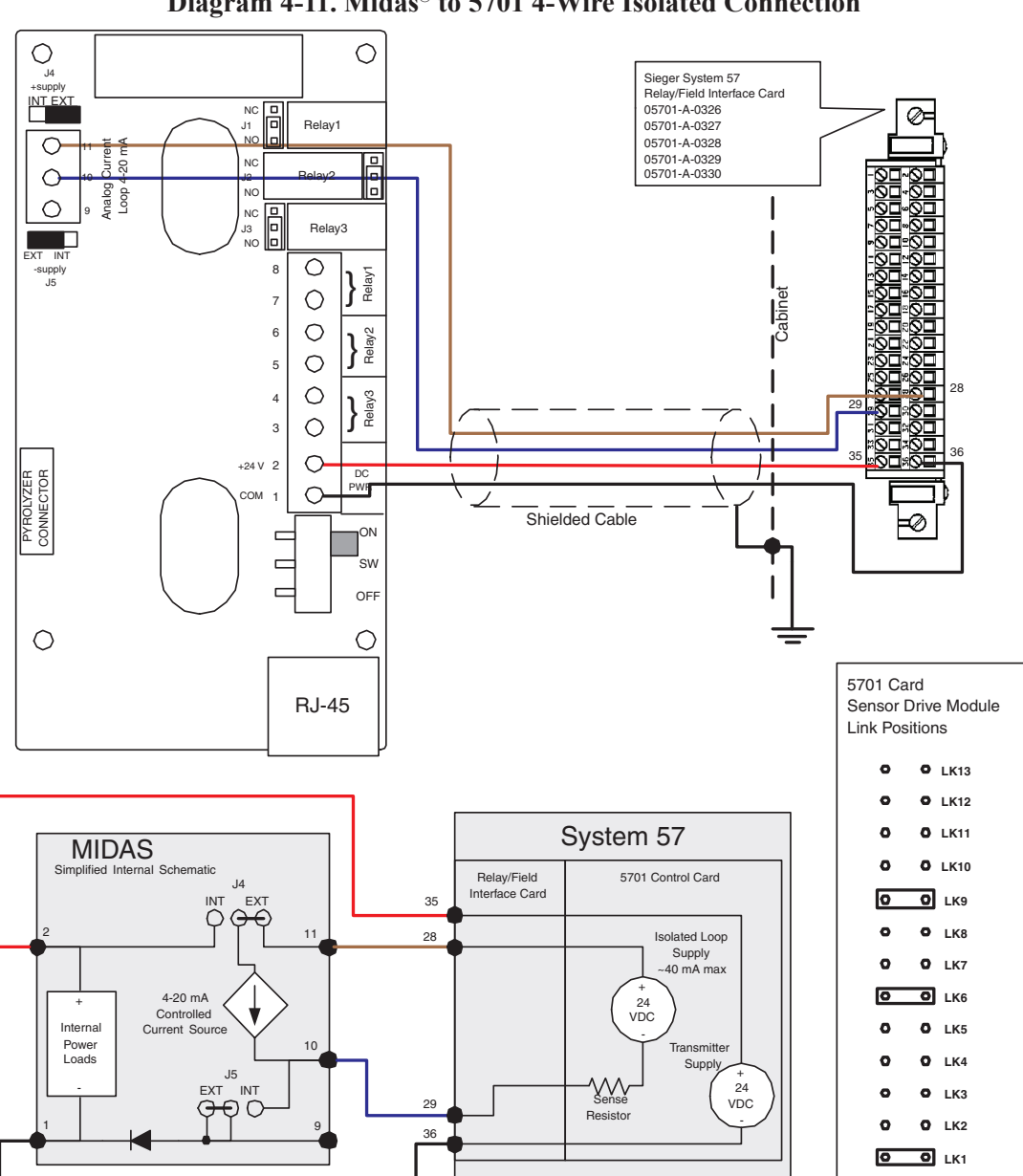

**Diagram 4-11. Midas® to 5701 4-Wire Isolated Connection**

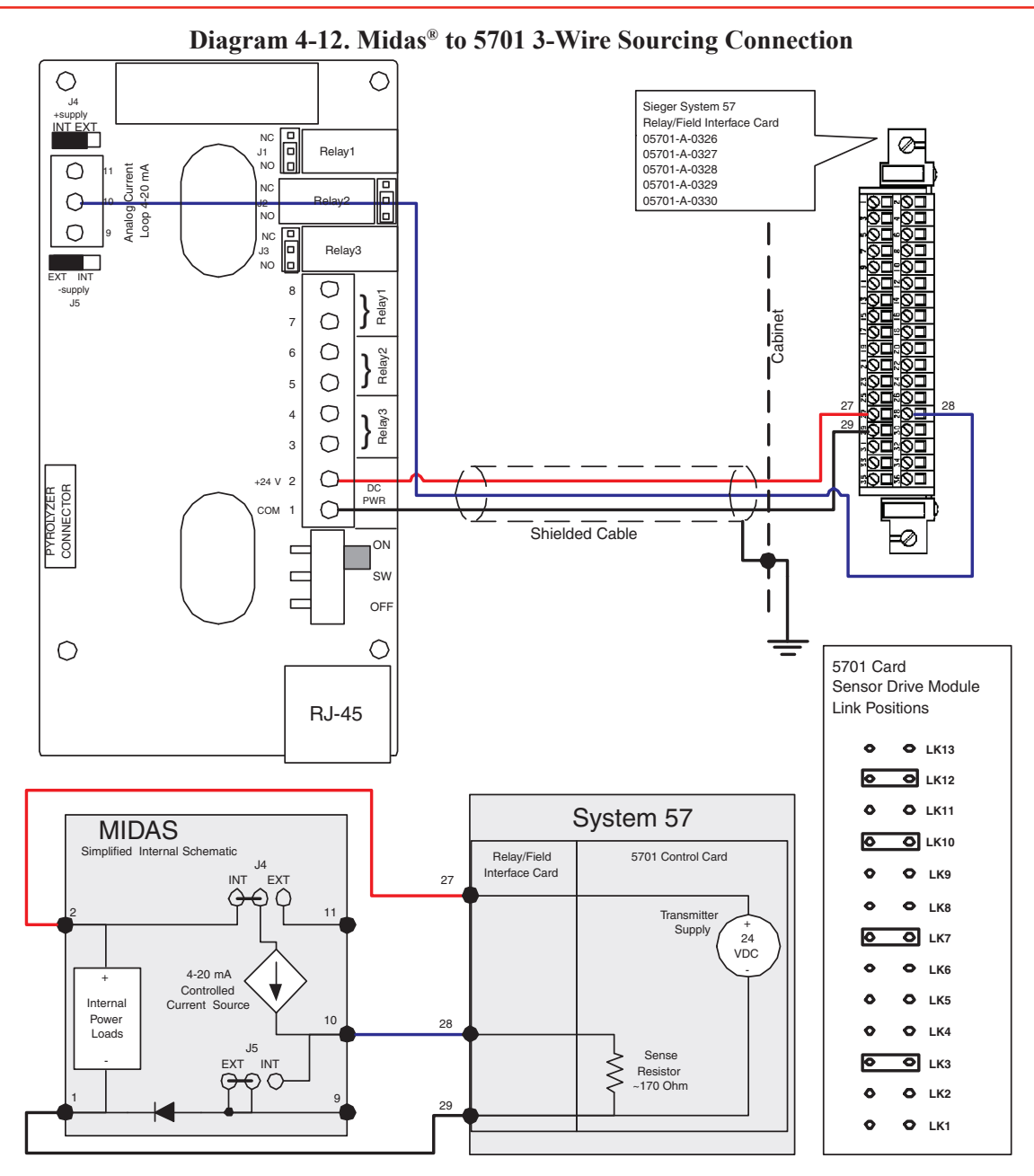

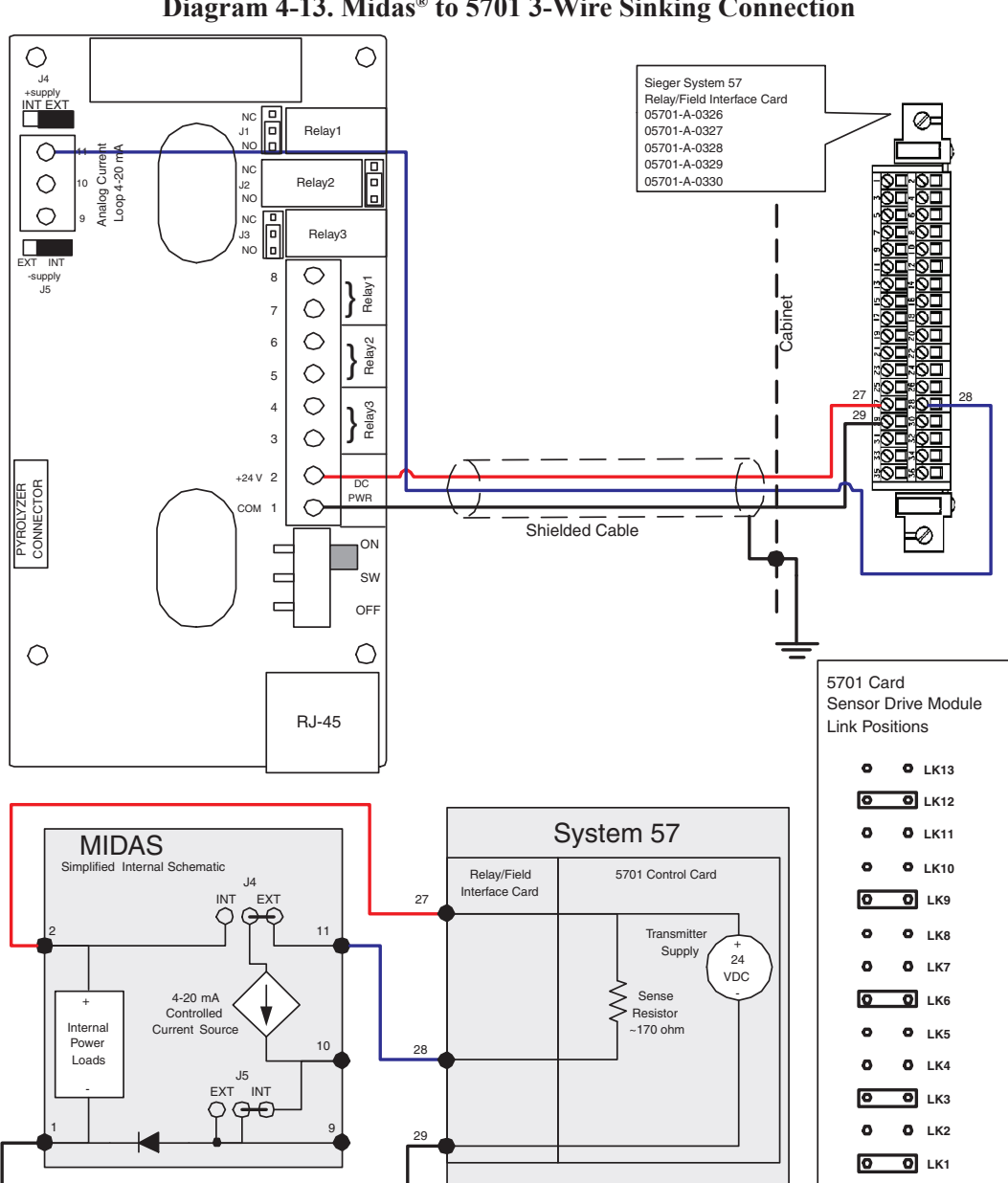

**Diagram 4-13. Midas® to 5701 3-Wire Sinking Connection**

#### **Diagram 4-14. Midas® to 5704 4-Wire Connection** $\circ$  $\circ$ Sieger System 57 J4 +supply Quad Relay Interface Card 05704-A-0121 INT EXT Ø with NC J1 Relay1 4 Channel Control Card ⌒ NO Analog Current Loop 4-20 mA 05704-A-0145 11 E  $\overline{8}$ NC 10  $\frac{1}{N}$ Relay2 **Adoon** Б  $\bigcap$ 9 NC J3 Relay3 NO EXT INT -supply J5  $\circ$ 8 Relay1 } (S) 15  $\circ$ 7 **Cabinet**  $(01)$  17  $\circ$ 6 Relay2 }  $\circ$ 5  $\circ$ 4 Relay3 }  $\circ$  $\overline{3}$ 36  $\bigcirc$ + 24 2 +24 V  $\overline{D}$ PYROLYZER<br>CONNECTOR CONNECTOR PYROLYZER PWR VDC  $\subset$ COM 1 - Shielded Cable ON  $\blacksquare$  $\equiv$ SW OFF  $\bigcirc$  $\bigcirc$ **Note:** The above schematic shows the MIDAS connected to channel 1 on the 5704 card. The terminal numbers RJ-45 for all four channels are as follows: MIDAS Function Loop + Loop -Midas Terminal Number 11 10 System 57 Function S 01 Color in this figure Brown **Blue** 5704 Channel 1 Terminal 15 17 5704 Channel 2 Terminal 16 18 5704 Channel 3 Terminal 21 23 MIDAS 5704 Channel 4 Terminal 22 24 Simplified Internal Schematic  $\overline{M}$ INT EXT ⊂ € System 57 11 2 Relay/Field 5704 Control Card Interface Card + 24 15 4-20 mA + Controlled VDC Internal Current Source + 24 Loop - Power 10 Supply VDC Loads J5 - EXT INT - Sense  $A$ Resistor<br>MW 17 1 9 Not optically isolated

#### **Diagram 4-15. Midas® to 5704 3-Wire Sourcing Connection** $\circ$  $\circ$ Sieger System 57 .<br>J4 Quad Relay Interface Card 05704-A-0121 +supply<br>INT EXT Ē with NC ⊘= 4 Channel Control Card J1 Relay1 05704-A-0145 NO Ó Jurrent<br>20 m A  $\text{Loop } 4-20 \text{ mA}$ 11 Analog Current NC 旧 10 Relay2  $rac{1}{N}$ pdoon<br>Poop lo  $\bigcap$ NC Ē Cabinet 9 Relay3 J3  $\sim$ EXT INT -supply J5  $\circ$ 8  $\frac{1}{2}$  $\circ$ 7  $(01)$  $\circ$ 6 (NS) 19  $\}$  $\frac{2}{8}$  $\circ$ 5  $\circ$ 4  $\}$  $\frac{8}{8}$ + 24  $\circ$ 3 VDC -  $\circ$ 2 +24 V PYROLYZER<br>CONNECTOR DC PWR PYROLYZER CONNECTOR COM  $\circ$ 1 Shielded Cable ON  $\Box$ SW  $\equiv$ OFF  $\bigcirc$  $\bigcirc$ **Note:** RJ-45 The above schematic shows the MIDAS connected to channel 1 on the 5704 card. The terminal numbers for all four channels are as follows: MIDAS Function Analog Out | Common Midas Terminal Number 10 1 System 57 Function 1 01 NS MIDAS Color in this figure **Blue Black** Simplified Internal Schematic 5704 Channel 1 Terminal 17 19 J4 INT EXT 5704 Channel 2 Terminal 18 20 +<br>24<br>VDC  $\ominus$ ⌒ 5704 Channel 3 Terminal 23 25 11 2 5704 Channel 4 Terminal 24 26 - 4-20 mA + System 57 Controlled Internal Current Source Power  $10$ Relay/Field 5704 Control Card Loads J5 Interface Card EXT INT - 17 Sense 1  $\epsilon$  $\left\langle \right\rangle$ Resistor 19

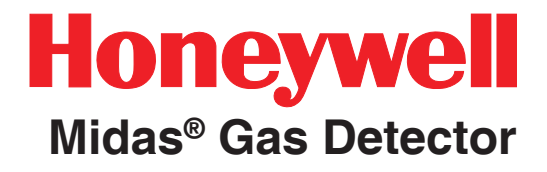

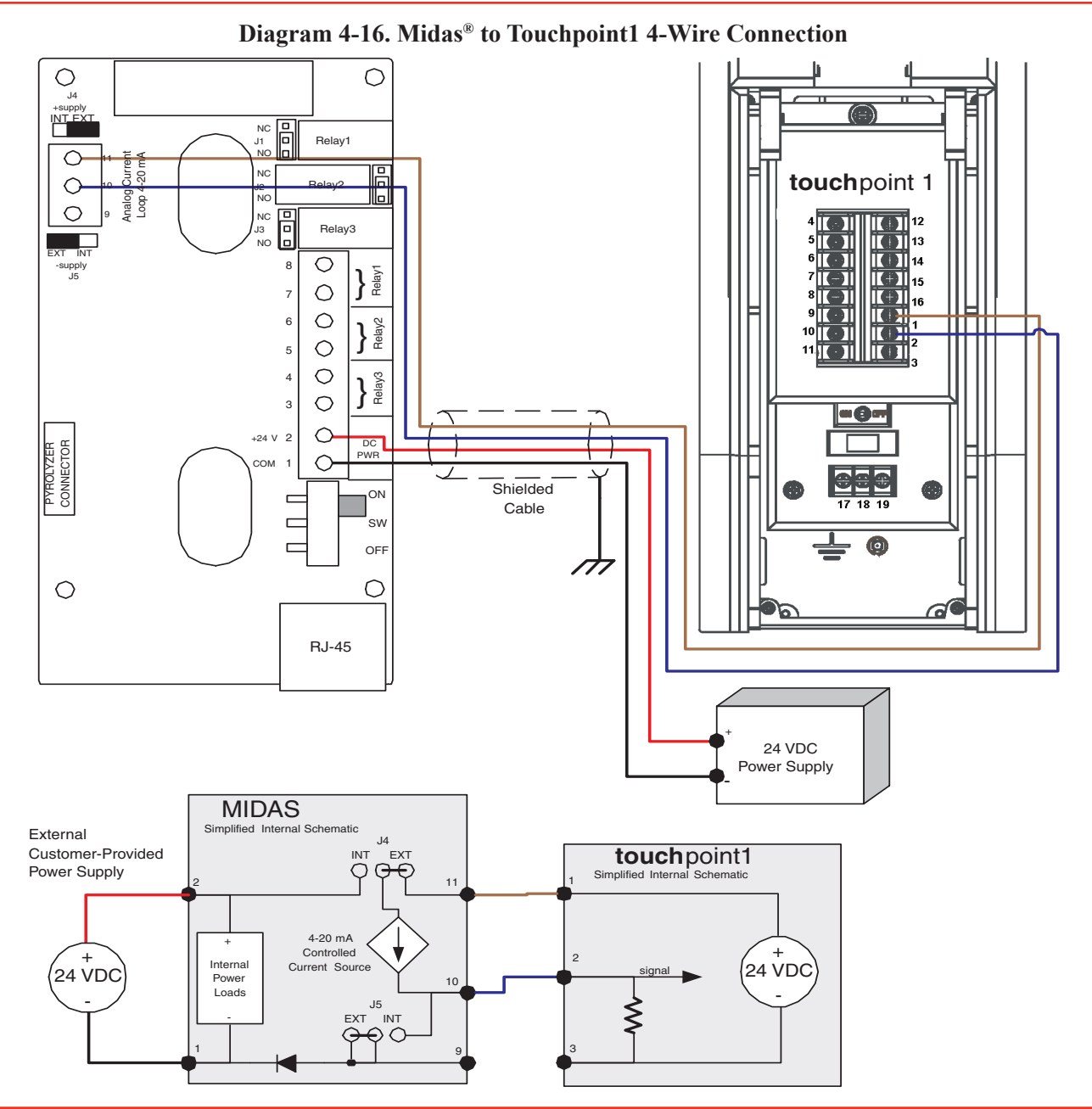

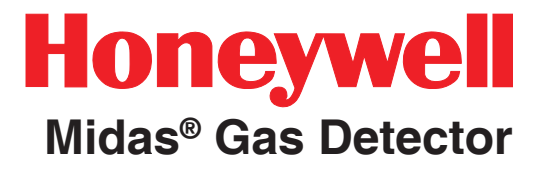

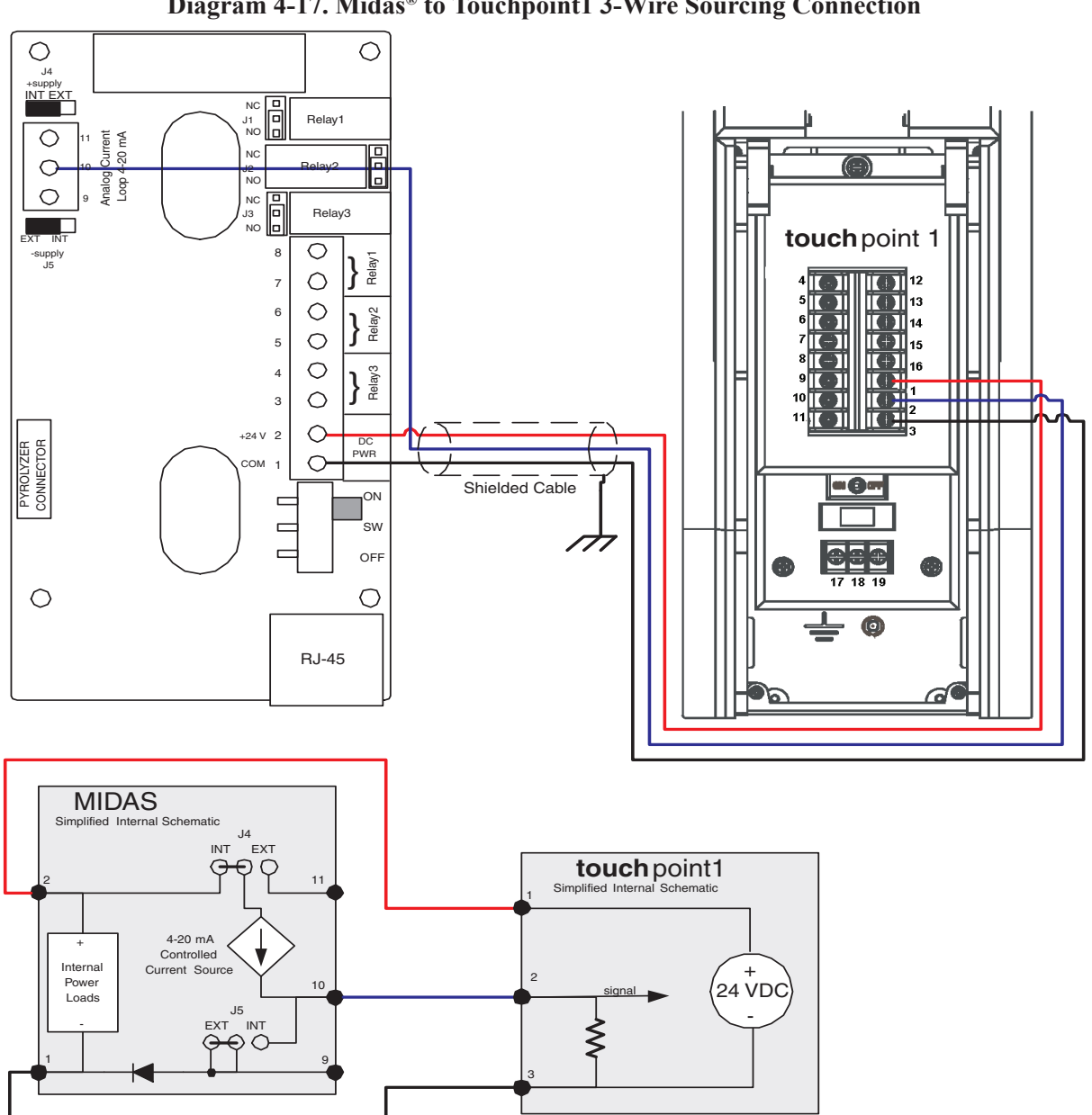

**Diagram 4-17. Midas® to Touchpoint1 3-Wire Sourcing Connection**

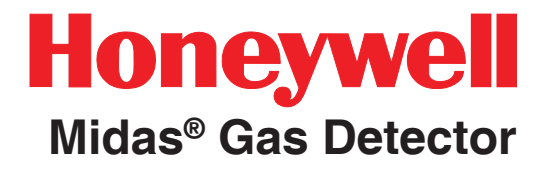

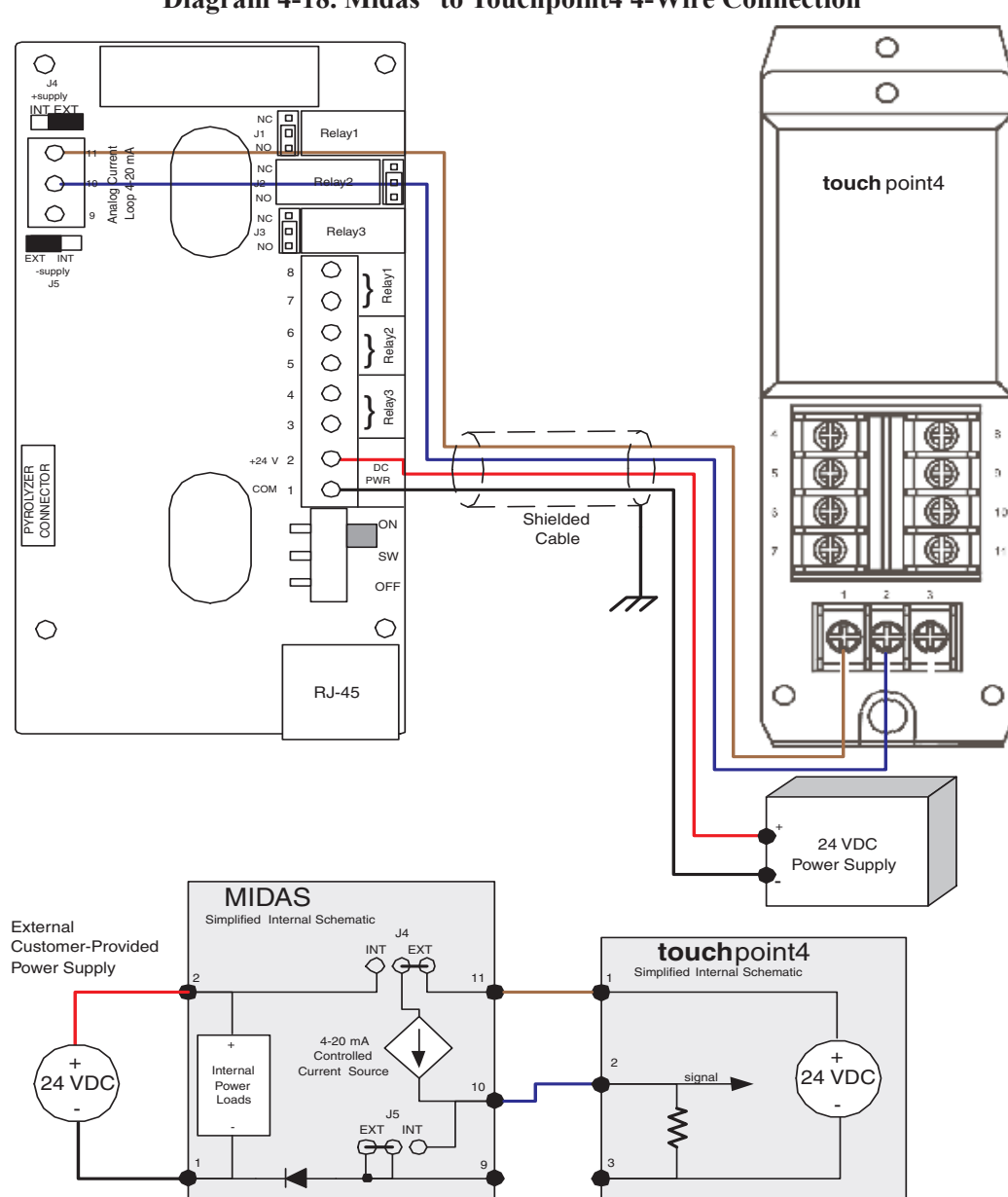

**Diagram 4-18. Midas® to Touchpoint4 4-Wire Connection**

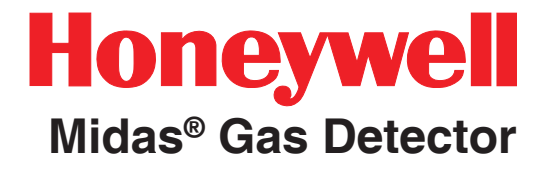

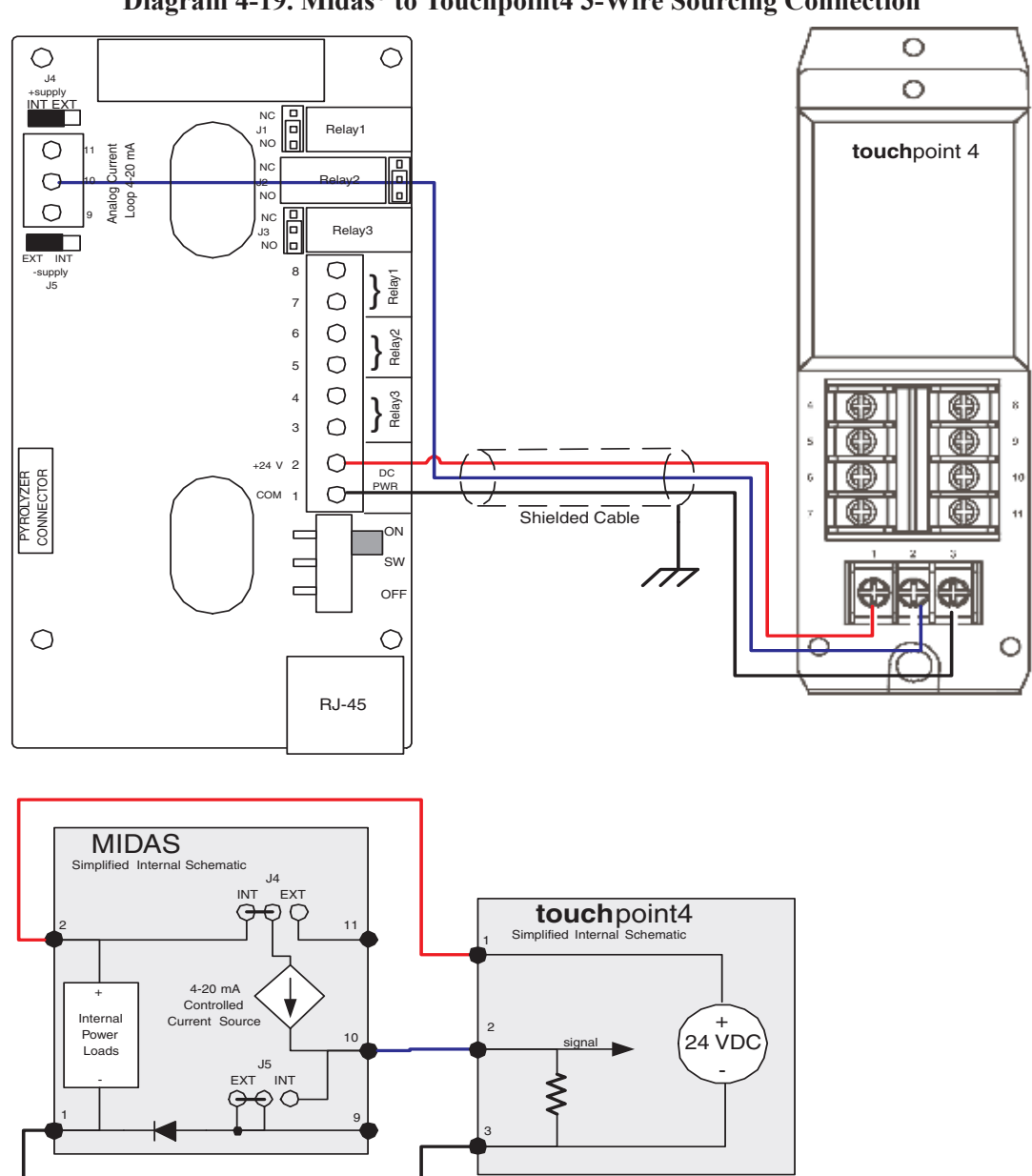

**Diagram 4-19. Midas® to Touchpoint4 3-Wire Sourcing Connection**

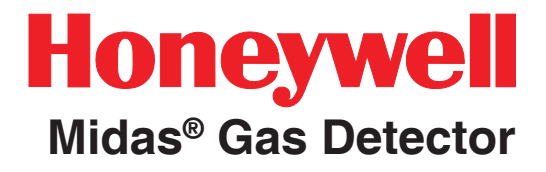

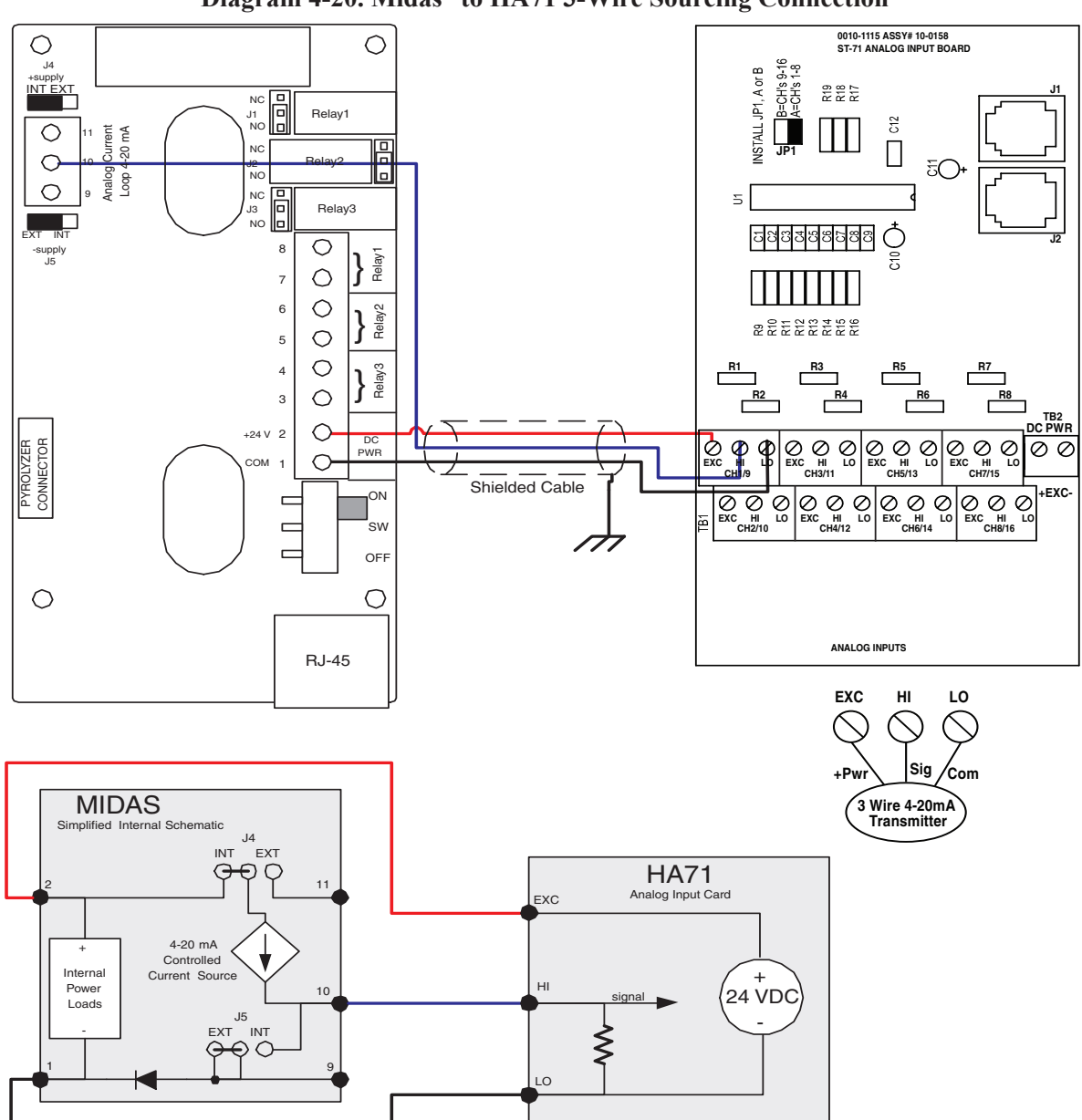

**Diagram 4-20. Midas® to HA71 3-Wire Sourcing Connection**
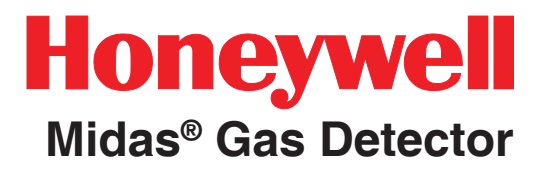

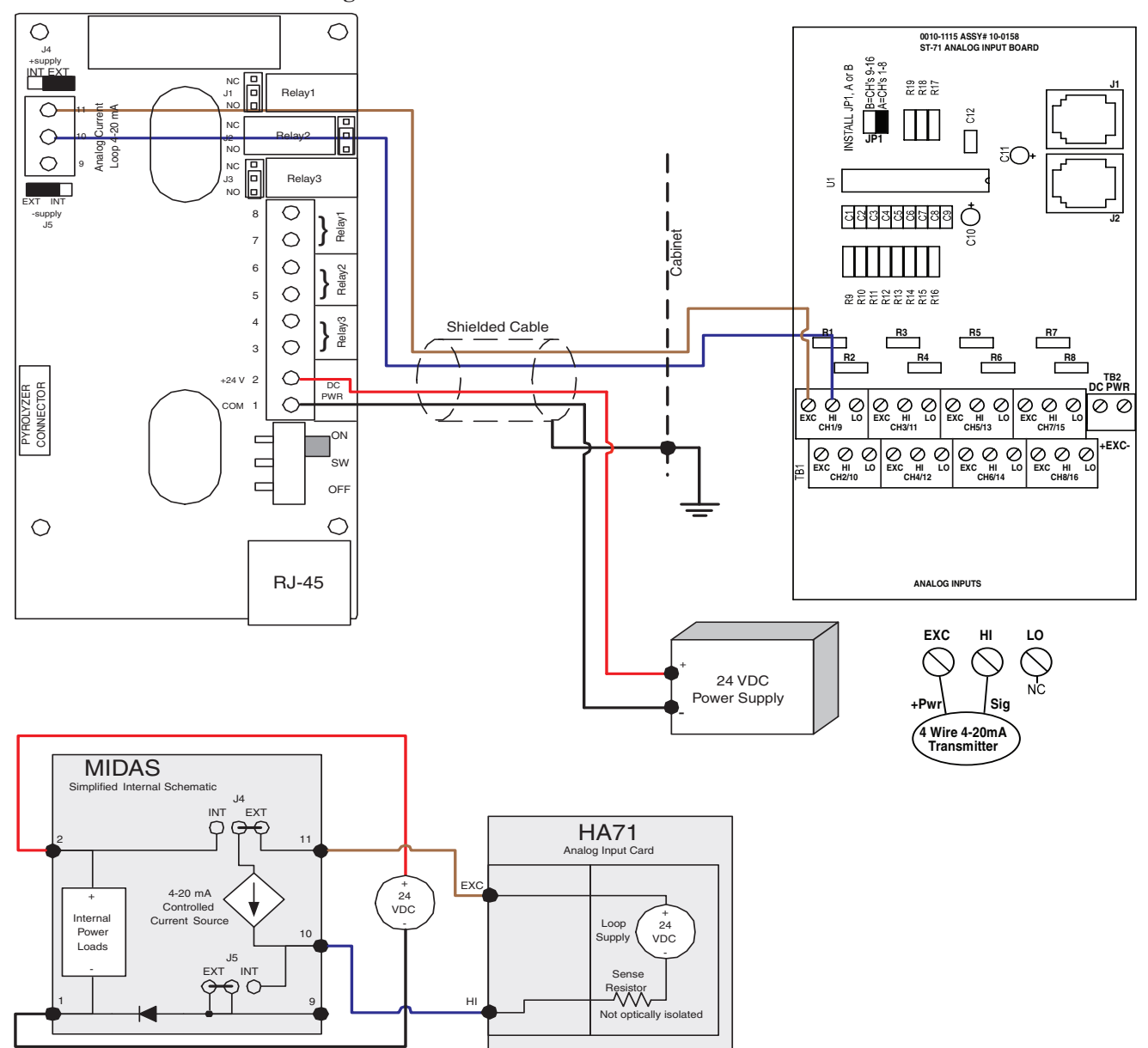

**Diagram 4-21. Midas® to HA71 4-Wire Connection**

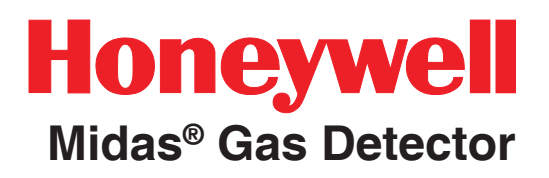

### **4.8 Refitting the Main Chassis**

The main chassis can be refitted to the mounting bracket assembly using the following steps.

- 1. Align the PCB at the top rear of the main chassis with the connector located at the top of the mounting bracket assembly
- 2. At the same time align the two tubes at the bottom rear of the main chassis with the two tubes located on the bottom of the mounting bracket assembly.
- 3. Slide the chassis backwards on the mounting bracket assembly so that the PCB and connector and tubes engage simultaneously. (See diagram below).
- 4. Ensure the PCB, connector and tubes are fully engaged by firmly pushing the main chassis horizontally backward on the mounting bracket assembly (WARNING: DO NOT PUSH ON THE LCD AS THIS MAY CAUSE DAMAGE).
- 5. Align the two attaching screws located at the bottom of the chassis with the screw threads on the mounting bracket assembly.
- 6. Tighten the screws to secure the chassis to the mounting bracket assembly.

#### **Diagram 4-22. Refitting the chassis.**

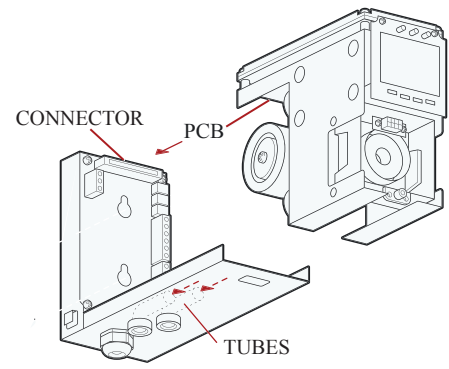

### **4.9 Installing the Sensor Cartridge**

The Midas® sensor cartridge is supplied separately and needs to be fitted to the detector's main chassis. The following steps and diagrams detail the procedure for installing the sensor cartridge for the first time. This procedure is carried out with the power off and the detector cover removed.

1. Verify the part number and type of sensor cartridge is correct for your application, then remove sensor cartridge from its packaging.

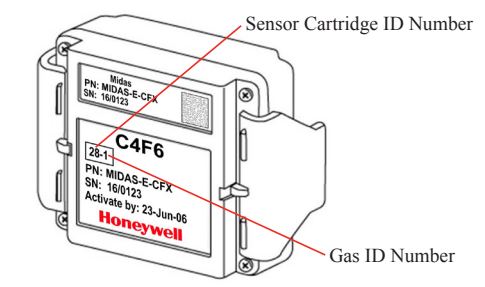

- 2. Remove cap from cartridge and bias battery (if applicable).
- 3. Add label for secondary gases (if necessary).
- 4. Align pins at the top of the sensor cartridge with the socket in the sensor cartridge chamber.
- 5. Carefully push the sensor cartridge into the sensor cartridge chamber until fully seated.
- 6. Lock the sensor cartridge in place using the tabs on either side of the sensor cartridge to secure the cartridge to the main chassis.
- 7. Switch the power switch on the terminal module to the 'on' position.
- 8. Reattach the detector cover by aligning the slots on either side with the locating tabs on the mounting bracket assembly.
- 9. Push the cover horizontally until fully seated.
- 10. Tighten the thumbscrew on the front panel.

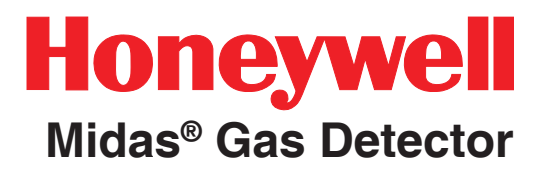

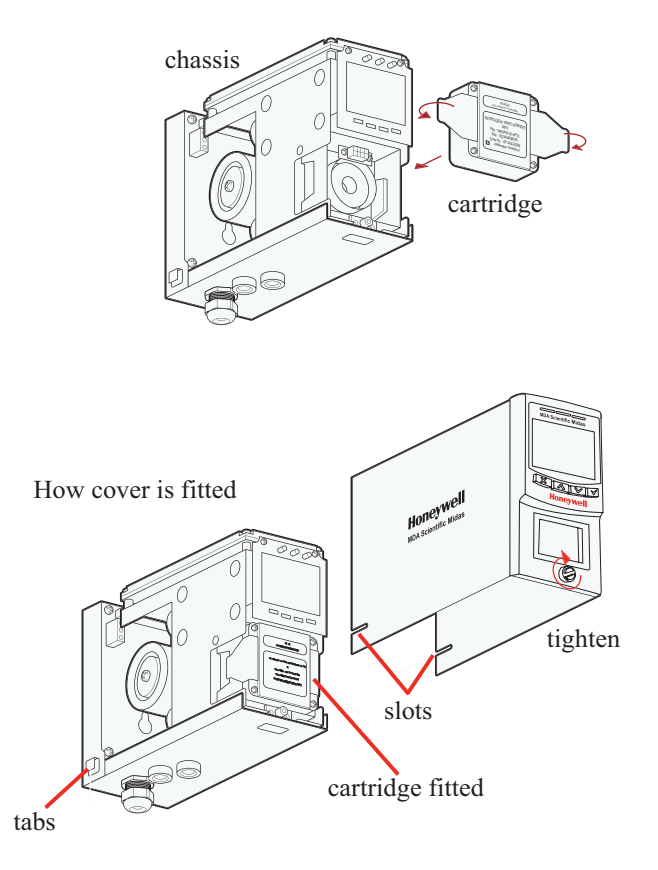

#### **Diagram 4-23. Installing the sensor cartridge**

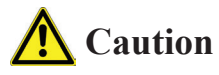

**When refitting the cover to the Midas® unit, use caution to prevent damage to the RFI shielding tabs attached to the chassis.**

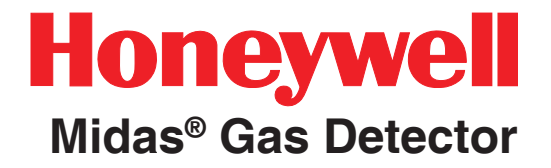

# **5 Detector Start-Up Procedures**

# **5 Detector Start Up Procedures**

# **WARNING**

**Prior to carrying out any work ensure local and site procedures are followed. Ensure that the associated control panel is inhibited so as to prevent false alarms.**

The following procedure should be followed carefully and only performed by suitably trained personnel.

- 1. Ensure the detector is wired correctly according to [Sections 4.6](#page-0-0) and [4.7](#page-0-0).
- 2. Ensure that the correct sensor cartridge is fitted. (If the cartridge has not been stored at room temperature, allow one hour for equilibration.)
- 3. Ensure the on/off switch on the mounting bracket assembly is in the on position.
- 4. Apply power to the system.
- 5. After the start up routine the detector will display normal operating mode as shown in [Section 6.](#page-0-0)
- 6. Perform a leak test as shown in [Section 8.5](#page-0-0) to ensure all connections are secure.
- 6. If using a multi gas sensor cartridge refer to [Section 7.2.2](#page-0-0) to ensure the correct gas ID code is selected.
- 7. Allow the detector to stabilize until the 'WArm' message is no longer displayed. The maximum warm up time is listed in Appendix B. Warm-up times are typically much faster.
- 8. If this is a first-time start up, an F49 or F88 fault code may be displayed; there is no actual fault and the fault message can be cleared by depressing the 'X' cancel button for 2 seconds.

To properly activate the Midas® with a cartridge for the first time:

- When 'Change Gas' scrolls on the display. hit the  $\checkmark$  on the Midas<sup>®</sup> front panel.
- • When the 'reboot' completes then press and hold the 'X' to clear any latched fault(s).
- $\cdot$  If "FIrSt CEII" is displayed, press ' $\checkmark$ '.

The cartridge has now been accepted by the Midas® as the correct type to be used.

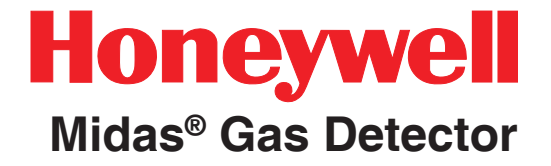

# **6 General Operation**

# **6 General Operation**

After applying power to the detector, the display will go through a start up test routine illuminating in sequence all the LEDs, icons and digits of the display. The display will show the message 'WAIt' and 'LoAd' as it checks for cartridge data, typically less than 180 seconds. It will then display the message 'WArm' until the sensor cartridge reaches operating temperature. When complete, the detector will enter normal monitoring mode indicated by the  $\mathcal{P}$  icon on the display cycling through three states (2 rings, 3 rings, 4 rings). The measured gas concentration will be shown on the display. The green LED will flash once every second indicating power and the sample flow rate indicator will be displayed. If monitoring is interrupted due to a fault, a test or calibration process or a user requested inhibit, the display will flash. For details of fault and maintenance fault codes refer to [Section 11](#page-0-0).

#### **Note**

The first time the Midas® is started with a new sensor cartridge, an F49 or F88 fault code may be displayed; there is no actual fault and the fault message can be cleared by depressing the '**X**' cancel button for two seconds.

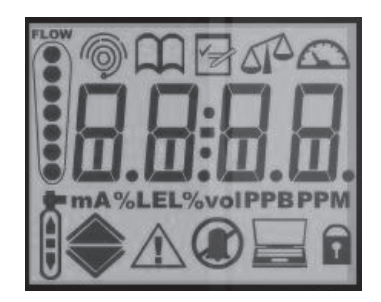

**Final Start Up Routine Screen**

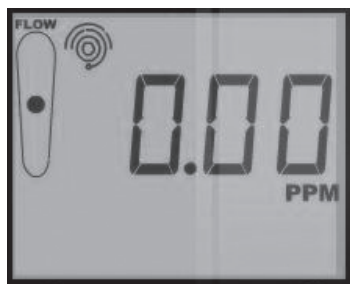

**Normal Operation**

# **6.1 Normal Operation Mode**

In this mode the detector displays gas concentration, alarm, fault and status information via its backlit LCD and front panel LEDs. Typical normal operation display and output states are shown below. See [Section 11](#page-0-0) for a full list of fault codes.

#### **Note:**

The examples in Table 6-1 are for a linear 4-20 mA output over a full scale range of 2 ppm. The current output for a given gas concentration will be different for other full scale ranges (linear  $4 \text{ mA} = 0\%$  full scale to  $20 \text{ mA} = 100 \%$  full scale). The alarm and fault relays are in default (latching) mode.

#### **Table 6-1. Normal operation display and output states.**

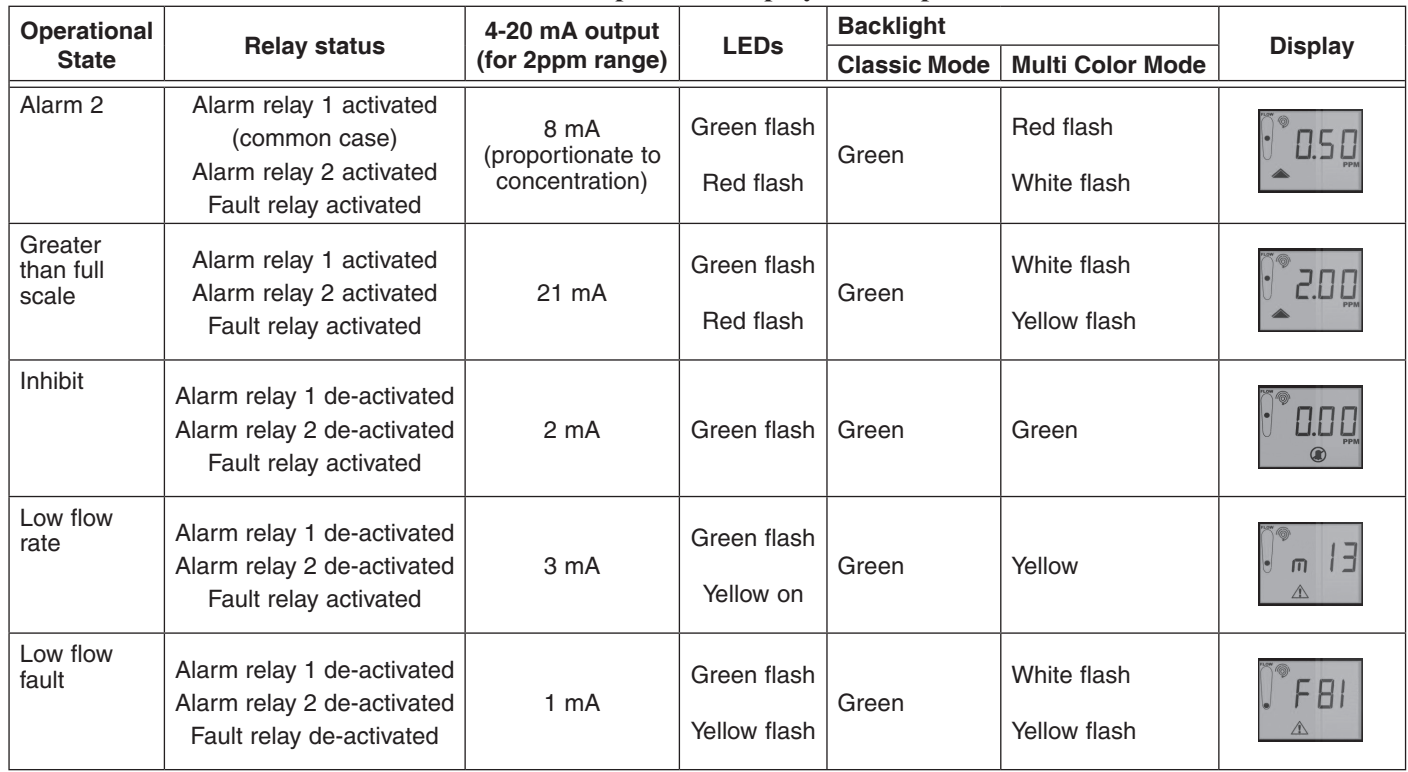

### **6.1.1 Resetting Alarms, and Faults**

The alarm function of Midas® can be set to latching (See [Set-up Mode](#page-46-0)) so that when an alarm occurs the associated outputs remain activated even if the gas reading has dropped below the alarm level. To reset the latched alarm press the 'X' cancel button for 2 seconds. If the gas level is still above the alarm point you can reset the associated relay but it will activate again after the elapse of any alarm on delay that has been set.

If the alarm function is set to non-latching, the display will automatically clear when the alarm condition is cleared.

The fault function can also be set to latching. It can be reset by pressing the 'X' cancel button for 2 seconds. If the fault conditions persist, the fault will be reappear quickly.

If the fault operation is set to non-latching, the display will automatically clear when the fault condition is cleared.

# **6.2 Review Mode**

The detector settings can be reviewed safely without the possibility to make changes by using review mode. To select review mode press the  $\Delta'$  up or  $\forall$  down button once. The review mode icon ' $\Omega$ ' will show on the display and the first review mode menu icon is displayed.

### **6.2.1 Review Mode Menu Overview**

The menu is simply navigated by using the  $\triangle'$  up and ' $\blacktriangledown$ ' down buttons to select the required menu, and then using the  $\checkmark$  accept button to enter that submenu and scroll through to view the settings. The 'X' cancel button can be used to exit the submenu and allow selection of a different submenu, or can be pressed again to exit to normal operating mode. When in review mode the unit will automatically return to the main normal operation status display if either an alarm level is exceeded or no button is pressed for 60 seconds.

[Table 6-2](#page-45-0) shows an overview of the different review menus and how they are navigated. For a detailed step-by-step instruction of how to review the detector setting in review mode refer to [Section 7.1](#page-0-0).

# **Midas® Gas Detector**

<span id="page-45-0"></span>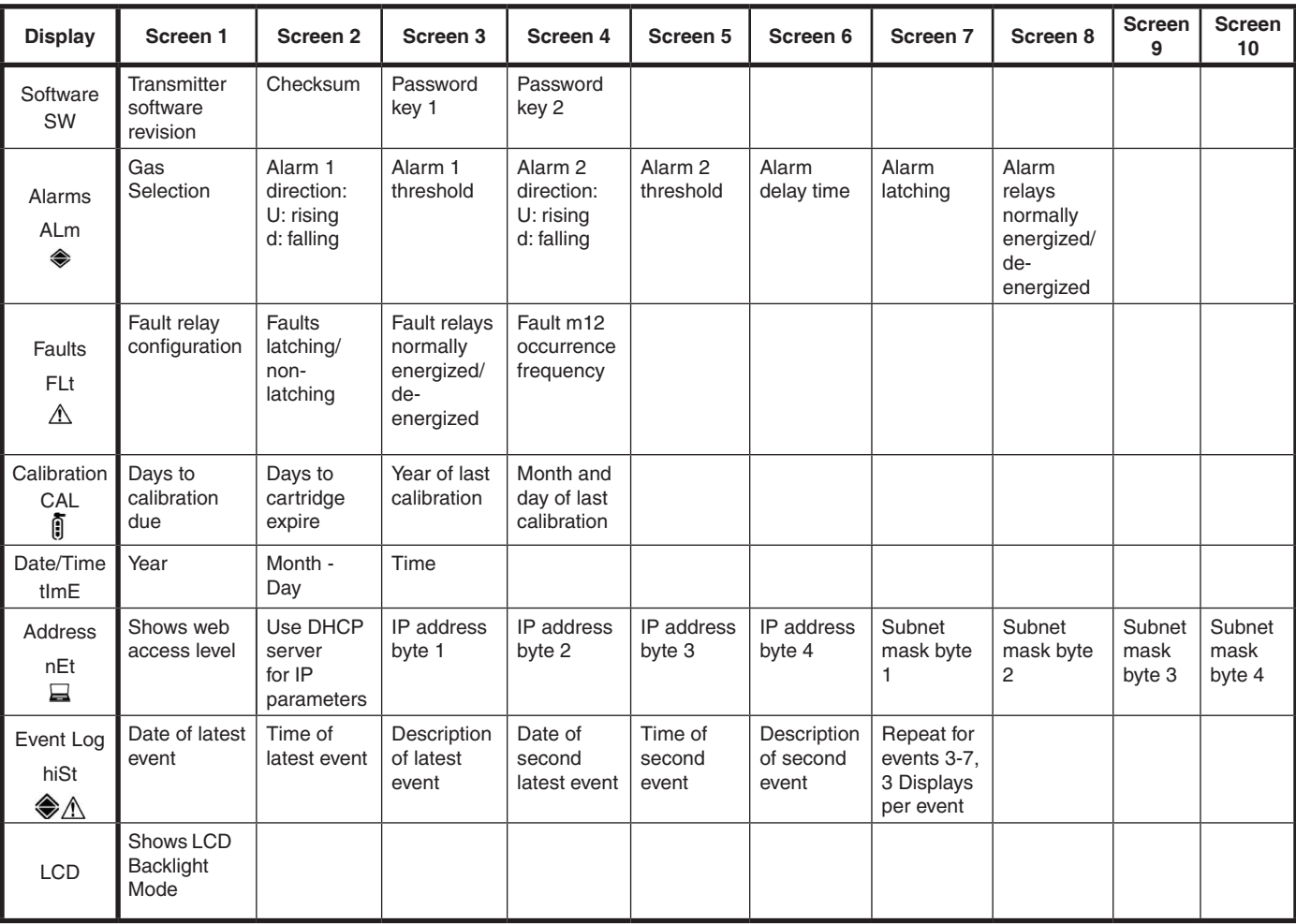

#### **Table 6-2. Review menu overview.**

### <span id="page-46-0"></span>**6.3 Overview of Set-up, Calibration and Test Mode**

# **WARNING**

**Set-up, calibration and test modes are intended for use by trained personnel or service engineers only. Access to these modes can be pass code protected by following the procedure in** [Section 7.2.7](#page-0-0)**.**

Set-up, calibration and test modes are used to make setting changes, calibrate and test the detector. To select set-up, calibration and test mode press and hold the ' $\blacktriangle$ ' up button or ' $\blacktriangledown$ ' down button for one second. The unit will automatically go to the main normal operation status display from setup/calibration/test menus (but not from inside a setup/calibration/test function) if no button is pressed for 5 minutes or if an alarm level is exceeded.

PASS CODE: If a pass code has been set the display will show 0000 with the first 0 flashing. Use the  $\hat{A}$  up or  $\mathbf{\hat{v}}$  down buttons to set the first digit of the pass code. Press  $\mathcal{V}'$  to enter the first digit. The second digit will then flash. Repeat the process until all four pass code digits have been entered. Please record your pass code in a separate archive that can be securely retrieved. Failure to be able to retrieve your pass code may lead to delays in gaining access to all the protected functions in each Midas® unit. If an incorrect code is entered the display will show 'Err' and return to the normal operation mode. If a pass code is forgotten contact your local Honeywell Analytics service department.

After successfully entering the pass code (if set) the

first menu ' $\mathcal{D}$  SET' set-up icon will show on the display.

The ' $\infty$  CAL' calibration or ' $\infty$  tESt' test menu can also be selected using the  $\triangle'$  up or  $\forall$  down buttons. Press the  $\checkmark$  accept button to enter the selected menu or the 'X' cancel button to return to normal operation mode.

### **6.3.1 Set-up Menu Overview**

The set-up menu allows changes to be made to the detector alarm, fault, calibration interval, date/time and digital address settings. The menu is navigated using the  $\triangle$ ' up and  $\blacktriangledown$ ' down buttons to select the required submenu and then using  $\mathcal{V}'$  accept button to enter that submenu. The ' $\blacktriangle$ ' up and ' $\nabla$ ' down buttons are used to make changes to the selected setting and are confirmed using the  $\checkmark$  accept button. The 'X' cancel button can be used to exit the submenu and allow selection of a different submenu, or can be pressed again to exit to the main set-up, calibration and test menu. Pressing the 'X' cancel button again returns the detector to normal operating mode.

#### **Note**

All settings in a submenu are accepted when the  $\checkmark$  accept button is pressed after the last submenu setting. This saves the changes and is indicated by displaying 'UPdt' on the LCD. If however the ' $X^{\prime}$  cancel button is pressed at any time before the changes are accepted, this will cause any changes to be cancelled in that particular submenu.

[Table 6-3](#page-47-0) shows an overview of the set-up submenus and how they are navigated. For a detailed step-by-step instruction of how to change the detector settings using the set-up menu refer to [Section 7.2.](#page-0-0)

# **Honeywell**<br>Midas<sup>®</sup> Gas Detector

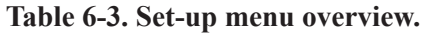

<span id="page-47-0"></span>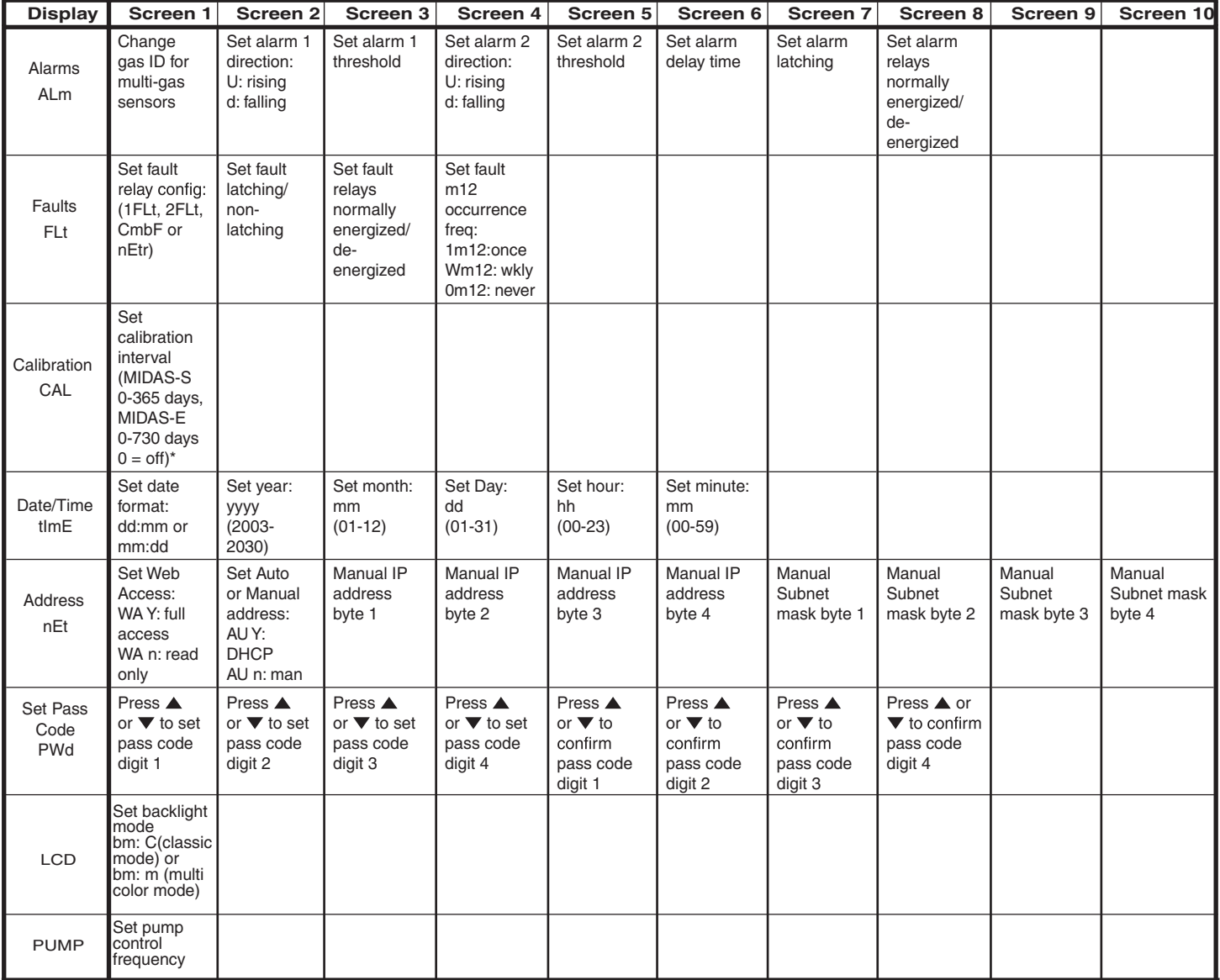

#### **\* MIDAS-E-LEL 0-1825 days**

### **6.3.2 Calibration Menu Overview ' CAL'**

The calibration menu allows calibration of the detector zero, span, flow and 4-20 mA. The menu is simply navigated using the  $\triangle'$  up and  $\blacktriangledown'$  down buttons to select the required submenu and then using  $\checkmark$  accept button to enter that submenu. The  $\blacktriangle$ ' up and  $\blacktriangledown$ ' down buttons are used to make any changes to a selected setting and are confirmed using the  $\checkmark$  accept button. The 'X' cancel button can be used to exit the submenu and allow selection of a different submenu, or can be pressed again to exit to the main set-up, calibration and test menu. Pressing the 'X' cancel button again returns the detector to normal operating mode.

The table below shows an overview of the calibration submenus and how they are navigated. For a detailed step-by-step instruction of how to change the detector calibration settings refer to [Section 7.2.](#page-0-0)

#### **Table 6-4. Calibration menu overview.**

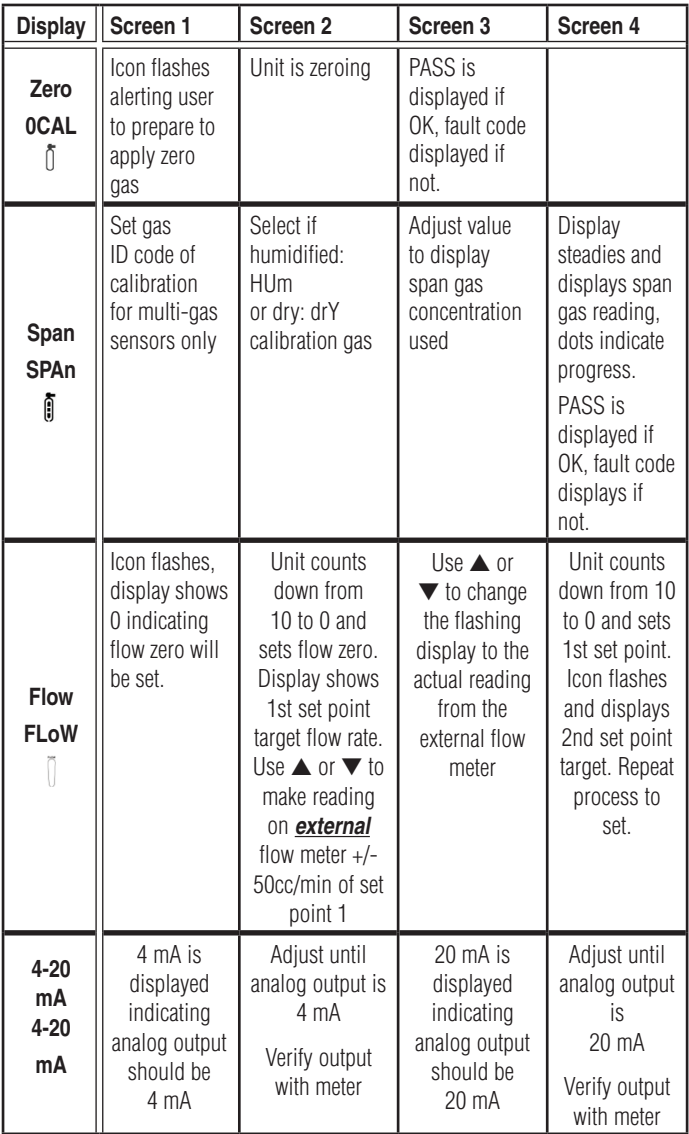

### **6.3.3 Test Menu Overview ' n tESt'**

The test menu is used to test the detector gas reading using bump test gas, and for simulation of alarm and fault display and output operation. The test menu also contains the detector Inhibit facility. Use the  $\Delta$ ' up and  $\mathbf{\nabla}$  down buttons to select either bump test or alarm/fault test. Press the  $\checkmark$  accept button to enter that submenu.

The table below shows an overview of the test submenus and how they are navigated. For a detailed step-by-step instruction of how to test the detector operation refer to [Section 7.2.](#page-0-0)

#### **Note**

In bump test mode, the Modbus/TCP outputs are not inhibited. Only the 4-20mA and alarm outputs are inhibited.

The bump gas test is a functional check only. Consult local guidelines for recommended best practices. Bump test concentrations recommended in [Appendix](#page-0-0) B are calculated to generate a minimum first alarm level response.

#### **Table 6-5. Test Submenu**

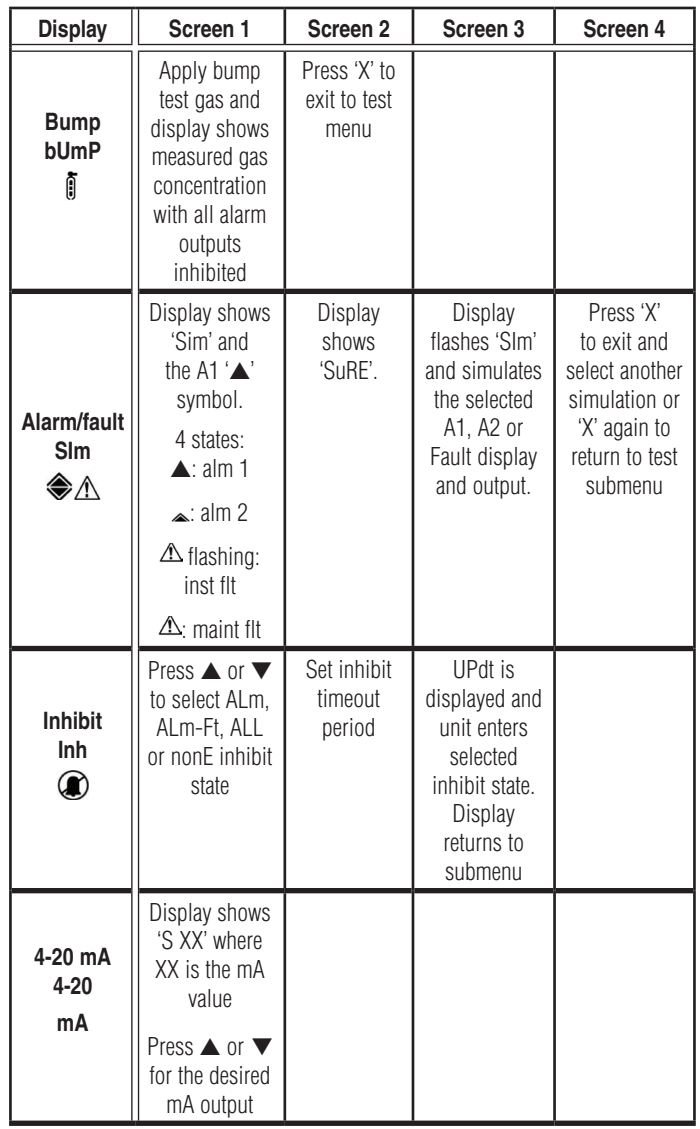

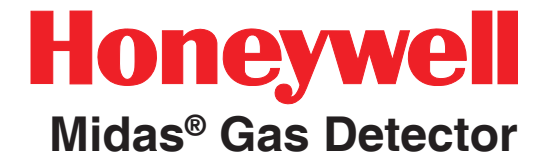

# **7 Detailed Procedures for Navigating Mode Submenus**

# **7 Detailed Procedures for Navigating Mode Submenus**

The following sections provide step-by-step procedures for navigating all the modes and submenus.

### **7.1 Review Mode**

Review mode allows the settings of the detector to be reviewed safely without any changes being made. Review mode consists of 7 submenus as shown in the table below:

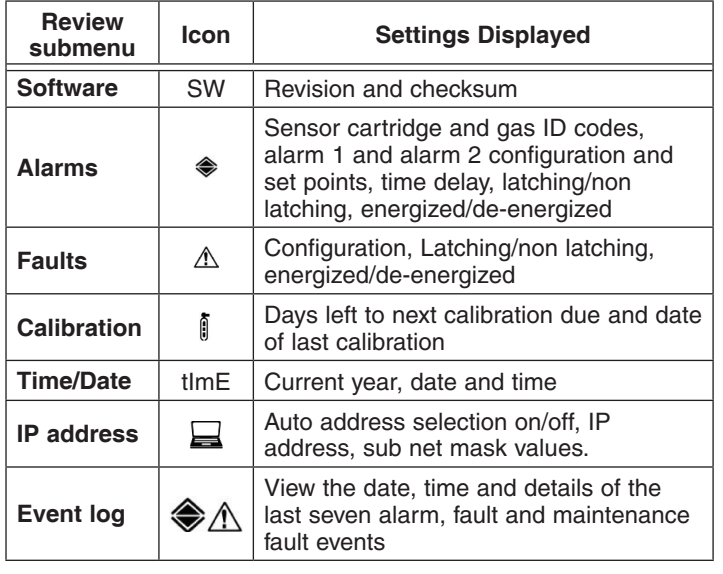

#### **Table 7-1. Review mode submenus.**

To select review mode from normal operation, press the ' $\blacktriangle$ ' up or ' $\nabla$ ' down button once. The  $\Box$  icon will be displayed along with the first submenu icon. Press the  $\Delta$ ' up or ' $\nabla$ ' down buttons to select a different submenu icon.

### **7.1.1 Review Software 'SW'**

- 1. Select the software 'SW' submenu and press '3' to accept.
- 2. The software version number is displayed.
- 3. Press  $\checkmark$  to display the software checksum
- 4. Press  $\checkmark$  to display the password key 1.
- 5. Press  $\sqrt{3}$  to display the password key 2.
- 6. Press  $\checkmark$  to return to step 1.
- 7. Repeat steps 1 through 4 to view the information again or press  $'$  up or  $'$  v' down to select another submenu.
- 8. Press 'X' to return to normal operation

### 7.1.2 Review Alarms '  $\triangle$  ALm'

- 1. Select the alarms ' $\triangleq$  Alm' submenu and press ' $\checkmark$ ' to accept.
- 2. The sensor cartridge ID (X) and the set gas ID code (Y) are displayed in the format  $(X - Y)$ . (See [Appendix B](#page-0-0) for a list of sensor cartridge and gas ID codes).
- 3. Press ' $\checkmark$ ' to display if the level 1 alarm (L1) type is rising (U) or falling (d).
- 4. Press  $\checkmark$  to display the alarm 1 value along with the A1 icon $\hat{\mathbf{A}}$ .
- 5. Press ' $\checkmark$ ' to display if the level 2 alarm (L2) type is rising (U) or falling (d).
- 6. Press ' $\checkmark$ ' to display the alarm 2 value along with the A2 icon  $\alpha$ '.
- 7. Press  $\sqrt{3}$  to display the alarm on delay (seconds).
- 8. Press  $\checkmark$  to display if the alarm output is set to latching (L) or non latching (nL).
- 9. Press  $\sqrt{ }$  to display if the alarm relays are set

to normally energized (nE) or normally deenergized (nd).

- 10. Press ' $\checkmark$ ' to return to step 1.
- 11. Repeat steps 1 through 7 to view the settings again or press  $'$  up or  $'$  down to select another submenu.
- 12. Press 'X' to return to normal operation.

# **7.1.3 Review Faults '/\ FLt'**

- 1. Select the faults ' $\Lambda$ FLt' submenu and press ' $\checkmark$ ' to accept.
- 2. The fault relay configuration (1FLt, 2 FLt, CmbF, or nEtr) is displayed. (See [Section 7.2.3](#page-55-0) for details of fault relay configurations).
- 3. The fault output latching (L) or non latching (nL) setting is displayed.
- 4. Press  $\checkmark$  to display the fault relay normally energized (nE) or normally de-energized (nd) setting.
- 5. Press  $\checkmark$  to return to step 1.
- 6. Repeat steps 1 through 4 to view the settings again or press ' $\blacktriangle$ ' up or ' $\nabla$ ' down to select another submenu.
- 7. Press 'X' to return to normal operation.

# **7.1.4 Review Calibration ' CAL'**

- 1. Select the review calibration 'n CAL' submenu and press  $\mathcal{V}'$  to accept.
- 2. The number of days remaining to the next calibration due date is displayed. If the number of days is set to zero then no further reminders will be displayed.
- 3. Press  $\checkmark$  to display the number of days until cartridge expiration.
- 4. Press ' $\checkmark$ ' to display the year and press ' $\checkmark$ '

again to display the month and day of the last calibration.

- 5. Press  $\checkmark$  to return to step 1.
- 6. Repeat steps 1 through 4 to view the settings again or press ' $\blacktriangle$ ' up or ' $\nabla$ ' down to select another submenu.
- 7. Press 'X' to return to normal operation.

### **7.1.5 Review Date and Time 'timE'**

- 1. Select the review date and time 'timE' submenu and press  $\mathcal{V}'$  to accept.
- 2. The current year setting is displayed.
- 3. Press  $\checkmark$  to display the current month and day
- 4. Press  $\checkmark$  again to display the current time.
- 5. Press  $\checkmark$  to return to step 1.
- 6. Repeat steps 1 through 5 to view the settings again or press  $\triangle'$  up or  $\forall$  down to select another submenu.
- 7. Press 'X' to return to normal operation.

### **7.1.6 Review Detector Address '= nEt'**

- 1. Select the review address  $\Box$  nEt' submenu and press  $\mathcal{V}'$  to accept.
- 2. 'WA Y' or 'WA n' is displayed depending on whether full web access or read only has been selected.
- 3. 'AU Y' or 'AU n' is displayed depending on if auto address detection is on (AU Y) or off (AU n).
- 4. Press  $\checkmark$  to display the first part of the IP address preceded by the letter 'A'.
- 5. The dot on the upper left indicates that the first part of the IP address is being displayed.
- 6. Press  $\sqrt{3}$  to display the second part of the

address. The two dots on the upper left indicate the 2nd portion of the address.

- 7. Press  $\sqrt{3}$  again to display the third part and again to display the last part of the address.
- 8. Press  $\checkmark$  and the first part of the sub net mask values will be displayed preceded by the letter 'n'.
- 9. Press  $\sqrt{3}$  to scroll through the second, third and forth sub net values. The number of dots in the upper left indicate which part of the sub net address is being viewed.
- 10. Press  $\checkmark$  to return to step 1.
- 11. Repeat steps 1 through 9 to view the settings again or press  $\triangle'$  up or  $\blacktriangledown$  down to select another submenu.
- 12. Press 'X' to return to normal operation.

### 7.1.7 Review Event Log ' $\clubsuit\wedge$  Hi St'

- 1. Select the review event log  $\hat{\mathcal{F}}$  Hi St' submenu.
- 2. The number of logged data events available is indicated by the number of dots (0-7) shown on the left of the display.
- 3. Press '√' to view the date of the last recorded event.
- 4. Press  $\checkmark$  to display the time of the event.
- 5. Press  $\checkmark$  again to display the relevant alarm icon and event code.
- 6. Repeat to view next logged event details.
- 7. Press 'X' to return to normal operation.

#### **Note**

More detailed event log information can be viewed using the web browser feature. Refer to [Section 13](#page-0-0) for further details

### **7.1.8 Review LCD Backlight Mode 'LCD'**

- 1. Select the review 'LCD' submenu and press ' $\checkmark$ ' to accept.
- 2. The LCD Backlight mode setting is displayed.
- 3. Press 'X' to return to normal operation.

# **7.2 Set-up, Calibration and Test Modes**

# **WARNING**

**Set-up, calibration and test modes are intended for use by trained personnel or service engineers only. Access to these modes can be pass code protected by following the procedure i**n [Section 7.2.7](#page-57-0)**.**

Set-up, calibration and test modes are used to make setting changes, calibrate and test the detector. To select set-up, calibration or test mode press and hold the ' $\blacktriangle$ ' up button or ' $\nabla$ ' down button for a second to enter the menu. The unit will automatically go to the main normal operation status display from setup/ calibration/test menus (but not from inside a setup/ calibration/test function) if no button is pressed for 5 minutes or if an alarm level is exceeded.

PASS CODE: If a pass code has been set the display will show 0000 with the first 0 flashing. Use the  $\triangle$ ' up or ' $\blacktriangledown$ ' down buttons to set the first digit of the pass code. Press  $\checkmark$  to enter the first digit. The second digit will then flash. Repeat the process until all four pass code digits have been entered. If an incorrect code is entered the display will show 'Err' and return to the normal operation mode. If a pass code is forgotten contact your local Honeywell Analytics service department.

**Note**

Should the passcode be activated, the unit will continue to detect gas and indicate maintenance and instrument faults.

After successfully entering the pass code (if set) the first menu ' $\triangledown$ SET' set-up icon will show on the display. The ' P CAL' calibration or ' StESt' test menu can also be selected using the 'A' up or 'V' down buttons. Press the  $\checkmark$  accept button to enter the selected menu or the 'X' cancel button to return to normal operation mode.

# **7.2.1 Set-up Menu ' SEt'**

The set-up menu allows the settings of the detector to be changed. The set-up menu consists of 6 submenus as shown in the table below.

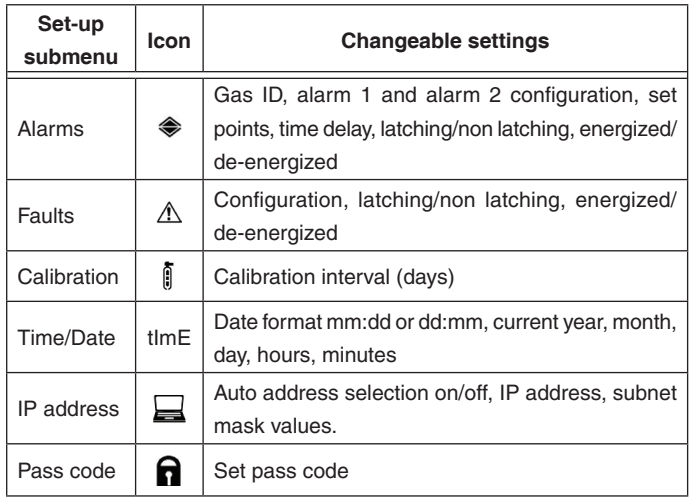

#### **Table 7-2. Set-up mode submenus.**

#### **Note**

All settings in a submenu are accepted when the  $\mathcal{V}'$  accept button is pressed after the last

submenu setting. This saves the changes and is indicated by displaying 'UPdt' on the LCD. If however the ' $X^2$  cancel button is pressed at any time before the changes are accepted, this will cause any changes to be cancelled in that particular submenu.

To select the set-up menu from normal operation, press the  $\triangle'$  up button for a few seconds. Enter the pass code (if set). Use the  $\triangle'$  up or  $\blacktriangledown'$  down buttons to select the set-up menu ' $\mathbb{R}$ ' icon and press the ' $\checkmark$ ' accept button.

### **7.2.2 Set Alarms ' ALm'**

- 1. Use the  $\triangle'$  up or  $\forall$  down buttons to select the set alarms ' $A_{\text{A}}$ Lm' submenu and press ' $\checkmark$ ' to accept.
- 2. The flashing gas id code is displayed along with the gas cylinder and alarms icon ' $\uparrow\Rightarrow$ '.
- 3. Use the  $\triangle'$  up or  $\blacktriangledown'$  down buttons to change the gas ID number (only applicable on multi gas sensor cartridges- See [Appendix B](#page-0-0)).
- 4. Press '/' to accept.
- 5. The flashing level 1 (L1) alarm type is displayed (U) rising or (d) falling.
- 6. Use the  $\triangle'$  up or  $\blacktriangledown'$  down buttons to change the alarm type.
- 7. The flashing alarm 1 value is displayed along with the icon  $'$ .
- 8. Use the  $\triangle'$  up or  $\blacktriangledown'$  down buttons to change the value.
- 9. Press '/' to accept.
- 10. The flashing level 2 (L2) alarm type is displayed (U) rising or (d) falling.
- 11. Use the ' $\blacktriangle$ ' up or ' $\blacktriangledown$ ' down buttons to change the alarm type.

- <span id="page-55-0"></span>12. Press ' $\checkmark$ ' to display the flashing alarm 2 value along with the icon  $\omega$ .
- 13. Use the ' $\blacktriangle$ ' up or ' $\blacktriangledown$ ' down buttons to change the A2 value.
- 14. Press ' $\checkmark$ ' to display the flashing alarm on time delay (seconds).
- 15. Use the ' $\blacktriangle$ ' up or ' $\blacktriangledown$ ' down buttons to change the alarm on time delay (seconds).
- 16. Press  $\checkmark$  to display the flashing alarm output latching (L) or non latching (nL) setting.
- 17. Use the ' $\blacktriangle$ ' up or ' $\blacktriangledown$ ' down buttons to change between the settings.
- 18. Press ' $\checkmark$ ' to display the flashing alarm relays normally energized (nE) or normally deenergized (nd) setting.
- 19. Use the ' $\blacktriangle$ ' up or ' $\blacktriangledown$ ' down buttons to change between the settings.
- 20. Press  $\sqrt{3}$  to update all the changes (UPdt displayed) and return to step 1.
- 21. Press ' $\blacktriangle$ ' up or ' $\nabla$ ' down to select another submenu.
- 22. Press 'X' to return to set-up, calibration and test menu selection.
- 23. Press 'X' again to return to normal operation.

#### **Note**

When replacing a single gas sensor cartridge with the same type single gas sensor cartridge, no change of gas confirmation is required. When changing a multi gas sensor cartridge with the same type multi gas sensor cartridge, the new sensor cartridge will assume the same previously set gas ID and will not request a change gas confirmation. See [Appendix B](#page-0-0) for cartridge information.

#### **7.2.3 Set Faults ' FLt'**

- 1. Use the  $'$  up or  $'$  down buttons to select the set faults ' $\triangle$ FLt' submenu and press ' $\checkmark$ ' to accept.
- 2. The flashing fault relay configuration (1FLt, 2 FLt, CmbF or nEtr) is displayed.
- 3. Use the  $\triangle'$  up or  $\blacktriangledown'$  down buttons to change the configuration. (See Table 7-3 for details of fault relay configurations)
- 4. Press  $\checkmark$  to display the flashing fault output latching (L) or non latching (nL) setting is displayed.
- 5. Use the  $'$  up or  $'$  down buttons to change between the settings.
- 6. Press  $\checkmark$  to display the flashing fault output normally energized (nE) or normally deenergized (nd) setting.
- 7. Use the  $\triangle'$  up or  $\blacktriangledown'$  down buttons to change between the settings.
- 8. Press  $\sqrt{3}$  to set the fault m12 frequency.
- 9. Use the  $\triangle'$  up and  $\blacktriangledown'$  down buttons to change between settings:

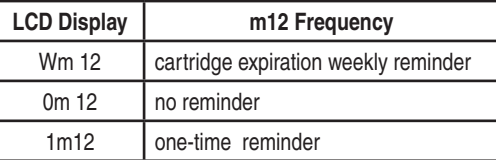

- 10. Press  $\checkmark$  to update all the changes (UPdt displayed) and return to step 1.
- 11. Press  $\triangle'$  up or  $\blacktriangledown'$  down to select another submenu.
- 12. Press 'X' to return to set-up, calibration and test menu selection.
- 13. Press 'X' again to return to normal operation.

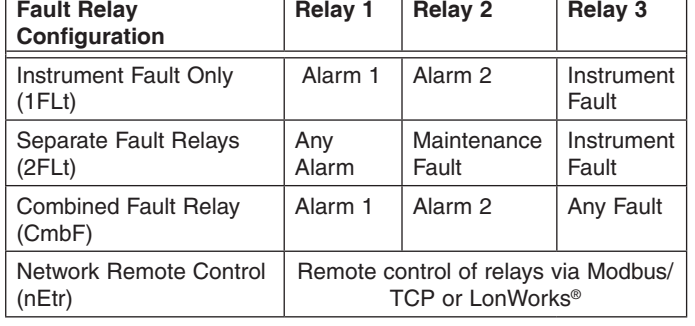

#### **Table 7-3. Fault relay configuration options.**

#### **Note**

Remote control of the relays can be facilitated using Modbus/TCP or LonWorks® control from a centralized control system. In this mode, the Midas® relays are only controlled via the remote system when set to nEtr.

### **7.2.4 Set Calibration Interval ' CAL'**

- 1. Select the set calibration interval  $\widehat{\mathbb{G}}$  CAL' submenu and press  $\mathcal{V}'$  to accept.
- 2. The flashing display shows the number of days interval after a calibration that a calibration due maintenance fault will be displayed.
- 3. Use the  $'$  up or  $'$  v' down buttons to change the number of days. (If the calibration interval is set below '001' then 'OFF' will be displayed and no user calibration interval will be activated and no reminders displayed)
- 4. Press  $\checkmark$  to update the change (UPdt displayed) and return to step 1.
- 5. Press  $'$  up or  $'$  v' down to select another

submenu.

- 6. Press 'X' to return to set-up, calibration and test menu selection.
- 7. Press 'X' again to return to normal operation.

### **7.2.5 Set Date and Time 'timE'**

- 1. Select the set date and time 'timE' submenu and press  $\mathcal{V}'$  to accept.
- 2. The flashing display will show the current date format mm:dd or dd:mm.
- 3. Use the  $\triangle'$  up or  $\blacktriangledown'$  down buttons to change the date format.
- 4. Press  $\checkmark$  to display the flashing current year setting.
- 5. Use the  $\triangle'$  up or  $\blacktriangledown'$  down buttons to change the year setting (between 2003 and 2030).
- 6. Press  $\checkmark$  to display the flashing current month setting.
- 7. Use the  $\triangle'$  up or  $\blacktriangledown'$  down buttons to change the month setting (between 1 and 12)
- 8. Press  $\sqrt{3}$  to display the flashing current day setting.
- 9. Use the  $\triangle'$  up or  $\blacktriangledown'$  down buttons to change the day setting (between 1 and 31)
- 10. Press  $\checkmark$  to display the flashing hours of current time.
- 11. Use the ' $\blacktriangle$ ' up or ' $\blacktriangledown$ ' down buttons to change the hours setting (between 00 and 23).
- 12. Press  $\sqrt{3}$  to display the flashing minutes of current time.
- 13. Use the ' $\blacktriangle$ ' up or ' $\blacktriangledown$ ' down buttons to change the minutes setting (between 00 and 59).
- 14. Press  $\sqrt{3}$  to update the changes (UPdt displayed) and return to step 1.
- 15. Press  $'$  up or  $'$  v' down to select another

<span id="page-57-0"></span>submenu.

- 16. Press 'X' to return to set-up, calibration and test menu selection.
- 17. Press 'X' again to return to normal operation.

# **7.2.6 Set Address ' nEt'**

#### **Note**

Default IP address is 169.254.60.47; subnet mask 255.255.255.0 (when using the LonWorks Interface Module, the default IP address must be used).

- 1. Select the set address  $\Box$ nEt' submenu and press  $\checkmark$  to accept.
- 2. Press  $\Delta$  up or  $\nabla$  down to select full web access (WA Y) or read only (WA n) and press '3' to accept.
- 3. A flashing 'n' or 'Y' is displayed depending on if auto address detection is on (AU Y) or off  $(AUn)$ .
- 4. If automatic address detection (AU Y) is selected then the detector will automatically appoint a valid IP address when it reboots. The Midas® will display "UPdt" and request a reboot after this setting is accepted.
- 5. If manual address setting (AU n) is selected press '3' to display the flashing first part of the IP address. The dot on the upper left indicates that the first part of the IP address is being displayed.
- 6. Use the  $\triangle'$  up or  $\forall$  down buttons to change the address setting (between 0 and 255)
- 7. Press  $\mathcal{V}'$  to display the second part of the address. The two dots on the upper left indicate the 2nd portion of the address.
- 8. Use the  $\triangle'$  up or  $\blacktriangledown'$  down buttons to change the address setting (between 0 and 255).
- 9. Repeat for the third and fourth parts of the IP address.
- 10. Press ' $\checkmark$ ' to display the flashing first part of the subnet mask value.
- 11. Use the ' $\blacktriangle$ ' up or ' $\blacktriangledown$ ' down buttons to change the address setting (between 0 and 255).
- 12. Press  $\sqrt{3}$  accept and repeat for the second, third and fourth subnet values. The number of dots in the upper left indicates which part of the subnet address is being viewed.
- 13. Press  $\mathcal{V}'$  to update the changes (UPdt) displayed). The unit will request a reboot to implement the IP configuration.

#### **Note**

If the IP address is changed the new settings will not be implemented until the Midas<sup>®</sup> unit is rebooted.

### **7.2.7 Set pass code 'n PWd'**

- 1. Select the set pass code  $\bigcap$  PWd' submenu and press  $\checkmark$  to accept.
- 2. Press  $\triangle'$  up or  $\blacktriangledown'$  down to set the first pass code value. (Note: Holding down the button will increase the increment speed).
- 3. Press  $\checkmark$  to enter the first value and move to setting the second value.
- 4. Press  $'$  up or ' $\blacktriangledown$ ' down to set the second value.
- 5. Press  $\checkmark$  to enter and repeat for the third and forth values in the passcode.
- 6. To confirm the pass code re enter it again using the same procedure.
- 7. The new pass code will be saved after the last entry if the two entered passcodes are the same.

#### **Note**

Pass codes can be set between 0001 and 9999. Setting the pass code to 0000 will switch off the pass code. If a pass code is forgotten contact your local Honeywell Analytics service department. In the event that a pass code is forgotten by the user, Honeywell Analytics is not responsible for any costs associated with the recovery of the passcode nor for any inconvenience incurred while the user is unable to access protected settings. It is strongly advised that the user record all pass codes with the instrument serial number in a secure and separate location to the Midas® unit. Delays in recovering the lost passcodes may be experienced and are not the responsibility of Honeywell Analytics.

#### **7.2.8 Set LCD Backlight mode**

- 1. Select the set LCD mode 'LCD' submenu and press  $\mathcal{V}'$  to accept.
- 2. The flashing LCD Backlight mode configuration (bm:m or bm:c ) is displayed.
- 3. Use the ' $\blacktriangle$ ' up or ' $\blacktriangledown$ ' down buttons to change the configuration.
- 4. Press '/' to set LCD backlight mode. (UPdt displayed)
- 5. Press 'X' to return to set-up, calibration and test menu selection.
- 6. Press 'X' again to return to normal operation.

#### **7.2.9 Set Pump control frequency**

- 1. Select the set Pump Control Frequency 'PUmP' submenu and press  $\mathcal{V}'$  to accept.
- 2. The flashing Pump Control Frequency

configuration is displayed.

3. Use the  $\triangle'$  up or  $\blacktriangledown'$  down buttons to change the configuration.

(Note : Holding down the button will increase the increment speed.)

4. Press '/' to set Pump Control Frequency.

(UPdt displayed)

- 5. Press 'X' to return to set-up, calibration and test menu selection.
- 6. Press 'X' again to return to normal operation.

# **7.3 Calibration Menu '<sub></sub>** $\triangle$ **CAL'**

The calibration menu allows the calibration settings of the detector to be changed. The calibration menu comprises of 4 submenus as shown in the table below.

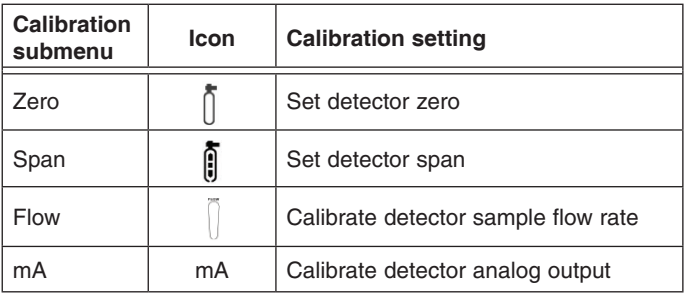

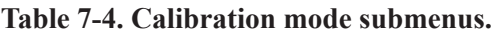

To select the calibration menu from normal operation, press the  $\triangle$ ' up button for a few seconds. Enter the pass code (if set). Use the ' $\blacktriangle$ ' up or ' $\blacktriangledown$ ' down buttons to select the calibration menu 's<sup>2</sup> icon and press the 's accept button.

### **7.3.1 Zero Calibration ' 0CAL'**

- 1. Use the ' $\blacktriangle$ ' up or ' $\blacktriangledown$ ' down buttons to select the zero calibration ' noCAL' submenu and press 's' to accept.
- 2. The zero calibration icon starts flashing in order to tell the user to prepare to apply zero gas.
- 3. The inhibit  $\mathcal{O}'$  icon is also displayed indicating that no alarm outputs will be generated during this process.
- 4. Press  $\sqrt{3}$  to confirm when ready and the icon goes steady.
- 5. Apply the zero gas (or ambient air).
- 6. The dots on the left of the display indicate progress to a successful zero.
- 7. The display will show the zero gas reading and if measured to be stable for an appropriate period of time will display 'PASS'.
- 8. If the zero calibration is unsuccessful then the display will show an error code (see table below).
- 9. Press ' $\checkmark$ ' to exit.
- 10. Press ' $\blacktriangle$ ' up or ' $\nabla$ ' down to select another submenu.
- 11. Press 'X' to return to set-up, calibration and test menu selection.
- 12. Press 'X' again to return to normal operation.

# **7.3.2 Span Calibration ' SPAn'**

- 1. Use the  $\triangle$ ' up or  $\blacktriangledown$ ' down buttons to select the span calibration ' SPAn' submenu and press  $\mathcal{L}'$  to accept.
- 2. The span calibration icon starts flashing in order to tell the user to prepare to apply span gas.
- 3. The inhibit ' $\mathbf{\hat{}}$ ' icon is also displayed indicating that no alarm outputs will be generated during this process.
- 4. Use the  $\triangle'$  up or  $\forall$  down buttons to select the gas ID code of calibration gas (for multi gas ID sensor cartridges only) and press  $\mathcal{V}'$ to accept. (Refer to [Appendix B](#page-0-0) for details of gas ID codes).
- 5. Use the  $\triangle'$  up or  $\blacktriangledown'$  down buttons to select if humidified 'HUm' or dry 'drY' calibration gas is being used.
- 6. Use the ' $\blacktriangle$ ' up or ' $\blacktriangledown$ ' down buttons to change the value to the concentration of span calibration gas being used.

- 7. Press  $\checkmark$  to confirm when ready and the icon goes steady.
- 8. Apply the span gas.
- 9. The dots on the left of the display indicate progress to a successful span.
- 10. The display will show the span gas reading and if measured to be stable for an appropriate period of time will display 'PASS'.
- 11. If the span calibration is unsuccessful then the display will show an error code (see below).
- 12. Press  $\checkmark$  to exit.
- 13. Press  $'$  up or  $'$  v' down to select another submenu.
- 14. Press 'X' to return to set-up, calibration and test menu selection.
- 15. Press 'X' again to return to normal operation

#### **Note**

The change in the gas bottle icon's contents gives an indication as to the relative stability of the gas reading. The arrows and bars inside the cylinder indicate whether it is rising or falling as appropriate (see table below).

#### **Table 7-5. Calibration codes.**

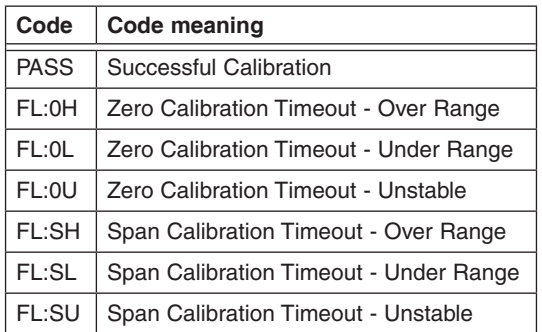

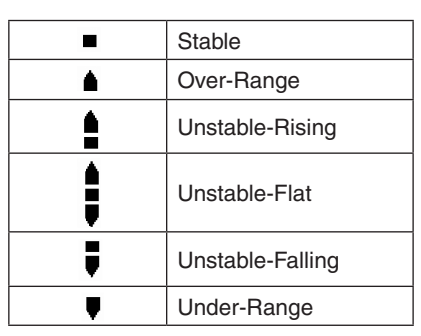

**Table 7-6. Calibration stability icons.**

### **7.3.3 Flow Calibration ' FLoW'**

- 1. Use the  $\triangle'$  up or  $\blacktriangledown'$  down buttons to select the flow calibration  $\mathbb{C}$  FLoW' submenu and press ' $\checkmark$ ' to accept.
- 2. The flow icon with the dot at the bottom starts flashing in order to tell the user that the unit is ready to read the zero flow offset.
- 3. The inhibit  $\mathcal{O}'$  icon is also displayed indicating that no alarm outputs will be generated during this process.
- 4. Press '/' to confirm and the icon goes steady and a count down from 10 is shown as the zero flow offset is read.
- 5. The display will show the flashing flow icon with the dot approximately 1/2 way up the icon to tell the user to set the set point 1 flow (500 cc/min).
- 6. Press  $\triangle'$  up or  $\blacktriangledown'$  down keys to adjust the reading on the external flow meter to the setpoint 1 target value. (NOTE: The reading must be +/- 50 cc/ min of target to be accepted).
- 7. Press  $\sqrt{3}$  to confirm and the target value flashes.
- 8. Press  $'$  up or  $'$ v' down to enter the actual

value read on the external flow meter. (NOTE: Holding down the button will increase the increment speed).

- 9. Press  $\checkmark$  to confirm and the icon goes steady and a count down from 10 is shown as the setpoint 1 value is read.
- 10. The display will show the flashing flow icon with the dot 3/4 ways up to tell the user to set the set point 2 flow (650 cc/min).
- 11. Press  $'$  up or  $'$  down keys to adjust the reading on the external flow meter to the set point 2 target value. (NOTE: The reading must be +/- 50 cc/min of target to be accepted).
- 12. Press  $\sqrt{3}$  to confirm and the target value flashes.
- 13. Press  $\triangle'$  up or  $\blacktriangledown'$  down to enter the actual value read on the external flow meter. (NOTE: Holding down the button will increase the increment speed).
- 14. Press '/' to confirm and the icon goes steady and count down from 10 is shown as the setpoint 2 value is read.
- 15. If successful the display shows UPdt (update) and the flow calibration is complete.
- 16. Press ' $\blacktriangle$ ' up or ' $\nabla$ ' down to select another submenu.
- 17. Press 'X' to return to set-up, calibration and test menu selection.

### **7.3.4 mA Calibration 'mA 4-20'**

This function permits the calibration of the 4-20 mA output using an external source such as an ammeter. The purpose of this calibration is to assure the proper output voltage to activate external alarms/relays.

If the Midas chassis becomes disassociated from its

original mounting bracket, this calibration procedure must be followed to assure proper output voltages as the factory calibration is invalidated.

- 1. Use the ' $\blacktriangle$ ' up or ' $\blacktriangledown$ ' down buttons to select the mA calibration 'mA 4-20' submenu and press '3' to accept.
- 2. The display shows 4.00 mA indicating that the analog output should be reading 4 mA
- 3. The inhibit  $\mathcal{D}'$  icon is also displayed indicating that no alarm outputs will be generated during this process.
- 4. Use the ' $\blacktriangle$ ' up or ' $\blacktriangledown$ ' down buttons to adjust the analog output to read 4.00 mA.
- 5. Press  $\checkmark$  to accept.
- 6. The display will show 20.00 indicating that thePress  $\sqrt{3}$  to update the changes (UPdt displayed) and return to step 1.
- 7. Press  $'$  up or  $'$ v' down to select another submenu.
- 8. Press 'X' to return to set-up, calibration and test menu selection.
- 9. Press 'X' again to return to normal operation.

# **7.4 Test Menu ' tESt'**

The test menu is used to test the detector gas reading using bump test gas, and for simulation of alarm and fault display and output operation (relay, analog and digital). The test submenu also includes the detector inhibit facility. The test menu comprises of 3 submenus as shown in the table below.

# **Caution**

**When using the Test Mode with the Midas®, be aware that simulations for alarm and fault will trigger any connected devices from the relay, mA, and/or digital outputs (Modbus /TCP, LonWorks®) as if a real alarm or fault is present. If you wish to avoid activating any connected alarms or devices use the Inhibit mode to prevent an unwanted alarm.**

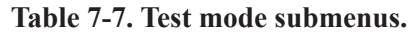

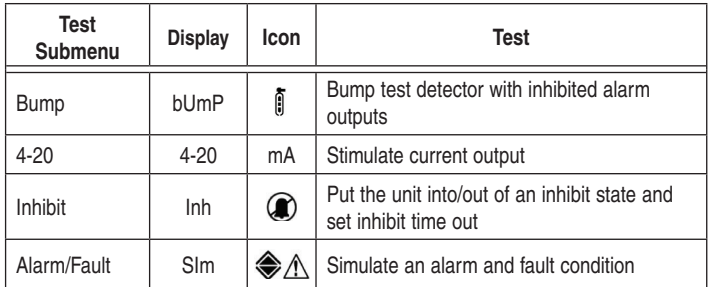

To select the test menu from normal operation, press the  $\triangle'$  up button for a few seconds. Enter the pass code (if set). Use the ' $\blacktriangle$ ' up or ' $\nabla$ ' down buttons to select the test menu ' $\bigcap$ ' icon and press the ' $\checkmark$ ' accept button.

# **7.4.1 Bump Test ' bUmP'**

- 1. Use the  $'$  up or  $'$  down buttons to select the bump test 'ibUmP' submenu and press '3' to accept.
- 2. The inhibit  $\mathcal{L}$  icon is also displayed indicating that no alarm outputs will be generated during this process.
- 3. Apply the bump test gas and the display will show the measured gas concentration.
- 4. Remove the bump test gas and allow the detector reading to return to zero.
- 5. Press 'X' to exit.
- 6. Press  $'$  up or  $'$  v' down to select another submenu.
- 7. Press 'X' to return to set-up, calibration and test menu selection.
- 8. Press 'X' again to return to normal operation.

#### **Note**

In bump test mode, the Modbus/TCP outputs are not inhibited. Only the 4-20mA and alarm outputs are inhibited.

The bump gas test is a functional check only. Consult local guidelines for recommended best practices. Bump test concentrations recommended in [Section 17](#page-0-0) are calculated to generate a minimum first alarm level response.

### **7.4.2 Alarm/Fault Test ' SIm'**

- 1. Use the  $\triangle'$  up or  $\blacktriangledown'$  down buttons to select the alarm/fault test  $\hat{\mathcal{F}}$  SIm' submenu and press ' $\checkmark$ ' to accept.
- 2. The display shows 'SIm' and the  $A1'$  icon.
- 3. Use the  $\triangle'$  up or  $\blacktriangledown'$  down buttons to select A1 ' $\blacktriangle$ ', A2 ' $\blacktriangle$ ' or Fault ' $\triangle$ ' for test simulation. A

steady  $\triangle$  indicates an m9 simulated fault and a flashing  $\triangle$  is an F39 simulated fault.

- 4. Press'/'to select and 'SurE' is displayed to indicate that the next step will activate the selected output (relay, analog and digital)
- 5. Press '√' and the display flashes 'on' indicating that the selected output is activated
- 6. Press 'X' to return to step 2 and select a different output for test.
- 7. Press 'X' to exit.
- 8. Press  $'$  up or  $'$ v' down to select another submenu.
- 9. Press 'X' to return to set-up, calibration and test menu selection.
- 10. Press 'X' again to return to normal operation.

#### **Note:**

If latching faults or latching alarms are set up and either of those are simulated, then the user will have to reset them with the 'X' button in normal operation mode.

### **7.4.3 Inhibit State '@ InH'**

- 1. Use the  $\triangle'$  up or  $\blacktriangledown'$  down buttons to select the inhibit  $\circledast$  InH' submenu and press  $\checkmark$  to accept.
- 2. The display flashes 'nonE' indicating there is no inhibit currently set.
- 3. Use the  $\triangle'$  up or  $\blacktriangledown'$  down buttons to select alarm, alarm and fault or all (Alm, AL-Ft or ALL) output inhibit states. See Table 7-8 for details of inhibit states.
- 4. Press  $\checkmark$  to accept the selected inhibit state.
- 5. Press  $'$  up or  $'$  v' down to set the inhibit timeout (between 0 minutes and 4 hrs - default 30 minutes).
- 6. Press  $\checkmark$  to accept (UPdt displayed).
- 7. The selected outputs will be inhibited until the inhibit timeout has elapsed.

#### **Note**

If the inhibit timeout elapses before the inhibit state is set back to 'nonE' the maintenance fault code M17 will be displayed.

- 8. To take the unit out of inhibit, select the inhibit  $\mathcal{L}(\mathbb{C})$  in H submenu and press  $\mathcal{L}'$  to accept.
- 9. Use the  $'$  up or  $'$  down buttons to select 'nonE'
- 10. Press  $\checkmark$  to return to the submenu selection.
- 11. Press  $'$  up or  $'$  v' down to select another submenu.
- 12. Press 'X' to return to set-up, calibration and test menu selection.
- 13. Press 'X' again to return to normal operation.

#### **Table 7-8. Inhibit states.**

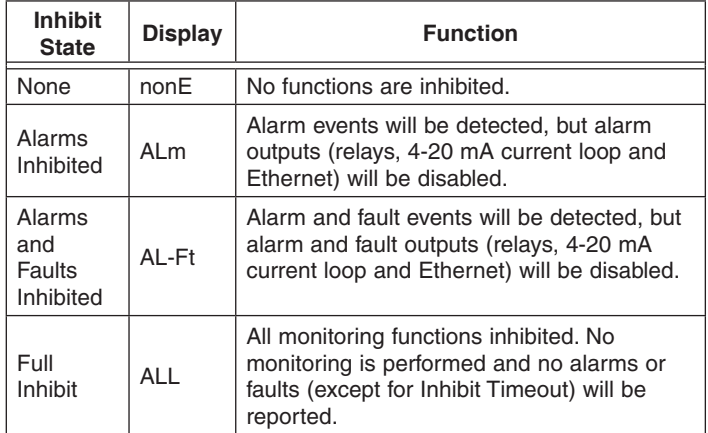

# **7.4.4 Stimulate 4-20mA '4-20 mA'**

1. Use the  $\triangle$ ' up or  $\blacktriangledown$ ' down buttons to select the

'4-20' submenu and press ' $\checkmark$ ' to accept.

- 2. The display shows 'S 04' indicating a 4 mA output is being stimulated.
- 3. Use the ' $\blacktriangle$ ' up or ' $\nabla$ ' down buttons to increase or decrease current as desired in the range of 1 to 21 mA. Displayed as "S xx" = xx indicating mA current being output.
- 4. Press 'X' to return to the '4-20' submenu selection.
- 5. Press 'X' to return to set-up, calibration and test menu selection.
- 6. Press 'X' again to return to normal operation.

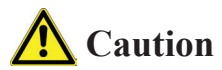

**Proceeding with 20 mA stimulation may cause unexpected alarm activation.**

**Only authorized operators should perform this task!**

**This mode cancels itself in 5 minutes.**

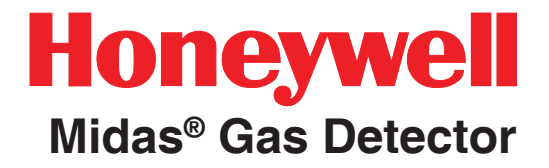

# **8 Routine Maintenance**

# **8 Routine Maintenance**

Midas® is a fully serviceable product designed with modular components that can be readily replaced by trained service personnel so as to minimize the time that the gas detector is not available.

External in-line air filters should be replaced every three months or more frequently if the system is sampling in environments that have high levels of particulate matter or very acidic / wet atmospheres. Similarly, the internal particulate filter should be replaced once a year or more frequently if the sample lines are prone to heavy contamination.

Every sensor cartridge is shipped with a 12 month warranty and an extended 2 year warranty sensor cartridge is also available for purchase. All sensor cartridges are factory calibrated to traceable national standards before shipment to the end user.

Note that testing or calibrating with the wrong (incorrect, out of date, non-traceable) calibration gases, calibration equipment, methods or operating conditions can actually damage the sensor cartridge's lifetime and alter the calibration adversely. Only qualified calibration technicians should attempt to calibrate the Midas® gas detector.

**Note**

For details regarding sensor cartridge calibration and bump testing method refer to [Section 17](#page-0-0).

The internal pump module is designed to operate for a minimum of 18 - 24 months and it is recommended that this pump module (part number MIDAS-A-007) be replaced every 2 years.

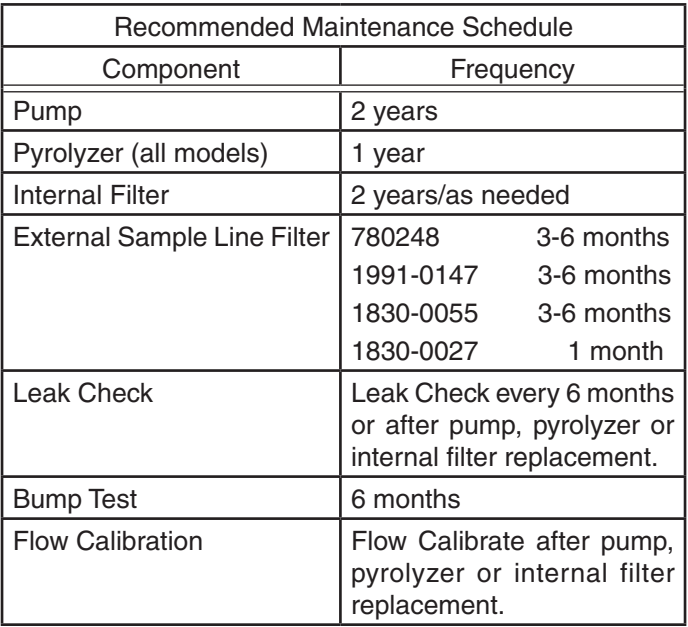

See [Appendix B](#page-0-0) for the correct filter requirement for your application.

**Note**

The CO2 cartridge's bias battery will last only about 9 months. After replacement, allow at least a day for the cartridge to reach equilibrium.

# **8.1 Sensor Cartridge Replacement**

Honeywell Analytics recommends that the sensor cartridge be replaced without power to the Midas® unit. If fitting a sensor cartridge to a unit that is powered. please refer to [Section 7.4.3](#page-0-0) to inhibit the detector's outputs.

### **8.1.1 Sensor Cartridge Fitting/Replacement**

- 1. Unscrew the thumbscrew located on the front panel and remove the cover by pulling it forwards off the main chassis (see Diagram 27).
- 2. Ensure the power switch on the terminal module is in the off position.
- 3. Remove the old sensor cartridge from the unit (if fitted) by unclipping the two sensor cartridge locking tabs located either side of the sensor cartridge and using them to firmly pull the sensor cartridge out (see diagram 23).
- 4. Fit the new sensor cartridge by aligning the pins at the top of the sensor cartridge with the socket in the sensor cartridge chamber.
- 5. Carefully push the sensor cartridge into the sensor cartridge chamber until fully home and lock in place using the tabs either side of the sensor cartridge (see diagram 24).
- 6. Switch the power switch on the terminal module to the 'on' position.
- 7. Refit the detector's cover by aligning the slots either side with the locating tabs on the mounting bracket assembly and pushing the cover horizontally until home. Tighten the thumbscrew located on the front panel (see diagram 25).
- 8. Confirm that the LCD messages "LOAd" and "WArm" are replaced by a zero concentration display. Confirm that the yellow fault LED is off.

If replacing a sensor cartridge with a different gas type sensor cartridge the display will scroll the message 'ChAngE gAS?' If you are changing the sensor cartridge gas type press '3' to accept. If not, fit the correct sensor cartridge. The pass code (if set) must be entered to change sensor cartridge gas type. To set the correct gas for a multi gas type sensor cartridge refer to [Section 7.2.2](#page-0-0).

#### **Diagram 8-1. Removing detector cover**

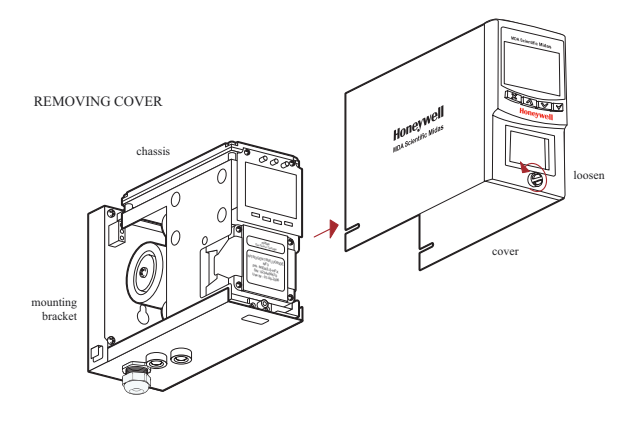

**Diagram 8-2. Removing sensor cartridge** 

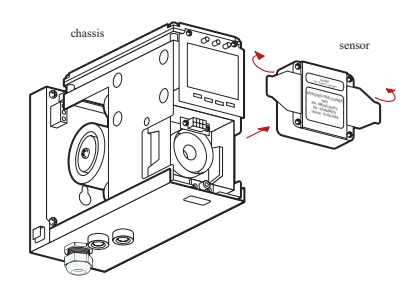

**Note**

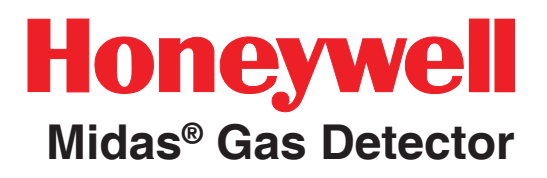

#### **Diagram 8-3. Fitting/replacing sensor cartridge**

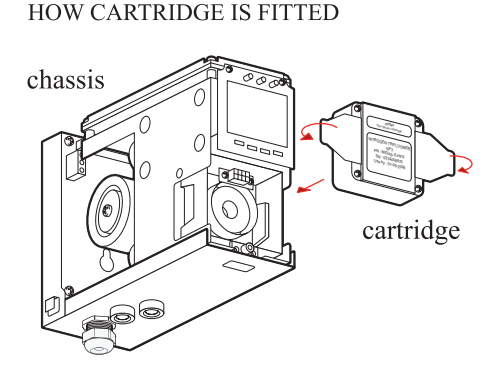

Diagram 8-4. Refitting detector cover

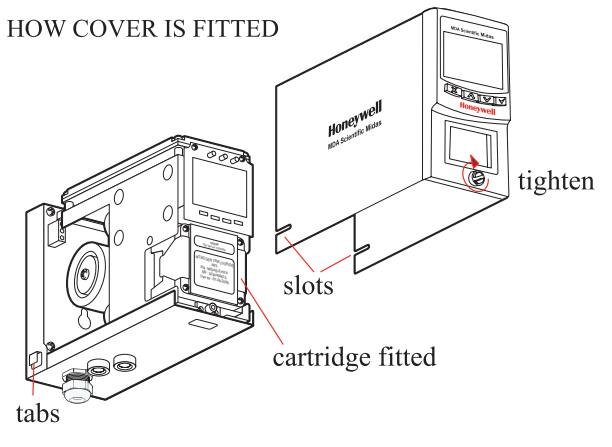

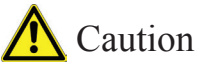

When refitting the cover to the Midas<sup>®</sup> unit, use caution to prevent damage to the RFI shielding tabs attached to the chassis.

### **8.2 Pump Replacement**

The pump module has been designed to allow easy replacement. New pump modules, (MIDAS-A-007), are supplied with new springs, bracket and tubing preassembled for quick release / replacement.

#### **Diagram 8-5. Location of pump module.**

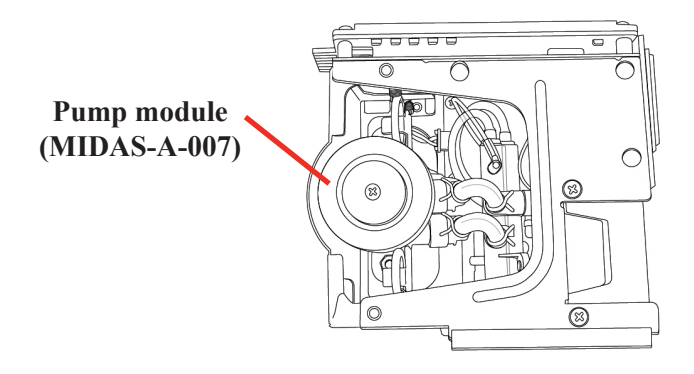

The following procedure should be followed carefully and only performed by suitably trained personnel.

- 1. Isolate the power to the detector.
- 2. Unscrew the thumbscrew located on the front panel.
- 3. Remove the cover by pulling it forward off the main chassis.
- 4. Unscrew the two retaining screws located at the bottom front of the chassis.
- 5. Pull the main chassis forward to disconnect it from the mounting bracket assembly.
- 6. Remove the 4 pump module screws.

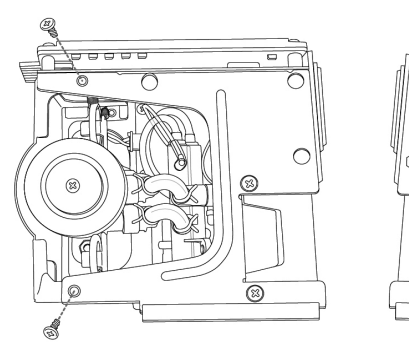

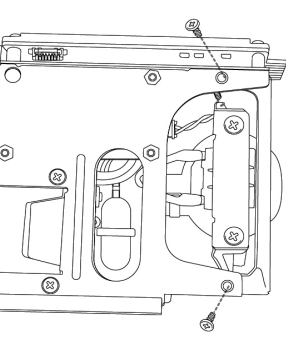

7. Remove the two fixing clips and disconnect the tubes at the manifold.

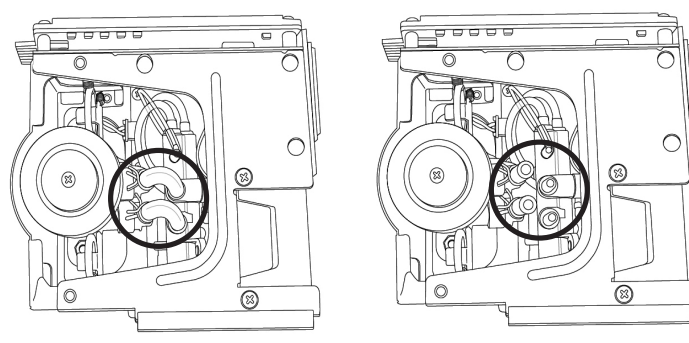

8. Slide the pump module out and disconnect the connector from the pcb.

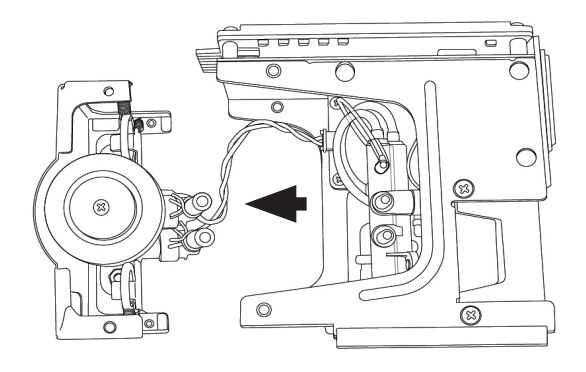

9. Fit the new pump module following the steps above in reverse order. Orient the metal retaining clamps away from the pump wiring to prevent damage. Route pump wiring away from the chassis and manifold to prevent damage.

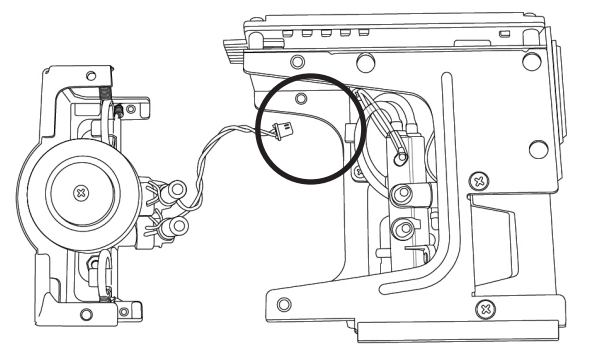

# **8.3 Reassembling the Detector**

- 1. Align the PCB at the top rear of the main chassis with the connector located at the top of the mounting bracket assembly.
- 2. At the same time align the two tubes at the bottom rear of the main chassis with the two tubes located on the bottom of the mounting bracket assembly.
- 3. Slide the chassis backwards on the mounting bracket assembly so that the PCB, connector and tubes engage simultaneously.
- 4. Ensure the PCB, connector and tubes are fully engaged by firmly pushing the main chassis horizontally backwards on the mounting bracket assembly. (WARNING: DO NOT PUSH ON THE LCD AS THIS MAY CAUSE DAMAGE).
- 5. Align the two attaching screws located at the

bottom of the chassis with the screw threads on the mounting bracket assembly.

- 6. Tighten the screws to secure the chassis to the mounting bracket assembly.
- 7. Switch the power switch on the terminal module to the 'on' position.
- 8. Refit the detector's cover by aligning the slots either side with the locating tabs on the mounting bracket assembly.
- 9. Push the cover horizontally until home.
- 10. Tighten the thumbscrew located on the front panel.

**Note**

Honeywell Analytics recommends conducting a "Flow Calibration" (See [Section 7.3](#page-0-0) for instructions)

# **8.4 Filter Replacement**

The internal filter (MIDAS-A-009) has been designed for easy replacement.

The following procedure should be followed carefully and only performed by suitably trained personnel.

- 1. Isolate the power to the detector.
- 2. Unscrew the thumbscrew located on the front panel.
- 3. Remove the cover by pulling it forwards off the main chassis.
- 4. Unscrew the two retaining screws located at the bottom front of the chassis.
- 5. Pull the main chassis forward to disconnect it from the mounting bracket assembly.

6. Locate the filter access slot in the side of the main chassis.

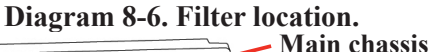

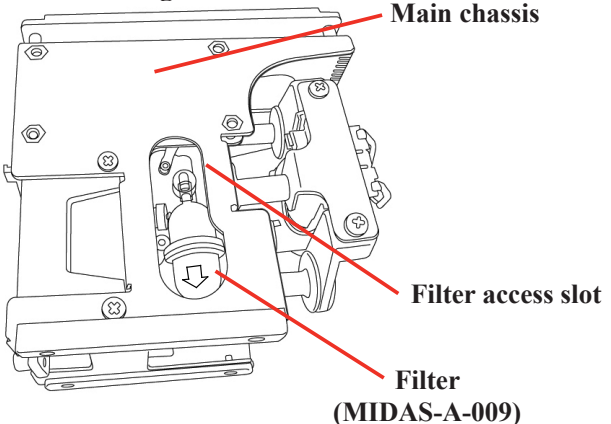

- 7. Carefully disconnect both sides of the filter from the pump manifold.
- 8. Remove the old filter and replace with a new filter ensuring that the filter connectors are fully engaged in the manifold ports and that the filter is the correct orientation (arrow pointing downwards). Orient the metal retaining clamps away from the pump wiring to prevent damage.
- 9. Route pump wiring away from the chassis and manifold to prevent damage.

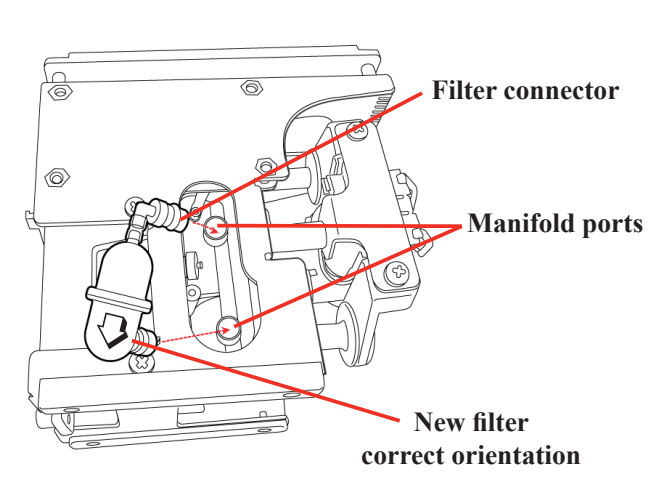

#### **Diagram 8-7. Filter orientation.**

### **8.5 System Leak Check Procedure**

# **Caution**

**When performing a leak check, the Midas® must be placed in inhibit mode to prevent false concentrations or faults to be activated when plugging the Sample and/or Exhaust Lines.**

**Example:**  $O_2$  (oxygen) – plugging of the **ports causes the O<sub>2</sub> levels within the Midas® flow path to be depleted as the sample becomes stagnant. The result is the concentration levels begin to fall and trigger**  the alarms for the  $O<sub>2</sub>$  depletion.

- 1. Place the Midas® into Inhibit (see [Section 7.4.3](#page-0-0))
- 2. Plug the Inlet Sample line (see Diagram 8-8)
- 3. The flow meter indicators will begin to drop and ultimately disappear (within seconds) (see [Diagram 2-3](#page-0-0))
- 4. Continue to keep the port plugged until the Midas<sup>®</sup> reports an "F81" (Flow Fail)  $$ approximate time to fault is 1 minute
- 5. Remove the plug
- 6. Allow 15 seconds or so to allow the Midas® flow to stabilize then clear the fault by pressing and holding 'X'
- 7. Plug the Outlet Exhaust line
- 8. The flow meter indicators will begin to drop and ultimately disappear (within seconds)
- 9. Continue to keep the port plugged until the Midas® reports an "F81" (Flow Fail) – approximate time to fault is 1 minute
- 10. Remove the plug
- 11. Allow 15 seconds or so to allow the Midas® flow and concentrations to stabilize then clear the fault by pressing and holding 'X'
- 12. Return the unit to normal operation

#### **Diagram 8-8. Port Location.**

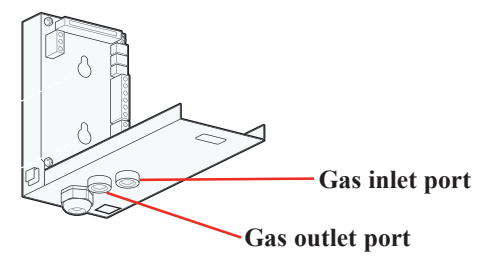
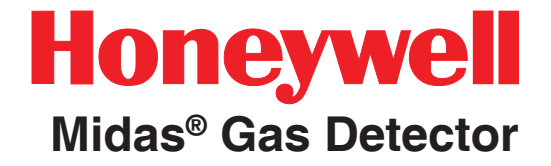

# **9 Pyrolyzer Module Options**

### **9 Pyrolyzer Module Options**

Two Midas Pyrolyzer modules are available to detect specific gases (consult the Midas data sheets for an updated list of detectable species). The pyrolyzer module option is installed under the Midas gas detector. An air sample is drawn through the pyrolyzer and the target fluorinated compounds are converted into hydrogen fluoride (HF) gas by means of pyrolysis at a high temperature which is optimized for each gas family. The residual HF is then measured by the appropriate sensor cartridge and the concentration is calculated from this result. This concentration is then displayed in actual ppm on the Midas' LCD display.

The standard Midas pyrolyzer unit (P/N MIDAS-T-0P3) detects nitrogen triflouride (NF<sub>3</sub> 08-03). NF<sub>3</sub> pyrolyzer units require a Freon end-of-line filter (P/N 1830-0027). The filter is filled with charcoal to remove Freon and other similar compounds from the sample gas before it is "cracked" in the pyrolyzer.

Diagram 9-1 illustrates the various pyrolyzer configurations. This table shows that gases which can be detected by the Midas Pyrolyzer module.

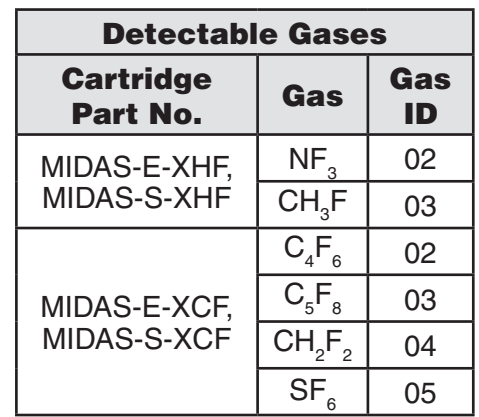

Note that the pyrolyzer module is ideally suited for leak detection rather than analytical detection of very low trace amounts of PFC compounds.

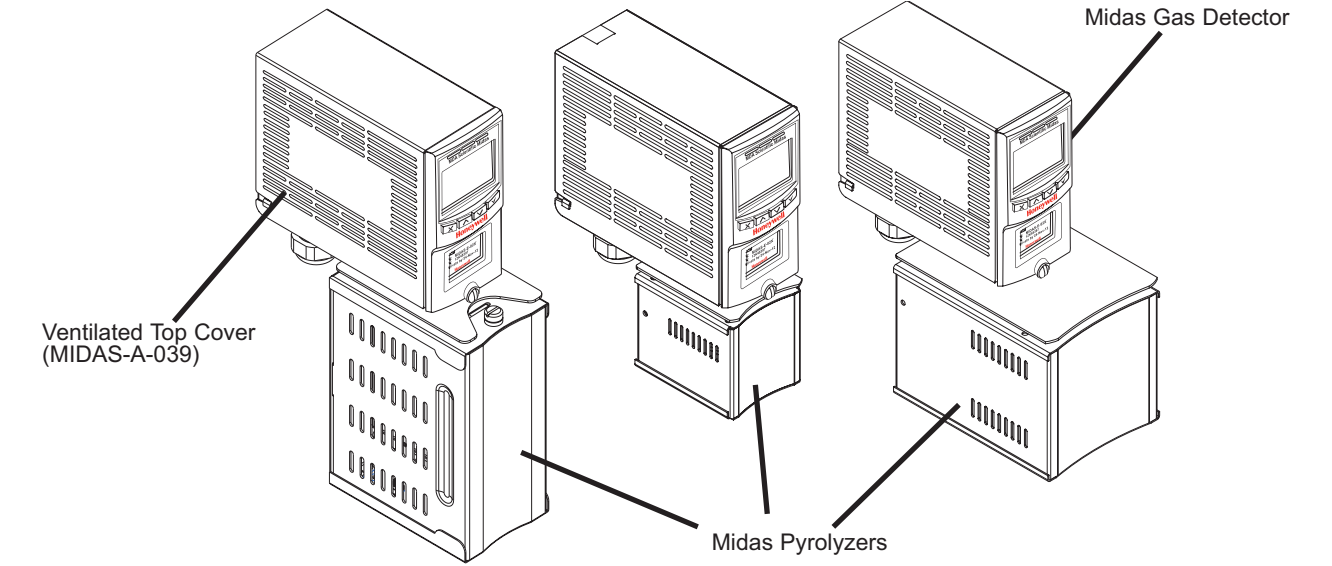

**Diagram 9-1. Midas gas detector with Pyrolyzer modules MIDAS-T-OP3 (left), MIDAS-T-OOP (center), MIDAS-T-HTP (right).**

To maintain sensor accuracy when using the pyrolyzer, do not allow the ambient temperature at the point of installation to exceed 30°C (86°F). Operation above this temperature may require more frequent bump testing or calibration to confirm working specification. Because of the higher operating temperatures when using the pyrolyzer module, Honeywell Analytics strongly recommends that the ventilated Midas Top Cover (part number MIDAS-A-039) be used in all pyrolyzer applications.

NOTE: The Pyrolyzer module is serviceable only by trained personnel or by Honeywell Analytics' Service Center. Inappropriate handling can cause injury and device damage.

Note: Le module pyrolyzer pouvant-être réparé. Par contre la réparation doit-être effectuée par un personnel qualifié ou à un centre de service autorisé d'Honeywell Analytics. Une manutention inadéquate pourrait causé des blessures ainsi que des dommages à l'appareil.

Diagram 9-2 shows the main components of the pyrolyzer.

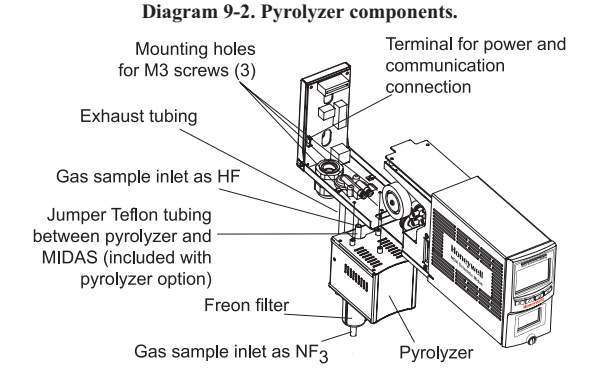

#### **Diagram 9-2. Pyrolyzer components.**

Diagram 9-3 shows in a simple form how a gas sample is drawn through the pyrolyzer module by the pump (located at the end of the gas path). It is first routed to the pyrolyzer via the Freon filter before being sent to the gas sensor cartridge, where the gas measurement is taken. The sample continues via the flow meter through the dust filter and is finally exhausted from the instrument. Adjustment of the gas flow through the instrument is done automatically. It is recommended to perform a leak check (see Section 8.5) before performing a flow calibration. To perform a flow calibration refer to Section 7.3.3.

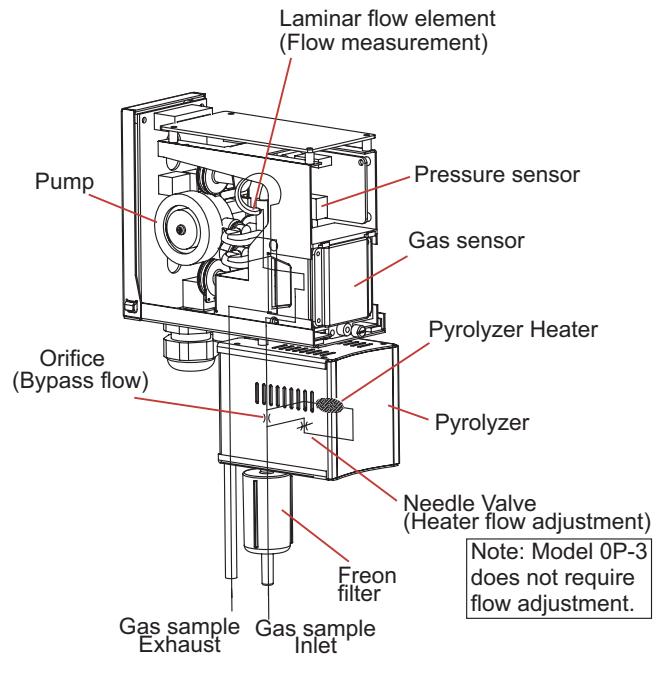

#### **Diagram 9-3. Pyrolyzer configuration gas flow.**

### **9.1 Fitting the Pyrolyzer Module**

- 1. Disconnect power to the detector.
- 2. Unscrew the thumbscrew on the front panel.
- 3. Remove the cover by pulling it forward off the chassis, as illustrated in Diagram 9-4.

#### **Diagram 9-4. Removing the Midas cover.**

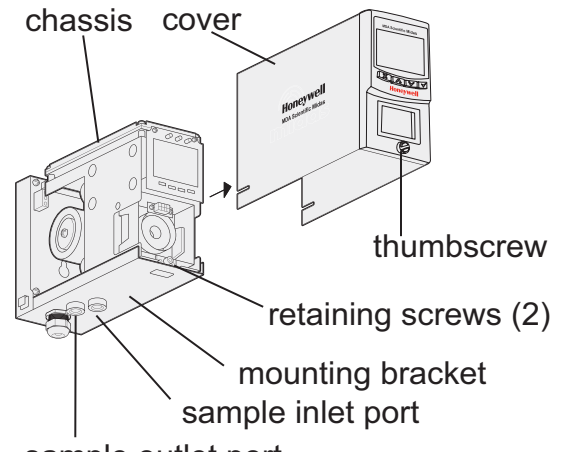

sample outlet port

- 4. Unscrew the two retaining screws located at the bottom front of the chassis.
- 5. Pull the chassis forward to disconnect it from the mounting bracket assembly (see Diagram 9-5).

#### **Diagram 9-5. Removing the chassis.**

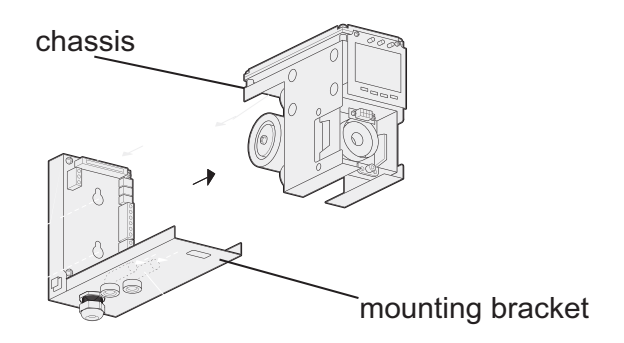

- 6. Thread the connector and wire harness from the pyrolyzer through the rectangular access in the bottom of the mounting bracket.
- 7. Secure the wires with a retention clip (if available).
- 8. Plug the connector into the socket (con5) at the bottom left of the terminal board.
- 9. Align the fitting at the top rear of the pyrolyzer with the sample and inlet ports at the bottom of the mounting bracket.

10. Connect the pyrolyzer to the detector with the three provided mounting screws (see Diagram 9-6).

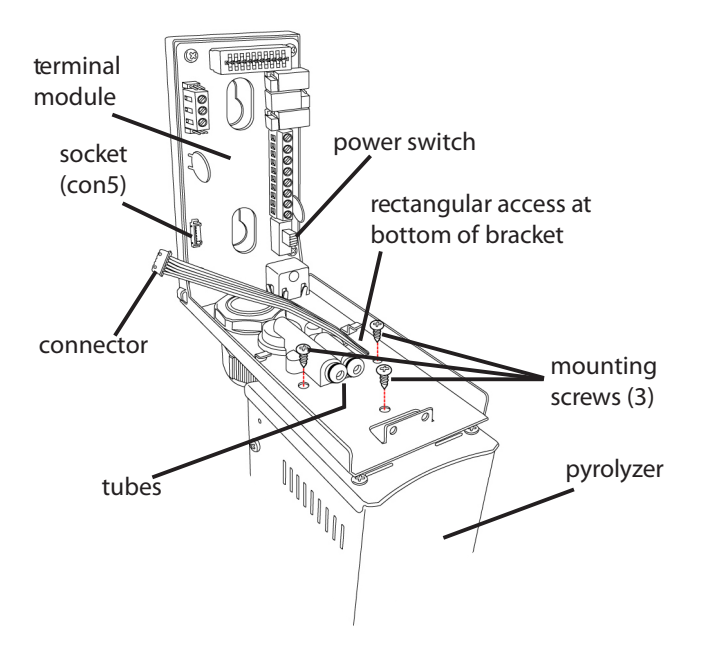

#### **Diagram 9-6. Attaching the pyrolyzer.**

**WARNING To maintain sensor accuracy when using the pyrolyzer, do not allow the ambient temperature at the point of installation to exceed 30°C (86°F). Operation above this temperature may require more frequent bump testing or calibration to confirm working specification. Because of the higher operating temperatures when using the pyrolyzer module, Honeywell Analytics strongly recommends that the ventilated Midas Top Cover (part number MIDAS-A-039, shown in Diagram 9-1) be used in all pyrolyzer applications.**

#### **Note:**

Consult the label on the side of the Pyrolyzer module, as shown in Diagram 9-7, for the firmware version level required in the Midas detector for proper operation.

#### **Diagram 9-7. Pyrolyzer labels.**

P/N: MIDAS-T-0P3

05/06 REV 3 S/N:00001

For Non-Flammable Gases Only www.honeywellanalytics.com

This pyrolyzer is to be used only with Midas Extractive units equipped with version 1.10 or later application software.

### **9.2 Reassembling the Detector**

- 1. Align:
	- a. the PCB at the top rear of the chassis with the PCB connector at the top of the mounting bracket and
	- b. the two tubes at the bottom rear of the chassis with the two tubes on the bottom of the mounting bracket.
- 2. Slide the chassis backward on the mounting bracket assembly so that the PCB, connector, and tubes engage fully. Push the chassis backward on the mounting bracket. **CAUTION: The LCD is fragile. Do not apply pressure to its surface.**
- 3. Tighten the retaining screws to secure the chassis to the mounting bracket.
- 4. Insert the MIDAS-S-HFX sensor cartridge into the sensor cartridge chamber (see Diagram 9-8) and refer to the Sensor Cartridge Installation Quick Start Guide (MIDAS-A-021).

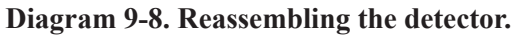

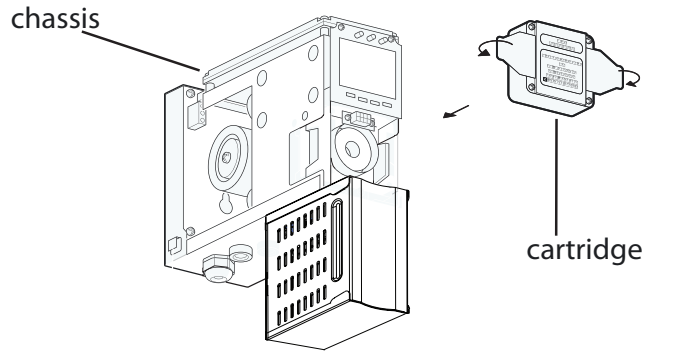

- **5.** Set the power switch to the "on" position.
- **6.** Refit the ventilated top by aligning the slots on either side with the locating tabs on the mounting bracket assembly, shown in Diagram 9-9. Push the cover horizontally until seated.

#### **Diagram 9-9. Refitting the top cover.**

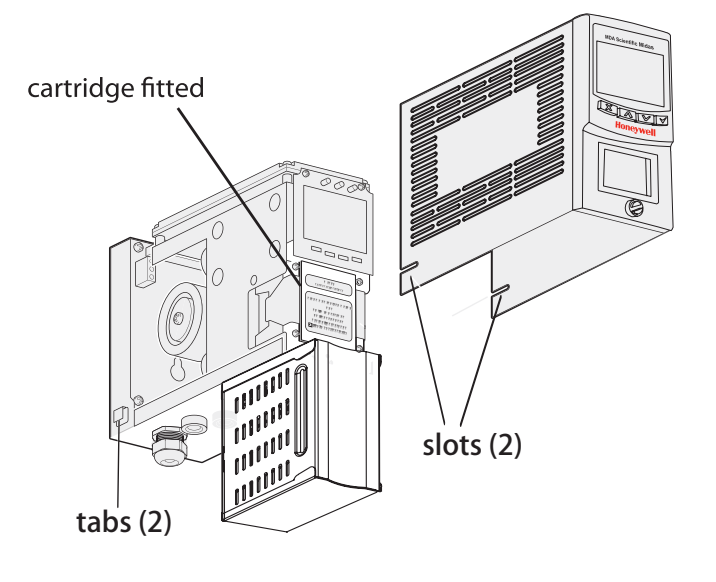

### **9.3 Configuring the Detector**

- 1. After completion of the startup sequence, press the " $\triangle$ " button for a few seconds to select the setup menu.
- 2. Enter the passcode (if necessary).
- 3. Use the " $\blacktriangle$ " or " $\nabla$ " buttons to select the setup menu " $\mathbb{F}$ " icon. Press the " $\checkmark$ " to accept.
- 4. Use the " $\blacktriangle$ "or " $\nabla$ "buttons to select the set alarms "\* ALm" submenu. Press " $\checkmark$ " to accept.
- 5. The flashing gas ID code and the gas cylinder and alarms icon " $\bullet$ " will appear.
- 6. Use the " $\blacktriangle$ " or " $\nabla$ " buttons to change the gas ID number to that of the target gas. Press  $\sqrt[n]{r}$  to accept.
- 7. Continue to accept or change the rest of the alarm settings. For further details on these settings, refer to the Midas Operating Instructions (part number MIDAS-A-001).
- 8. Press " $\checkmark$ " to update all changes ("UPdt" will be displayed).
- 9. Press "X" twice to return to normal operation.

After applying power, verify that the sensor cartridge ID and gas ID are appropriate for the target gas. See [Appendix B](#page-0-0) for gas ID codes. Refer to [Section](#page-0-0)  [7.2.2](#page-0-0) for the procedure for setting the gas ID code.

The Midas gas detector automatically detects the pyrolyzer module and provides the necessary power and signaling for the device.

### **9.4 Replacing the Pyrolyzer Heater Block**

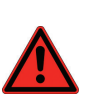

**WARNING: The Pyrolyzer module becomes extremely hot during operation. Allow it to cool before beginning this procedure.**

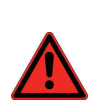

**AVERTISSEMENT: Le module pyrolyzer devient extrêmement chaud à l'usage. Veuillez alloué une période de refroidissement avant de débuter cette procédure.**

1. Loosen the thumbscrew on the top of the unit as shown in Diagram 9-10.

**Diagram 9-10. Loosening the thumbscrew**

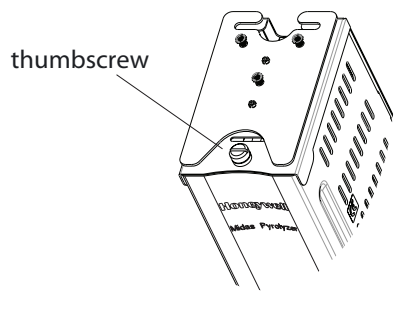

2. Slide the front cover out of the C-enclosure (see Diagram 9-11).

**Diagram 9-11. Removing the front cover**

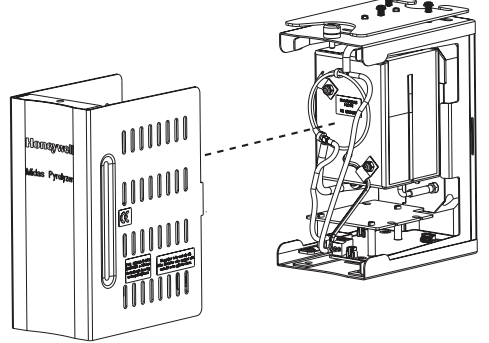

- 3. Disconnect the Viton tube from the upper micro tube port. Discard the Viton tube (Diagram 9-12). Replacement Viton tubing is supplied with the new heater block.
- 4. Remove the P-clip and lock nut.
- 5. Disconnect the thermocouple and heater wires from their PCB connectors.
- 6. Remove the bolt from the manifold assembly.

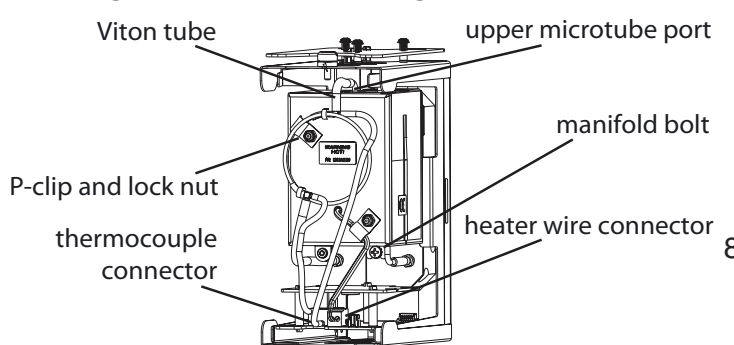

7. Disconnect the lower Viton tube from the quartz tube port. (If necessary, swing the heater unit as shown in Diagram 9-13.) Discard the old Viton tube.

**Diagram 9-13. Disconnecting the lower Viton tube**

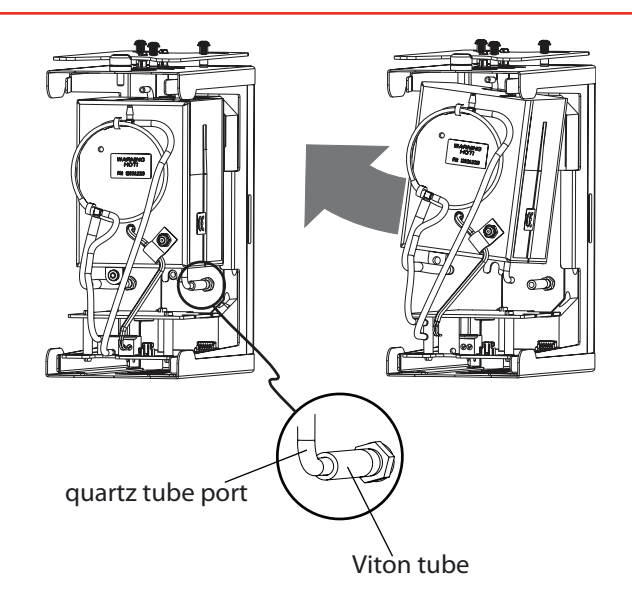

8. Remove the heater block assembly by first lifting it up and then sliding it out of the keyhole connector in the C-enclosure (Diagram 9-14).

**Diagram 9-14. Removing the heater block assembly** heater block assembly

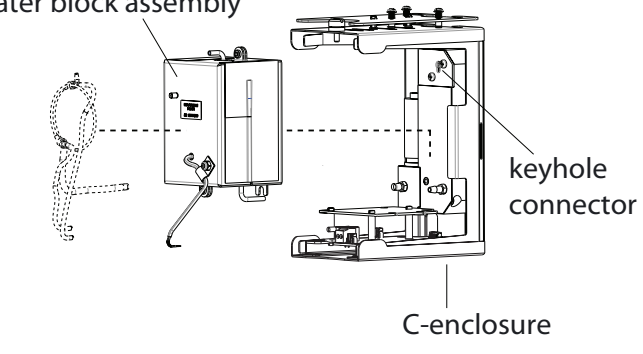

9. Reverse steps 1 through 8 to install the new heater block assembly.

# **Diagram 9-12. Disconnecting the heater block**

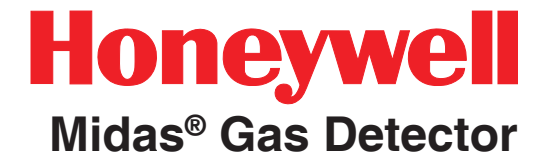

### **10 Optional LonWorks® Interface Installation**

### **10 Midas LonWorks® Interface Module**

### **10.1 LonWorks® Installation**

Midas® can be directly integrated within a LonWorks® network using an optional interface module (MIDAS-T-LON). This gateway provides both power and communications to the Midas® transmitter and creates a LonWorks® node on the network. All gas readings, faults and other sensor data are transmitted via the LonWorks® protocol. Any Midas® transmitter can be easily configured to connect with the LonWorks® interface module.

The Midas® LonWorks® interface module is installed behind the standard Midas® gas detector as shown in Diagram 10-1. Power and data connections are supplied directly to the LonWorks<sup>®</sup> interface module. All power to the Midas® unit is provided via the LonWorks® interface.

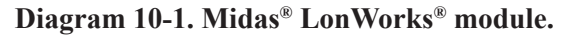

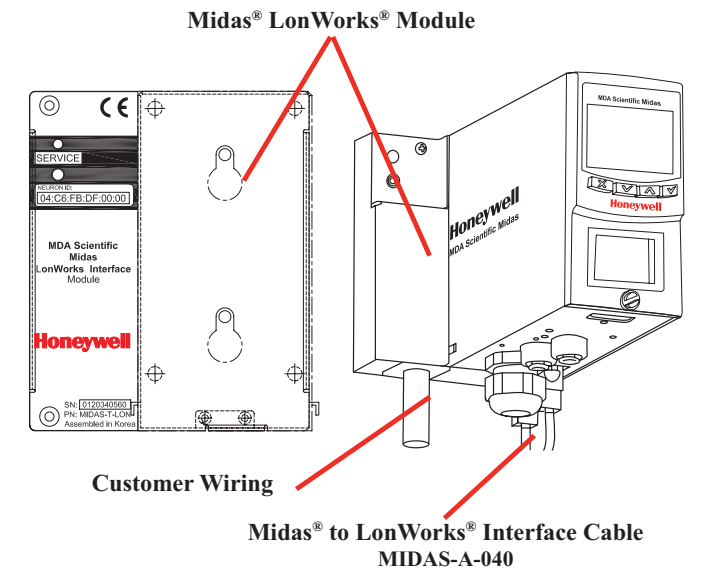

#### **10.1.1 Fitting the LonWorks® Module**

- 1. Unscrew LonWorks® interface top plate.
- 2. Mount the interface and tighten screws. See mounting template on reverse side.
- 3. Connect 24V DC power and LonWorks® wires to the pluggable connectors. Clamp the cables in the supplied gland as shown in Diagram 10- 2. A spare gland is included.
- 4. Reinstall top plate on the interface.
- 5. Loosen thumbscrew on front of Midas®.
- 6. Remove unit cover.
- 7. Loosen two screws on bottom front of chassis.
- 8. Separate main chassis from mounting bracket assembly.
- 9. Mount the Midas® mounting bracket assembly onto the LonWorks® interface.
- 10. Tighten screws.
- 11. Align the PCB at the top rear of the main chassis with the connector located at the top of the mounting bracket assembly.
- 12. Slide the main chassis backwards on the mounting bracket assembly so that the PCB and connector and tubes engage simultaneously. **WARNING:** DO NOT PUSH ON THE LCD AS

THIS MAY CAUSE DAMAGE

- 13. Tighten the screws to secure the main chassis to the mounting bracket assembly.
- 14. Reinstall cover

**Diagram 10-2. LonWorks Cable Gland.**

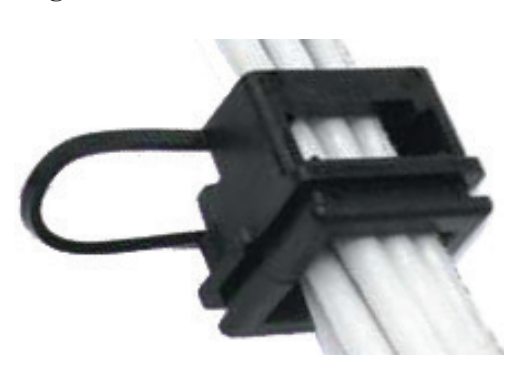

### **10.1.2 Wiring the Midas® for LonWorks®**

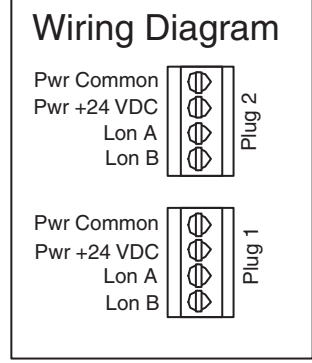

Wiring Notes:

- 1. Maximum wire size is 16 AWG.
- 2. Input voltage range is 20.4 to 26.4 VDC.
- 3. It is mechanically possible to misalign Plug1 and Plug2. Care must be taken when inserting plug to assure correct alignment.
- 4. Plug1 and Plug2 are internally connected in parallel to facilitate wiring in bus topology.

5. LonWorks® FT-10 wiring is polarity sensitive. Lon A and Lon B may be swapped.

### **10.1.3 Configuring the Midas® for LonWorks®**

- 1. Turn on 24 VDC power.
- 2. Confirm that the Midas® initiates the power up sequence.
- 3. Reset Fault F49 if present.
- 4. Set alarm levels and other parameters as desired.
- 5. Confirm that the Midas® IP parameters are at default values. If changed, the DHCP client must be set to 'n'. The IP address must be restored to 169.254.60.47 and the subnet mask must be restored to 255.255.255.0

### **10.2 LonWorks® Software**

### **10.2.1 LonWorks® Overview**

LonWorks® is a communications protocol developed by Echelon Corporation which facilitates peer-to-peer communications in a control network. The Midas® gas detector is available with an optional LonWorks® interface.

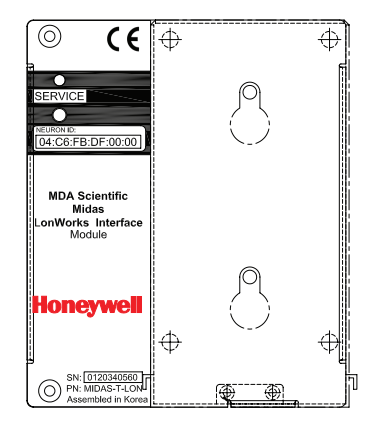

The Midas® uses the Free Topology (FT) physical layer which communicates at 78 Kbaud. Each FT segment can contain up to 64 nodes and up to 2.7 Km of cable. Routers permit expansion of the network to multiple segments.

The Midas® LonWorks® interface contains 2 functional blocks, 19 network variables and 2 network configuration inputs. It is designed for compliance with LonMark guidelines version 3.2. However, it is not LonMark certified. The LonMark representation of the interface is shown in Diagram 10-3.

Information on LonWorks® can be found at [www.echelon.](http://www.echelon.com) [com.](http://www.echelon.com) Information on LonMark can be found at [www.](http://www.lonmark.org) [lonmark.org.](http://www.lonmark.org) Many commercial LonWorks-compatible products can be found at [www.engenuity.com.](http://www.engenuity.com)

#### **Diagram 10-3. LonMark Diagram**

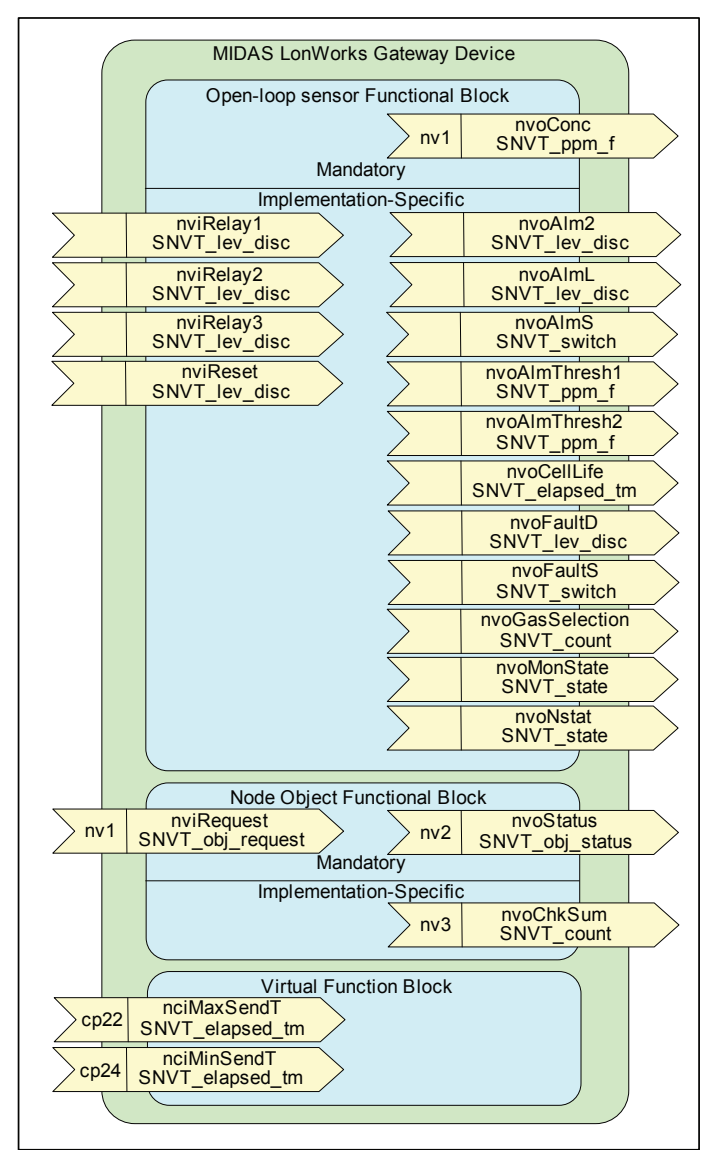

### **10.2.2 Network Variable Behaviors**

The behaviors of the network variables are as detailed below:

#### **nvoConc**

This reports the concentration of the target toxic or flammable gas in the SNVT ppm f data type. The concentration will be scaled in ppm when a toxic gas cartridge is installed. For example a 100 ppb B2H6 concentration will be reported as 0.1. However, when an O2 cartridge is installed, this will be scaled in volume percent. For example, normal air will be reported as 20.9, not 209000.0. Furthermore, concentration will be reported as a percentage of the lower explosive limit (LEL) for flammable gas cartridges. This means that CH4 at a concentration of 50% LEL will be reported as 50.0, not as 25000.0 ppm.

#### **Alarm Outputs**

The alarm status of the Midas® is reported in three network variable outputs (NVOs) for maximum compatibility. The values of nvoAlmL, nvoAlm2, and nvoAlmS under various conditions are listed in Table 1. The variable nvoAlm2 is provided to facilitate discrimination between alarm1 and alarm2 by 3rd party actuators which treat SNVT lev disc as a Boolean data type. The variable nvoAlmS is provided to increase compatibility with Echelon LonPoint modules.

Note that the values stored in nvoAlmL are slightly different than that of other Honeywell Analytics / MDA Scientific gas detectors. For example, a Vertex will indicate a level 1 alarm by ST\_MED. This is because ST\_LOW is reserved for small non-zero concentrations below the alarm threshold. Additionally, the System

16, LIFELINE, LIFELINE II and CM4 indicate a level 2 alarm as ST\_MED.

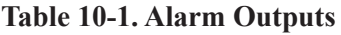

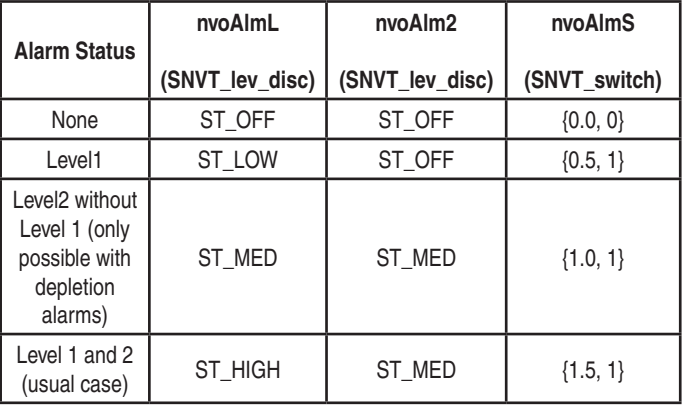

#### **nvoFaultD**

This has the value ST\_MED if an instrument fault exists and the value ST\_LOW if a maintenance fault exists. If both faults exist, this takes ST\_HIGH. It has the value ST\_OFF if no fault exists.

A maintenance fault indicates the Midas® requires attention but is continuing to monitor. An instrument fault indicates a loss of monitoring.

#### **nvoFaultS**

This network variable output facilitates identifying the cause of the fault over the network. The .value byte of SNVT switch will be the fault number. These are listed in Section 6 of the Midas® Quick Start Guide. Additionally, a communication failure will be reported as fault number 100. The .state byte of SNVT\_switch has the value 1 if any fault exists. Otherwise it takes the value 0.

Note that the LonMark standard calls for the .value field

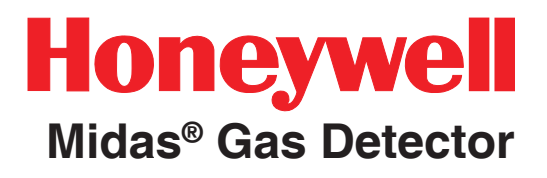

to be divided by two for display. Thus the raw value is twice the fault number. For example when a flow failure (Fault F81) exists, the raw value of nvoFaultS will be {0xA2, 0x01}. This is displayed by LonMark-compatible tools as {81.0, 1}.

#### **Alarm Thresholds**

The variables nvoAlmThres1 and nvoAlmThres2 reports the configuration of the alarm setpoints. The scaling and format of the data is identical to that used with nvoConc. These are read-only data – it is not possible to change the alarm settings over LonWorks®.

#### **nvoGasSelection**

This NVO facilitates determining over the network what cartridge is installed and which calibration is selected. The most-significant byte of this is equal to the sensor cartridge ID number. The least-significant byte of this is equal to the gas ID number. Values for both are listed in [Appendix B](#page-0-0).

#### **nvoCellLife**

This reports the time remaining until the F43 ("Cartridge Expired") is issued. Fault m12 ("Cartridge Expires Soon") will generally be issued 30 days before F43. However, this variable provides no advance warning of fault m11 ("User Cal Expired").

#### **nvoMonState**

The bits in this variable are shown graphically in Table 10-2. The least-significant 4 bits form a monitoring mode integer (MMI). Bit 7-2 form a heartbeat counter which increments every 2 seconds. The heartbeat counter is provided to facilitate confirmation of communication. This variable propagates every nciMinSendT since it is always changing.

#### **Table 10-2. nvoMonState Bit Assignment**

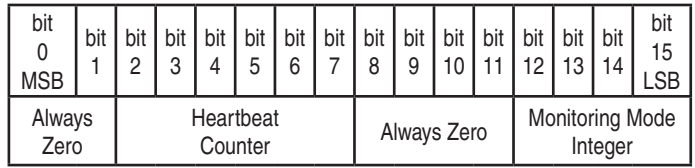

The description of the Monitoring Mode Integers are listed in Table 10-3 below.

**Table 10-3. Monitor Mode Integer Description**

| <b>Monitoring Mode Integer</b> | <b>Description</b>                          |
|--------------------------------|---------------------------------------------|
|                                | Warmup                                      |
|                                | Monitoring without inhibit                  |
| 2                              | Alarms inhibited                            |
| 3                              | Alarms, and faults inhibited                |
| 4                              | Alarms, faults and concentrations inhibited |
| 5                              | Simulation                                  |
| 6                              | Bump test mode                              |
|                                | 4-20 mA calibration mode                    |
| 8                              | Other calibration mode                      |
| 9 to 14                        | for future expansion                        |
| 15                             | Communications failure.                     |

#### **nvoNstat**

This NVO conveys the general status of the gas detector. The meanings of the 16 bits in this NVO are defined in Table 10-4. Note that the presence of a maintenance fault is not conveyed by this variable.

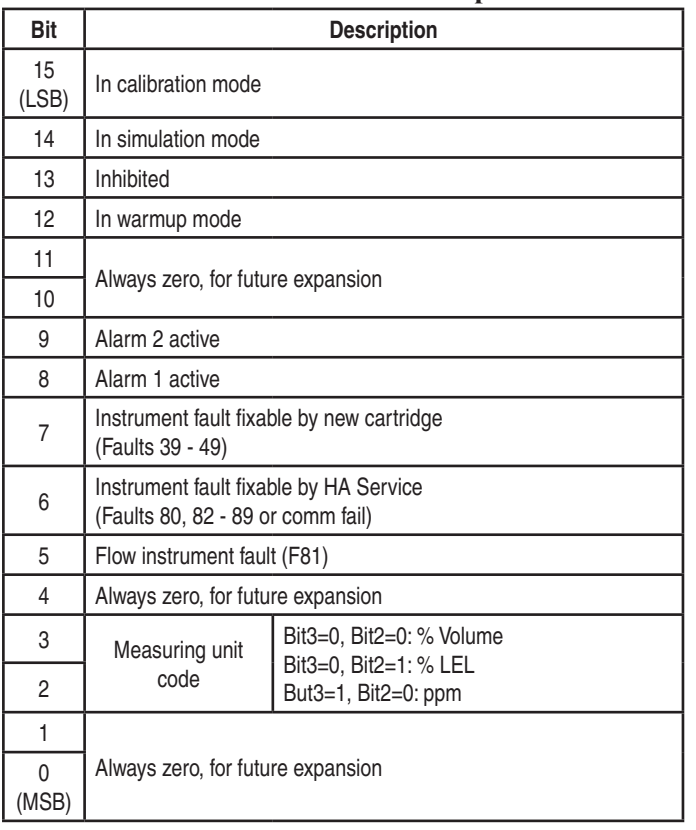

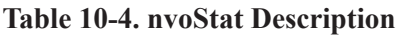

#### **nciMaxSendT, nciMinSendT**

These network configuration inputs control the update rate of the network variable outputs. Every NVO will repropagate after a period of nciMaxSendT or less. This has a default value of 60 seconds. The effective

value is clamped to 180 seconds and 5 seconds, regardless of the programmed value.

Additionally, every NVO will repropagate when the status of its function block changes and nciMinSendT has expired since the last propagation. This has a default value of 5 seconds. The effective value is clamped to 10 seconds and 1 second.

#### **nviRelay1, nviRelay2 and nviRelay3**

These network variable inputs can be used to control the three internal relays from LonWorks®. However, these NVI's will have no effect unless the Midas® is configured to respond to network relay commands.

The following procedure lists how to configure the relays to be remotely controllable:

- a) Hold the " $\blacktriangle$ " key for 2 seconds until "SEt" is displayed.
- b) Press the " $\sqrt{ }$ " key once to enter the setup menu. The display should show "ALm".
- c) Press the " $\blacktriangle$ " key once to scroll to fault setup. The display should show "FLt"
- d) Press the " $\checkmark$ " key once to enter the fault setup menu. The display will show one of the four relay configuration codes shown in Table 5.
- e) Press the " $\triangle$ " key as needed to select mode  $mEtr"$
- f) Press the "X" key repeatedly to exit the setup menu.

The various relay configuration options are listed in [Table 10-5.](#page-87-0)

<span id="page-87-0"></span>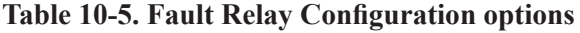

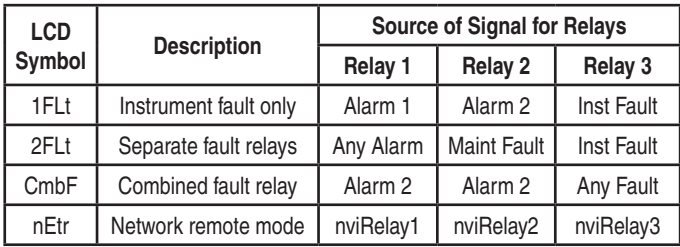

Once the relays are configured for network remote mode, they will respond to updates to the three associated NVIs. The values ST\_LOW, ST\_MED, ST\_HIGH and ST\_ON will cause the relays to energize. The value ST\_OFF will cause the relays to de-energize. The configuration settings for "normally energized" and "normally de-energized" have no effect if the relays are in network remote mode. However, the relays can still be configured for normally open or normally closed contacts by moving the jumpers on the Midas® backplane PCB.

### **Caution**

**Several failure modes will cause the relays to de-energize. These modes include power failures and CPU lockups. Furthermore, power must be removed from the Midas® for certain maintenance procedures. External equipment should be designed to prevent creation of expensive or dangerous conditions**  requiring a highly-reliable digital output, **Honeywell Analytics recommends purchasing a dedicated DO device.**

#### **nviReset**

This network variable input causes alarms and faults to be reset when it is updated with ST\_LOW, ST\_MED, ST\_HIGH\_or ST\_ON.

#### **nviRequest**

Updates to this NVI have the effects listed in Table 10-6. These requests are usually sent by the network management tool.

#### **Table 10-6. Request Implementation**

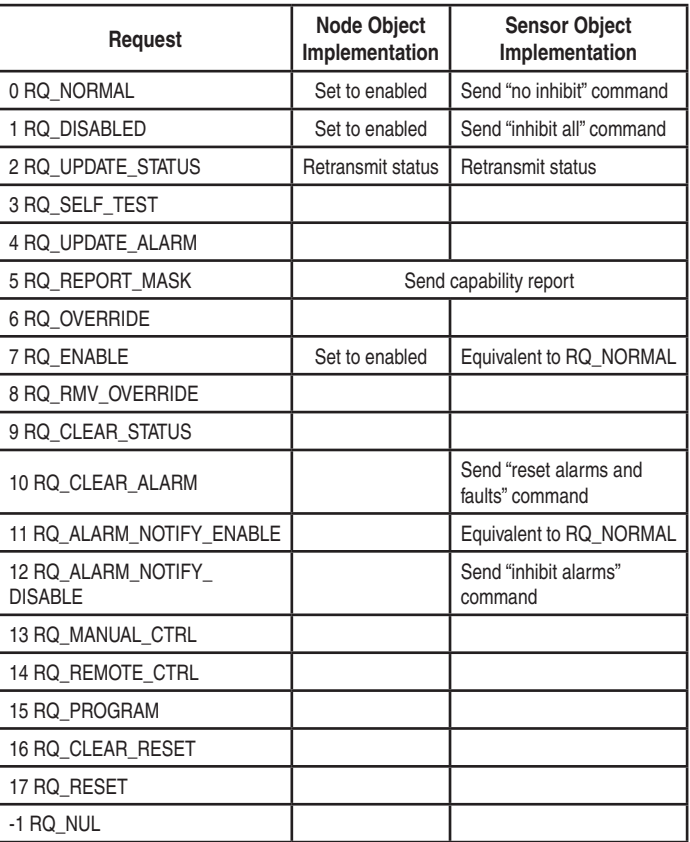

Note that disabling the node object has no practical effect. (This is implemented only for LonMark compatibility.)

#### **nvoStatus**

The meaning of the status bits in this NVO is as listed in Table 10-7.

**Table 10-7. nvoStatus Implementation**

| <b>LonMark Field</b><br>Name | <b>Node Object</b><br>Intrpretation | <b>Sensor Object interpretation</b>         |
|------------------------------|-------------------------------------|---------------------------------------------|
| object_id (16 bits)          | 0                                   |                                             |
| invalid id                   | ID > 1                              |                                             |
| invalid_request              | unimplemented request<br>made       | unimplemented request made                  |
| disabled                     | disabled                            | inhibited                                   |
| out of limits                |                                     |                                             |
| open_circuit                 |                                     |                                             |
| out of service               |                                     |                                             |
| mechanical fault             |                                     | instrument fault                            |
| feedback failure             |                                     |                                             |
| over_range                   |                                     | alarm <sub>2</sub>                          |
| under_range                  |                                     |                                             |
| electrical fault             |                                     | maintenance fault                           |
| unable_to_measure            |                                     |                                             |
| comm failure                 |                                     | communication failure to Midas <sup>®</sup> |
| fail self test               |                                     | communication failure to Midas <sup>®</sup> |
| self_test_in_progress        |                                     | warmup mode                                 |
| locked out                   |                                     |                                             |
| manual control               |                                     |                                             |
| in alarm                     |                                     | any alarm                                   |
| in override                  |                                     |                                             |
| report_mask                  | mere capability report              | mere capability report                      |
| programming_mode             |                                     |                                             |
| programming_fail             |                                     |                                             |
| alarm_notify_disabled        |                                     | inhibit, warmup or calibration              |
| reset_complete               |                                     |                                             |

#### **nvoChkSum**

This network variable indicates the checksum of the neuron chip and is included to confirm the correctness of the program. This will have the value 32533 for Revision 1.0 software. This is computed 45 seconds after power-up.

### **10.2.3 Other Characteristics**

#### **WINK Command**

The LonWorks® "wink" command causes the service LED to energize for approximately six seconds.

#### **LED Interpretation**

All LED operation is inhibited for 35 seconds after power-up. This is because the neuron is held in reset until the internal ARM-7 microprocessor boots. If the neuron is "unconfigured", after 35 seconds the yellow service LED will flash slowly. If the neuron is "configured" the service LED will be dark.

The interface contains a second LED which can be useful for debugging. This is red in color and only visible when the lid is removed from the interface. It is labeled D15 and is located immediately below the black FT-X1 transformer on the PCB. D15 will blink every second when the neuron is executing code correctly. This will be "on" most of the time if communication to the Midas® is successful. It will be "off" most of the time if communications to the Midas® is unsuccessful. Communications is certain to be unsuccessful for 190 seconds after power-up due to the Midas® boot time.

### **Caution**

**After commissioning, Echelon's LonMaker tool will put this device into the "offline" state. In this mode, the Midas® interface will not transmit over LonWorks®. To correct this, it is necessary to click-right, on the device, select "Manage" and click on "Online"**

#### **Compatibility with old LonMaker**

This device is observed to work incorrectly with Echelon LonMaker for Windows version 3.00.66. This is because it was created with NodeBuilder version 3.1 and contains an XIF file in format version 4. The problem is manifested as network variables having the wrong direction – outputs appear as inputs. The problem can be corrected by replacing a file in the network management tool with a new version. This file is "C:\LonWorks\bin\XIF32Bin.exe". Echelon has granted permission for this file to be copied freely. A copy of this file can be obtained from Honeywell Analytics on request.

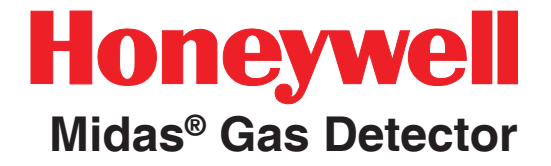

## **11 Troubleshooting and Fault Diagnosis**

# **Honeywell**<br>Midas<sup>®</sup> Gas Detector

### **11 Troubleshooting and Fault Diagnosis**

General trouble shooting guide and specific fault code table for Midas® with Version 1.08 or lower software.

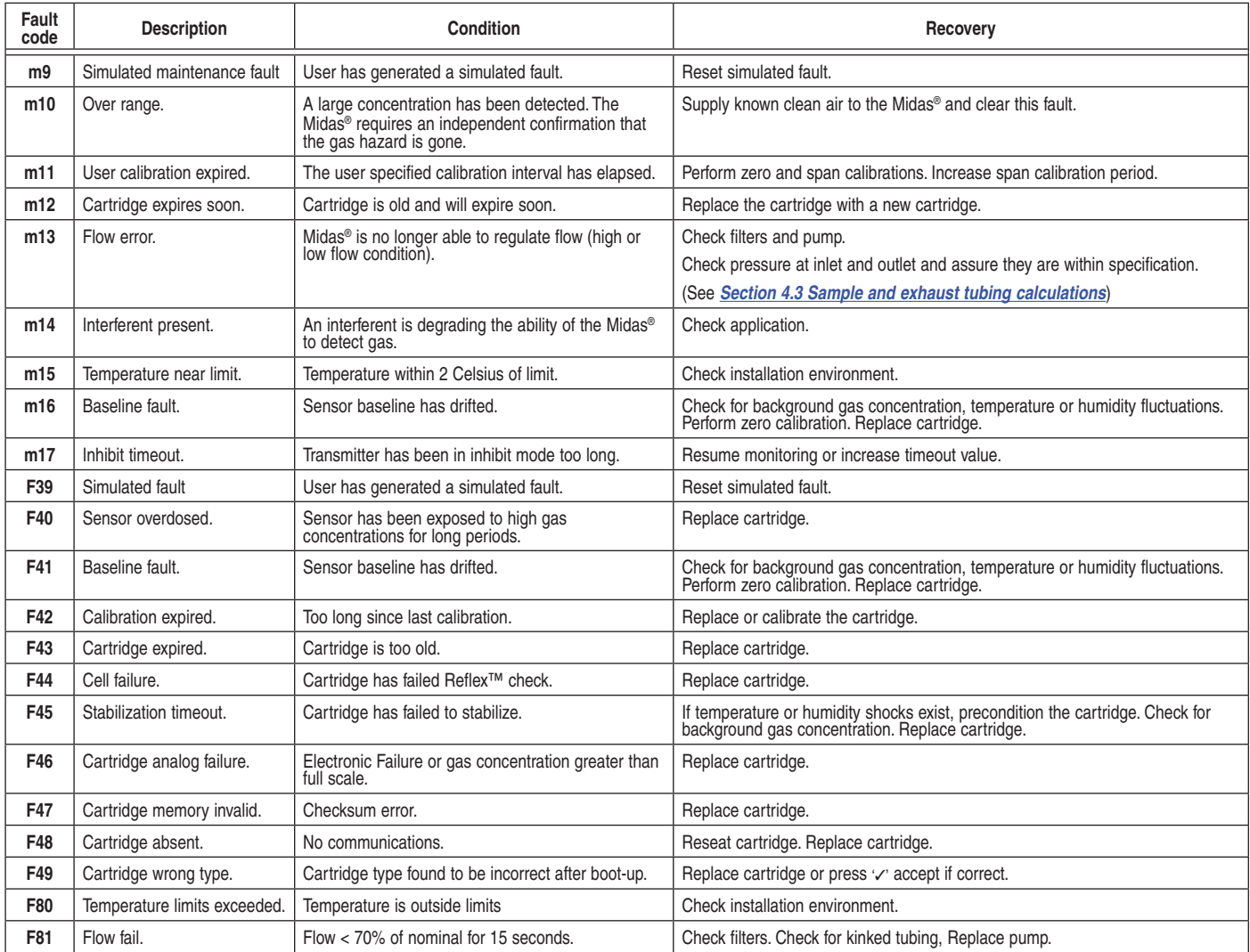

#### **Table 11-1. Fault code descriptions.**

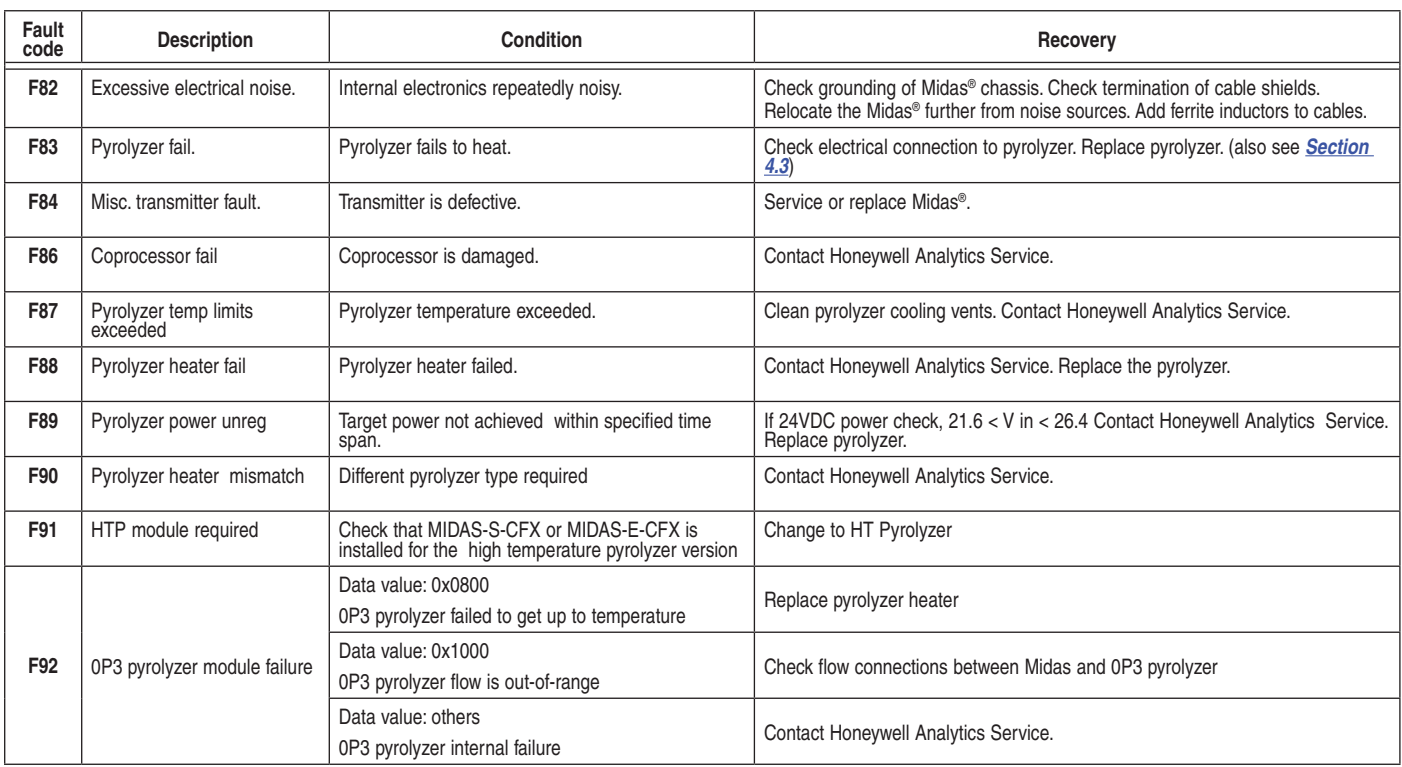

"Hot" and "Cool" messages are informational events that can be generated under two conditions:

- 1. Immediately after the detector powers up.
- 2. When the state changes from cool to hot or hot to cool.

"Hot" means the temperature inside the cartridge is at 40°C or above. "Cool" means the temperature inside the cartridge is below 40°C. In both cases the event data field will list the actual temperature at the time of the event.

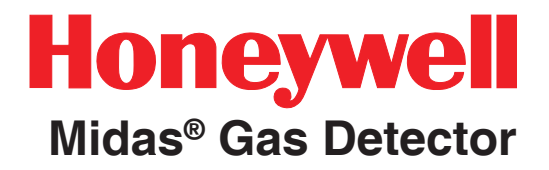

### **12 Reflex®**

### **12 REFLEX®**

Midas® uses patented Honeywell Analytics technology to continuously monitor the health check status of specific electrochemical cells and alert the user if a cell enters a variety of fault conditions (such as open or short circuit etc.) which would leave the cell unable to detect gas and raise an appropriate alarm signal.

REFLEX® overcomes this unseen failure mode by applying periodically a special electronic pulse to the cell and reviewing the 'echo' from the cell as it responds to the applied signal. If the cell is deteriorating within certain pre-set limits based on the received signals then Midas® will decrease the REFLEX® sampling interval in order to establish the actual viability of the cell. Within a relatively short time, Midas® will be able to alert the user via fault codes that the electrochemical cell is likely to be requiring replacement and is possibly unable to correctly detect gas.

REFLEX<sup>®</sup> is not required for pellistors or oxygen electrochemical cells as these sensor cartridges provide alternative electronic means to indicate open circuits and other sensor cartridge damage issues.

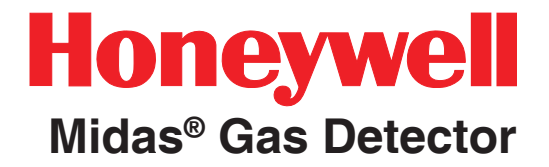

### **13 Internal Web Server**

### **13 Internal Web Server**

The Midas® gas detector unit utilizes an Ethernet port with the TCP/IP protocol as standard. The Midas® can function as a HTML web page server and these web pages can be viewed on external computer equipment (PC, PocketPC etc.) by using a standard software program, i.e.; Microsoft Internet Explorer. These web pages replicate the user interface on the front panel of the Midas® in a more flexible and friendly format for diagnostic and data entry purposes. The web pages also contain additional features not available via the keypad.

This procedure explains how to view web pages for a single Midas® which is connected to a single PC only. Of course it is possible to connect hundreds of Midas® units to an Ethernet network. More information may be required from the local IT department and Honeywell Analytics as appropriate.

### **13.1 Physical Network Components**

The Ethernet 100BaseT physical network is intended to connect computers to other computers through hubs. For this reason, a Midas® cannot communicate directly with a PC using a standard cable. This problem can be overcome by using a special "cross-over" Ethernet cable or by using a 'hub' or 'switch' and two standard (straight through wire connections) Ethernet cables. An example of a cross-over cable is the Belkin A3X126 family. An example of an Ethernet switch is the Linksys SD205.

### **13.2 Internet Settings**

Communications requires knowledge of the IP address and netmask of both the Midas® and the PC. Unless the Midas® is connected to a network with a DHCP

server, the addresses must be set manually. To view or set the IP address of the Midas®, see [Section 7.2.6.](#page-0-0) The procedure for setting the IP address of a PC is detailed in the following example using a PC loaded with Microsoft<sup>™</sup> Windows XP and Internet Explorer version 5.0 or higher as illustrated by [Diagram 13-1.](#page-97-0) In the usual case the netmask for both computers should be set to 255.255.255.0. The most-significant three bytes of the IP address must be identical and the least-significant byte must be unique. For example, if the IP address of the Midas® was set to 169.254.60.47 (the factory default) then an appropriate IP address for the PC would be 169.254.60.42.

#### **Diagram 13-1. IP Address setting in Windows XP.**

<span id="page-97-0"></span>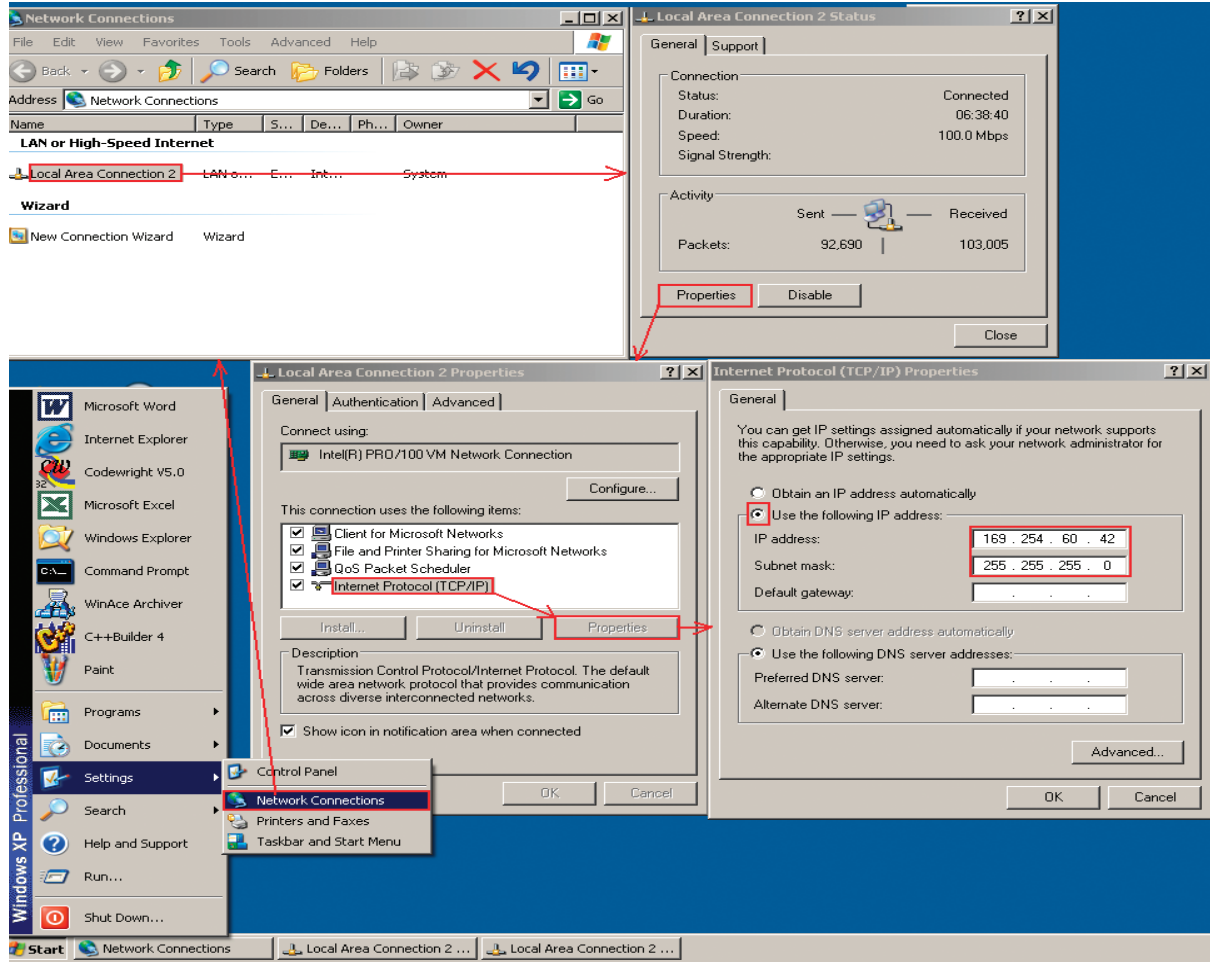

### **13.3 Running the Web Browser**

Start Microsoft™ Internet Explorer or similar web browser. Set the URL to "http://xxx.xxx.xxx.xxx" where the "xxx" fields are replaced with the IP address of the Midas®. A screen similar to Diagram 13-2 should be displayed. The status and configuration of the Midas<sup>®</sup> can be viewed and set by clicking on the appropriate links.

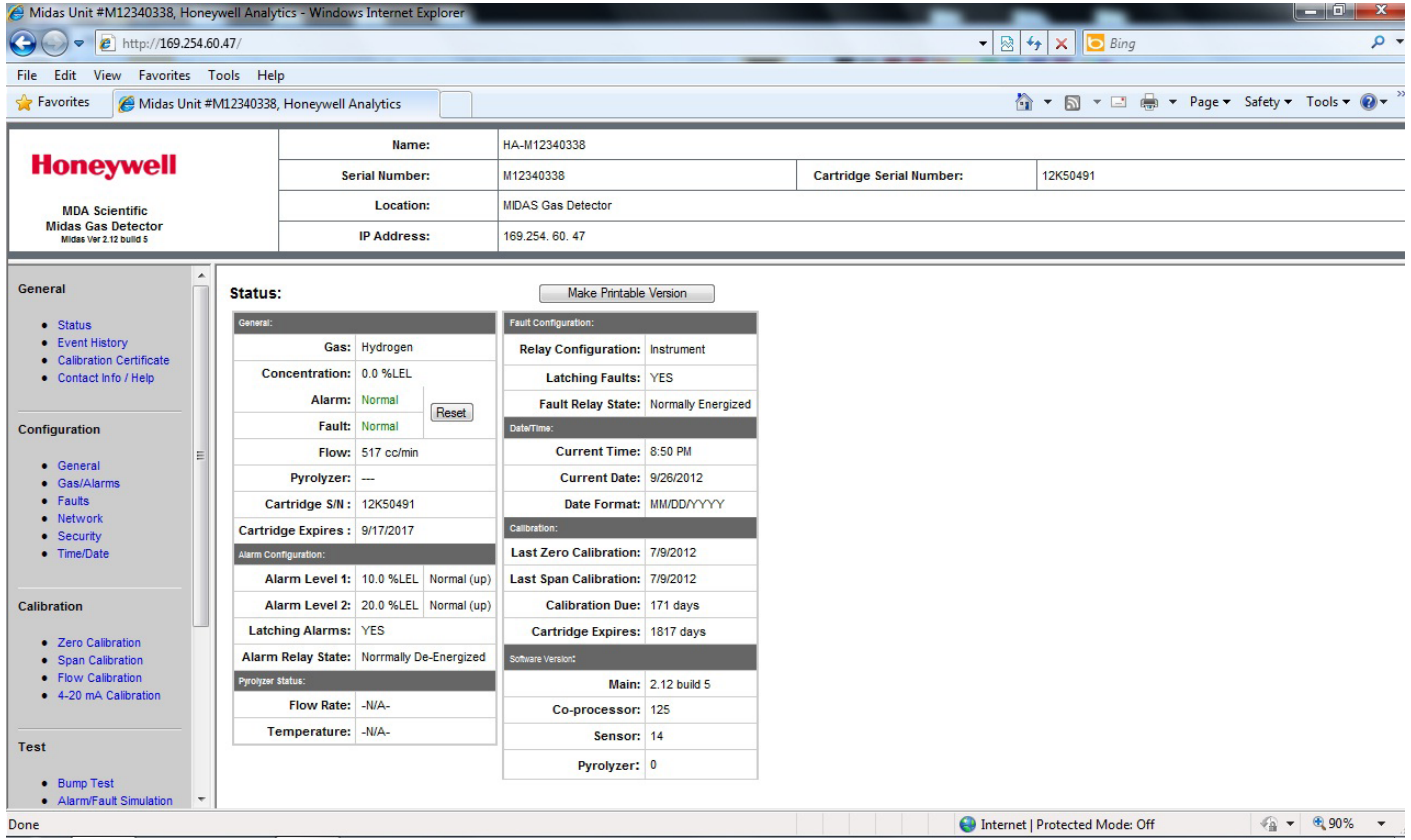

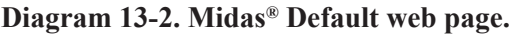

On the Status web page, all faults and alarms are indicated as well as real-time concentration reading. A fault or alarm can be reset from within the web page by clicking the "Reset" button. If the fault condition is still present, the fault status will be indicated again on the web page. Information regarding alarm settings, calibration history and software version are all contained in the status web page.

#### **Diagram 13-3. Event History.**

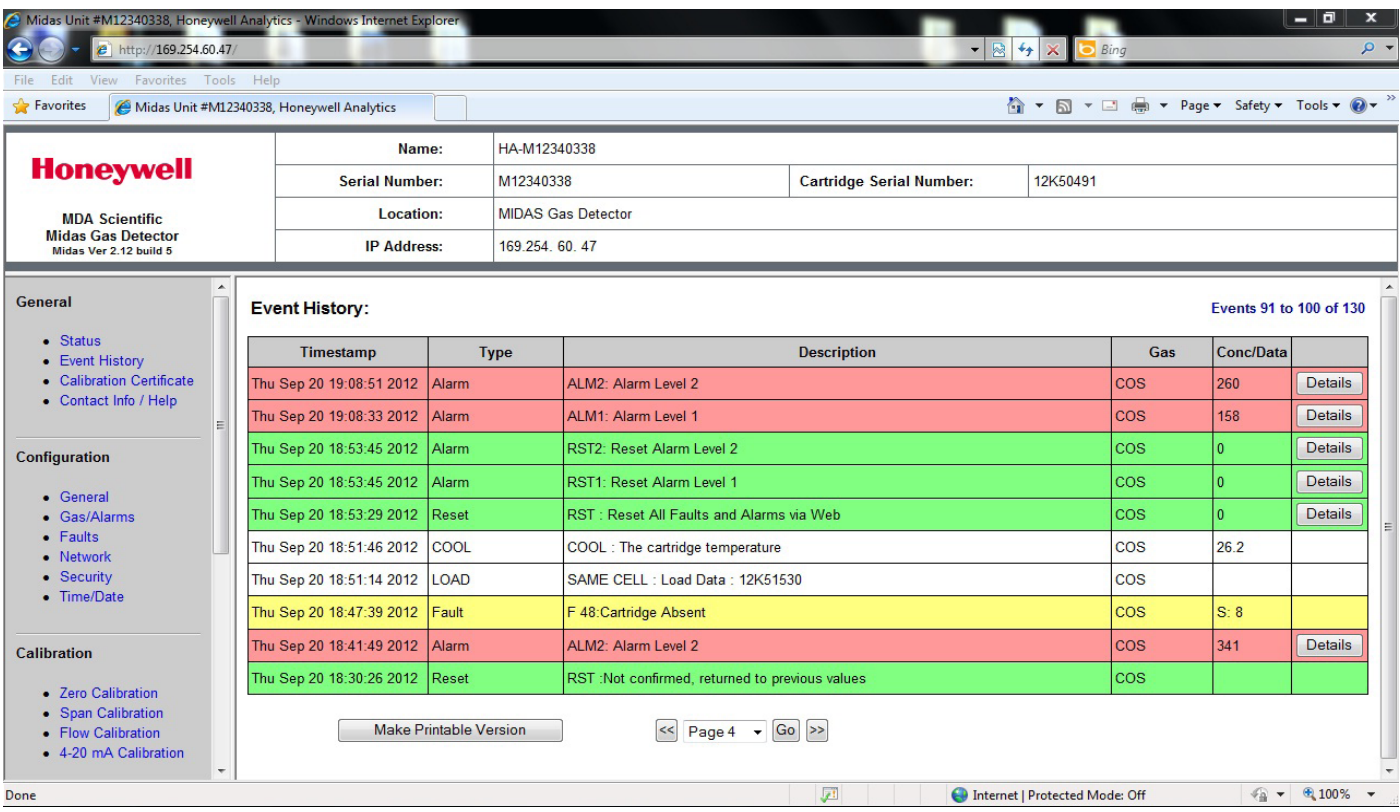

All Midas® events including calibrations, faults, and alarms are data logged with a timestamp, description and category code. The events are color-coded to allow a quick overview of the type of event logged.

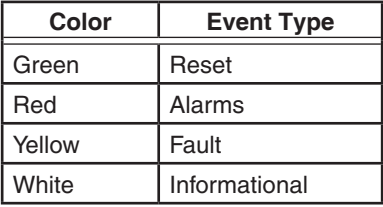

Event History will store approximately 400 events, overwriting the oldest with the newest data. 30 seconds of data is stored for each alarm event - 15 seconds before the event and 15 seconds after.

The "Send to Print", will generate a printed version of the event log by page or the complete listing (see Diagram 13-5).

The "Details" button allows access to a graphical display of gas concentration versus time elapsed (see Diagram 13-6).

#### **Diagram 13-4. Event Log Printing Dialog.**

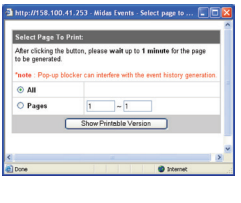

#### **Diagram 13-5. Event Log Output**

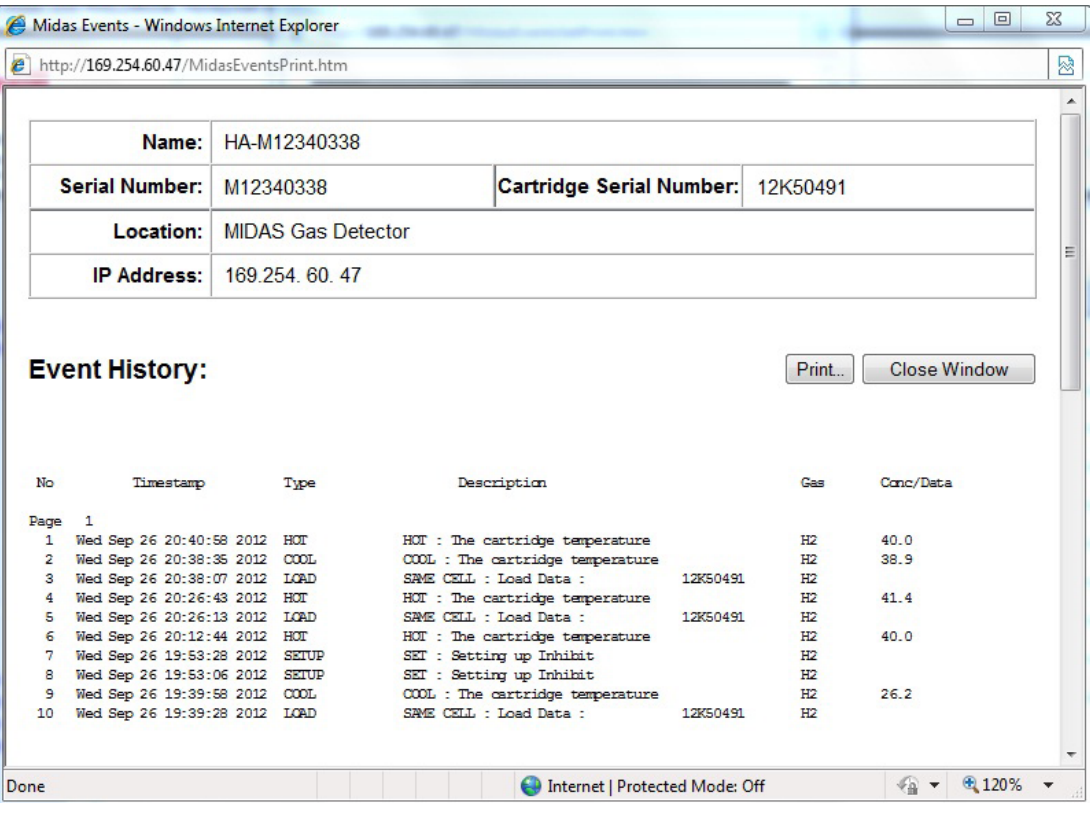

#### **Note**

Pop-up blockers may interfere or prevent proper operation.

**Diagram 13-6. Gas Concentration Graph**

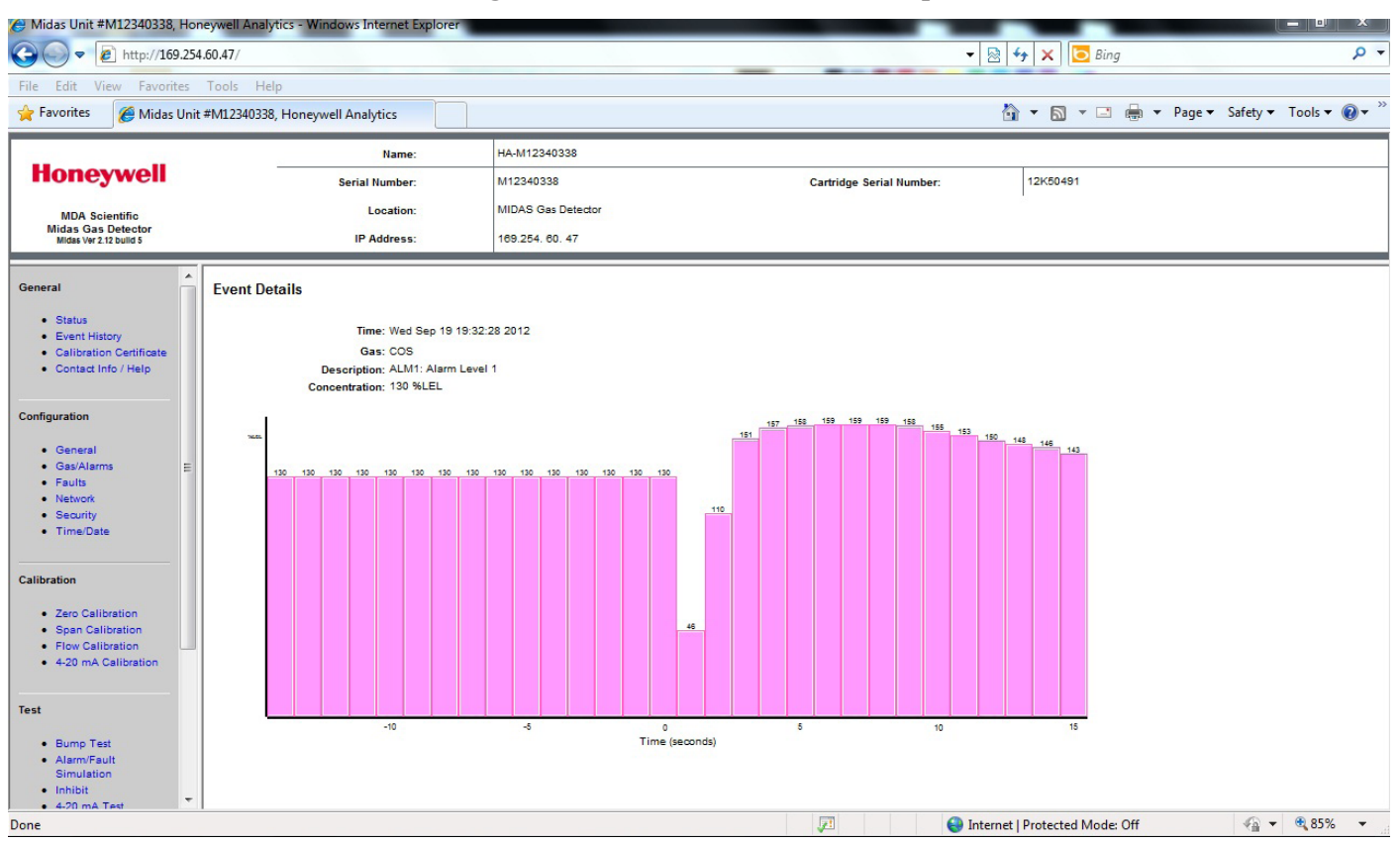

This web page is accessed from the "Details" button from the Event History page. The gas concentration levels for a given alarm are displayed for a period of 30 seconds - 15 seconds before and 15 seconds after the alarm occurred.

# **Midas® Gas Detector**

#### **Diagram 13-7. Calibration Certificate.**

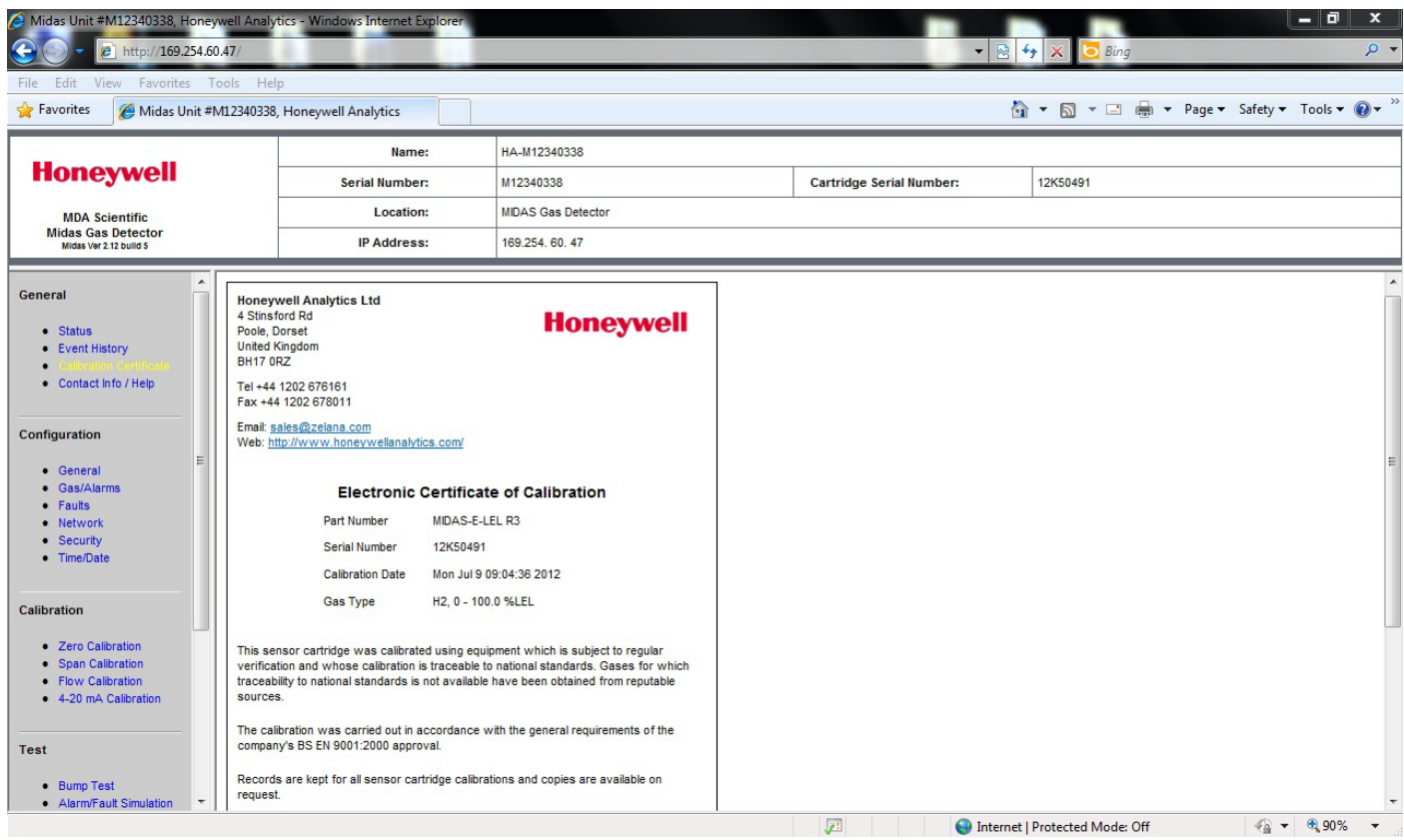

An electronic copy of the original sensor calibration certificate can be accessed from this section and printed for audit purposes.

# **Midas® Gas Detector**

#### **Diagram 13-8. Contact Information / Help.**

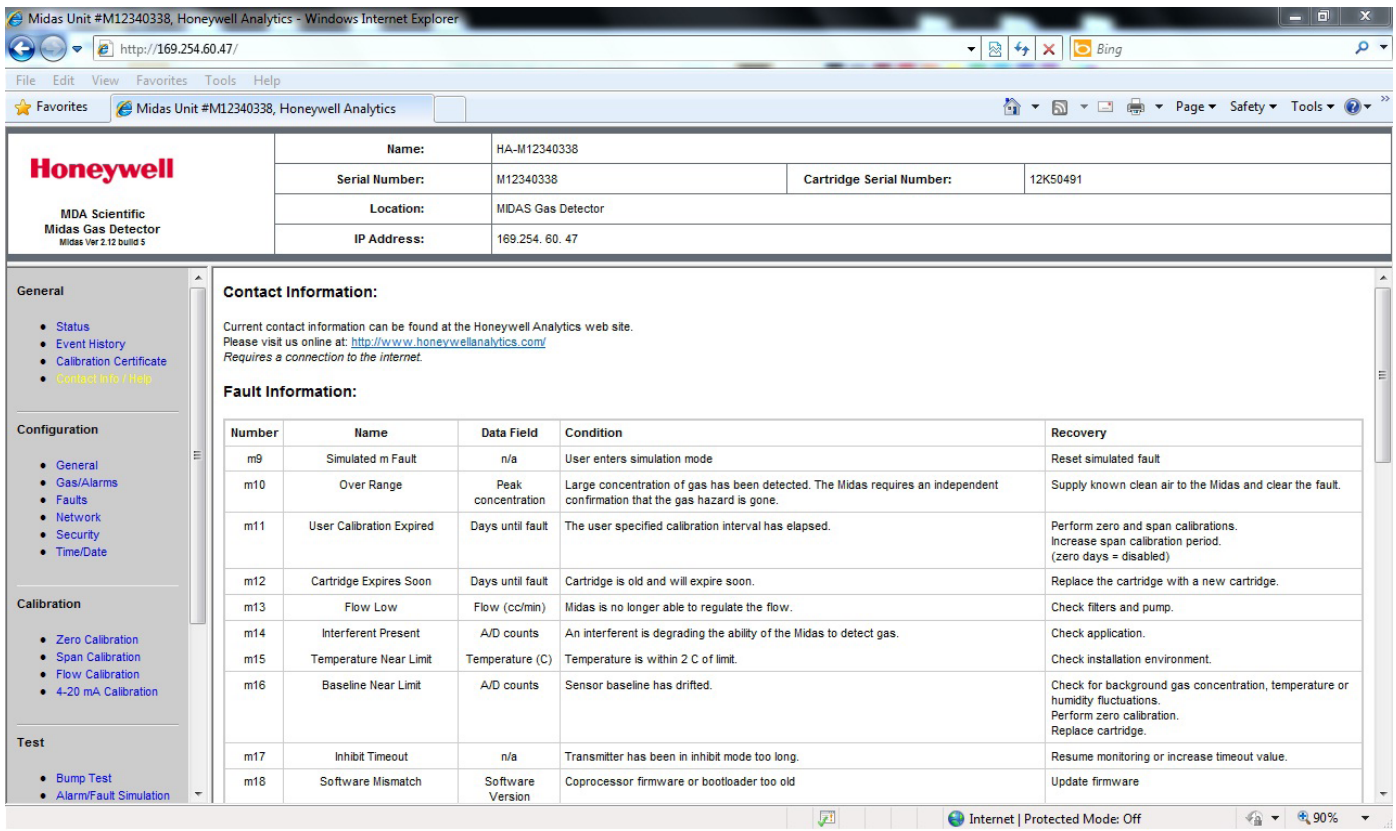

This page provides a listing of the fault codes and recovery information as well as a link to Honeywell Analytics website.

# **Honeywell**<br>Midas<sup>®</sup> Gas Detector

#### **Diagram 13-9. General Configuration.**

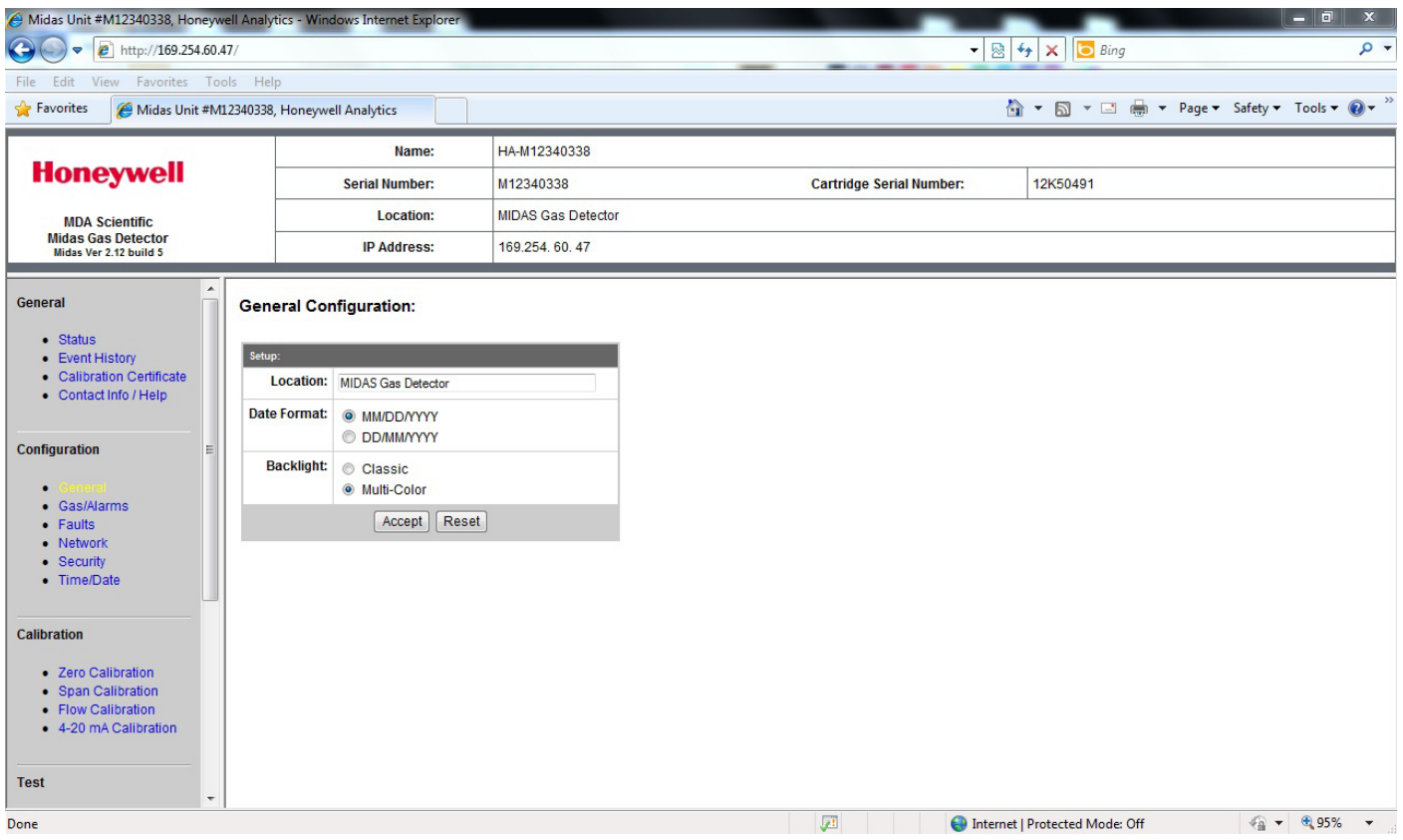

This panel allows the user to customize the location identifier for the individual Midas® units with more detailed text. Enter the text and click Accept to update the Midas® web page. The date format can be selected to suit the regional preference.

**Diagram 13-10. Gas / Alarm Configuration.**

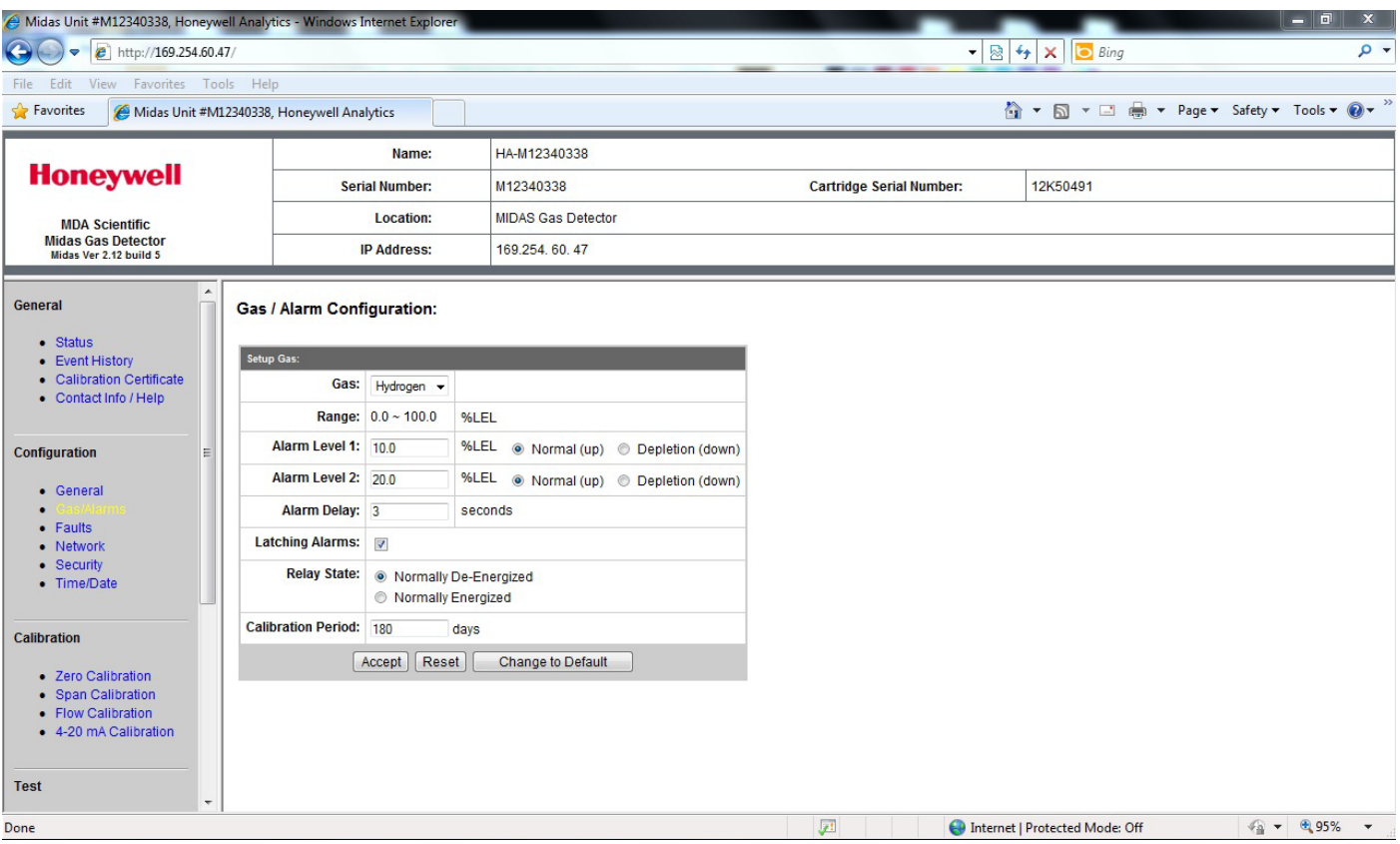

The Gas/Alarm Configuration page enables users to select the desired gas calibration. It also permits setting alarm levels and other parameters. Additionally, alarms may be set to trigger on decreasing concentration -- this is useful with oxygen.

An alarm delay of 0 to 10 seconds can be set up in order to give a programmable delay time before the alarm signal is processed; this can be used to prevent nuisance alarms in certain conditions. Alarms can be set latching which requires direct operator intervention to reset the alarm once activated. The User Calibration Period is a reminder of when a calibration message will be broadcast by the Midas<sup>®</sup> via the LCD display, analog or digital outputs. This can set to a custom period or if set to zero, no reminder will be activated. The factory default is set for 6 months (180 days).

**Diagram 13-11. Fault and Relay Configuration.**

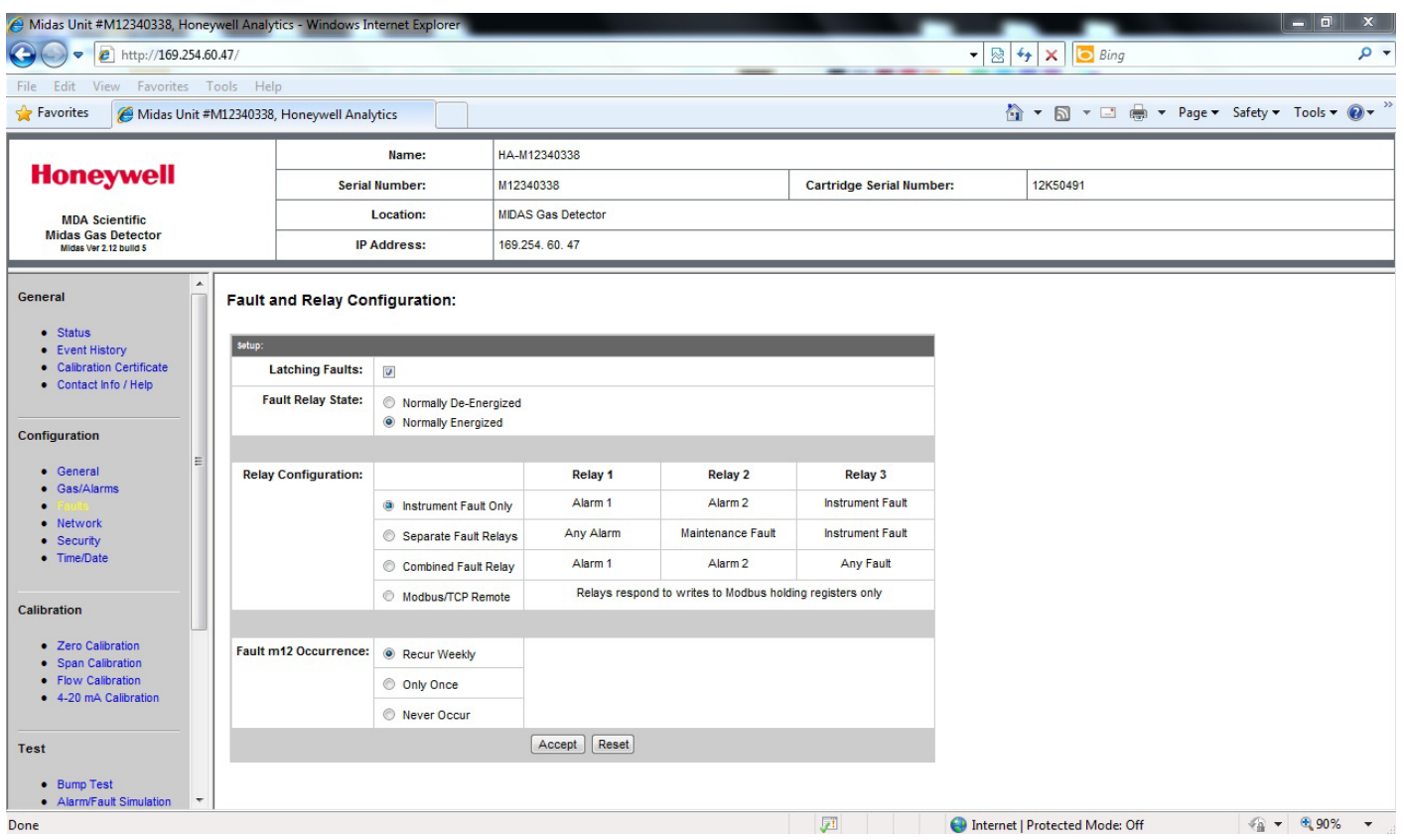

This page enables the user to select latching fault mode; normally energized or de-energized mode for the relays. The relays can be configured in 4 states. Three states allow local response and one allows remote Modbus/TCP control. This page also allows the user to configure the reoccurrence frequency for the "m12" = "Cartridge Expires Soon" notifications.

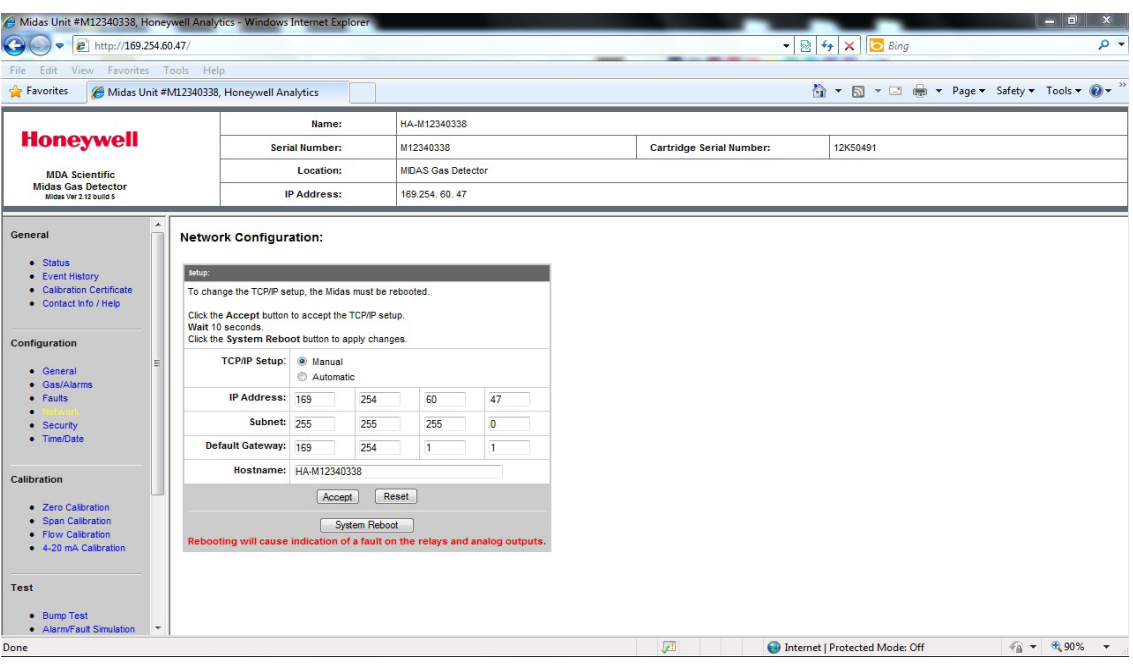

**Diagram 13-12. Network Configuration.**

The Network setup enables a manual or automated selection of the Midas® unit's IP and subnet address. Additional information regarding the gateway address and an identifier name for the network can be added on this page. The Midas® DHCP client reports the hostname over the network to a domain name server. The default hostname is based on the Midas® serial number and will be seen as "HA-<<<Midas unit serial number>>> (Example: HA-M0516146). Invalid hostnames are automatically reformatted for validity.

One additional network setting, which controls the web access level, is available through the local user interface. The two web access levels are Full Control (which allows the user to check status, make configuration changes, perform calibrations, and perform tests through the web interface) and Read Only (which does not allow configuration, calibration, or tests to be performed through the web interface). In read-only mode, the web buttons at the bottom of the screen will be greved-out and will not be selectable. See Table 6-3 Set-up menu overview.

#### **Note**

In order for the changes to take effect, the System Reboot button should be activated. When this takes place, the Midas® unit will be temporarily offline from detecting gas while it recovers and a fault condition will be transmitted via any connected energized relays or analog connection.
#### **Diagram 13-13. Security.**

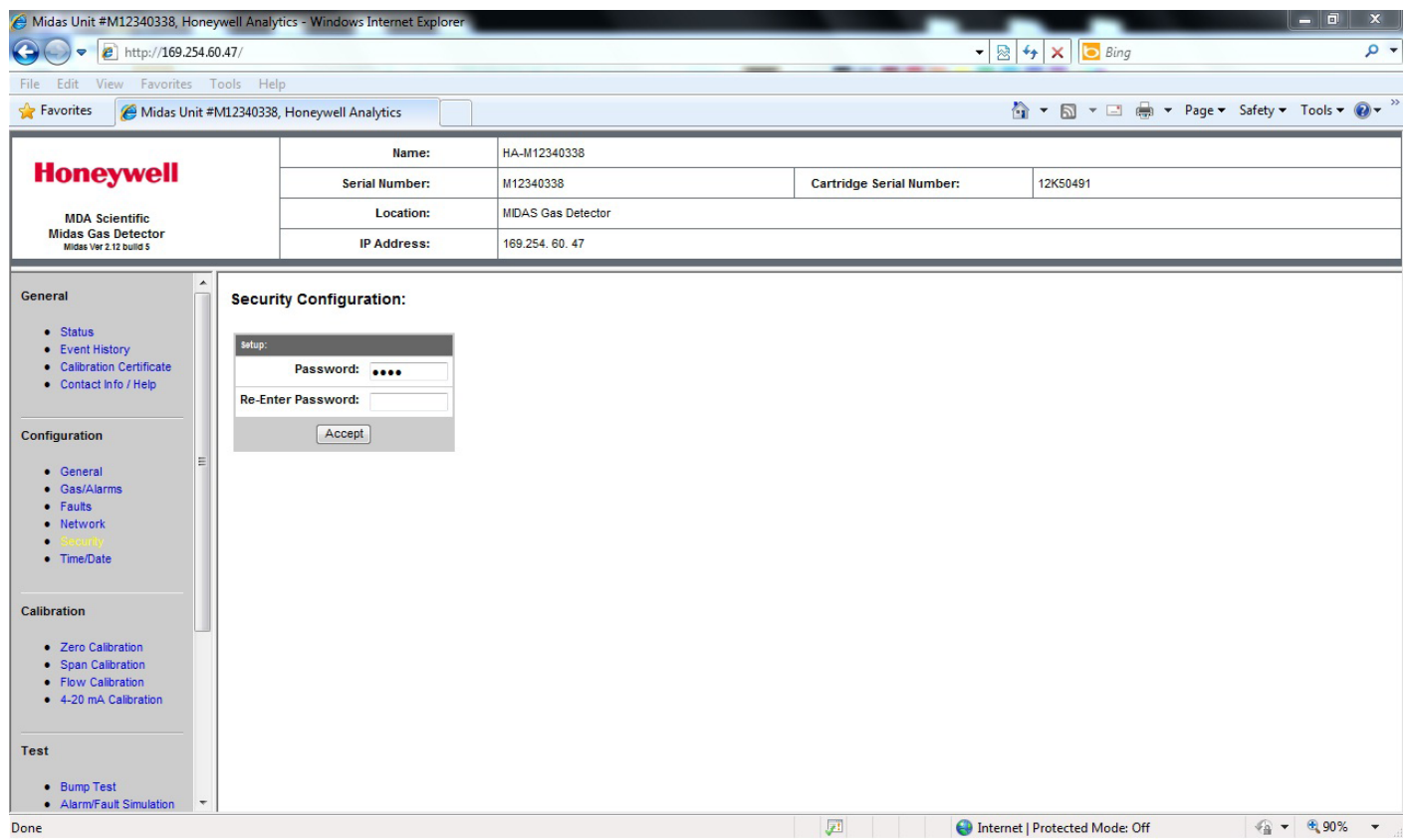

A 4 digit numerical code can be entered to prevent unauthorized changes to the Midas® transmitter; this code can also be entered or changed via the keypad directly on the transmitter. Once activated, each time the user attempts to access a restricted area of the Midas® menu (either directly via the LCD/keypad or via the webpage) they will be prompted to enter the supervisor code.

#### **Note**

The passcode should be recorded in a separate database along with the serial number for each Midas® unit. Should the passcode be lost or forgotten, Honeywell Analytics is not responsible for any lost time or inconvenience. To recover lost passcodes please contact your Honeywell Analytics Service Representative.

#### **Diagram 13-14. Time and Date.**

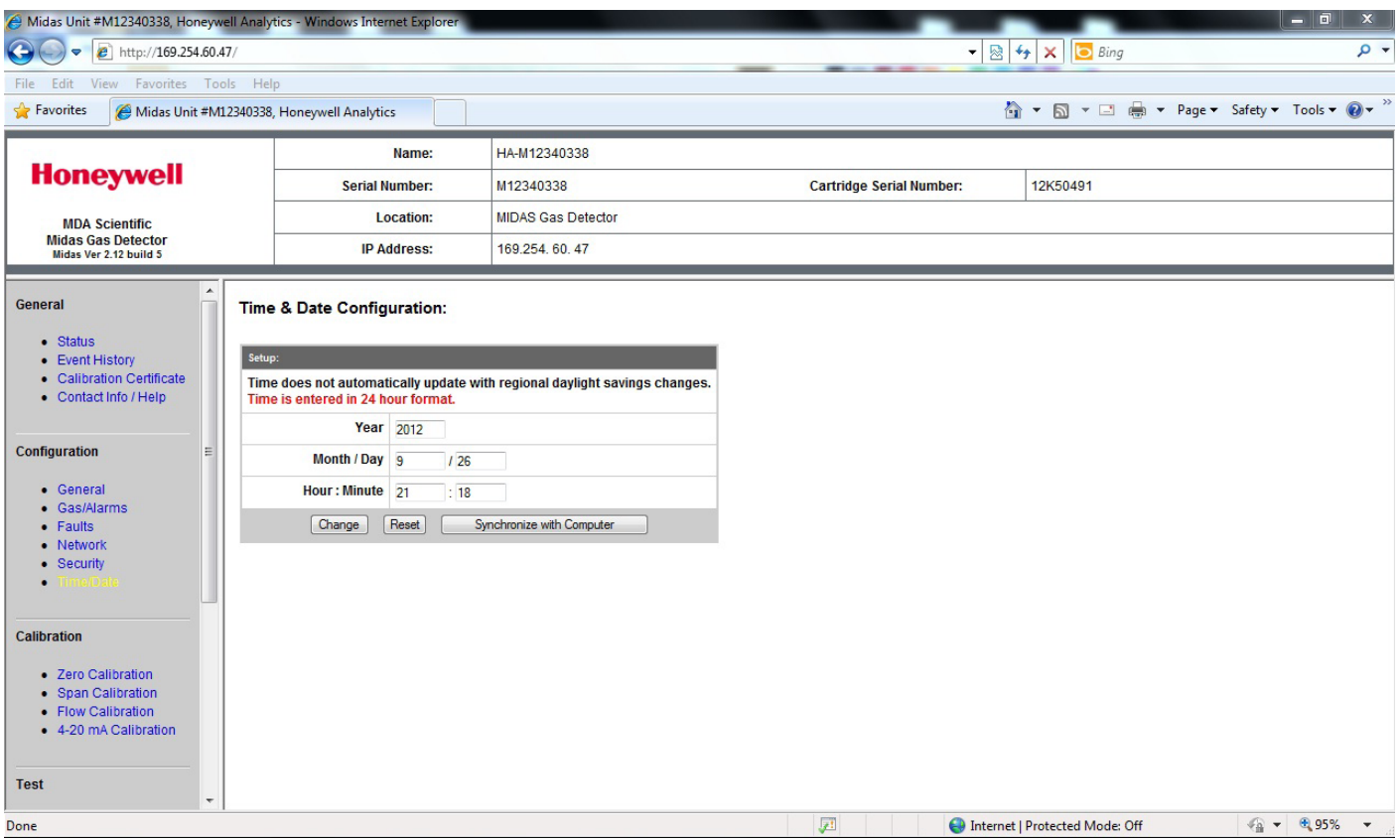

The time and date can be configured via this web page. In addition the Midas® can have its time synchronized automatically with the web browsing computer's own clock by selecting the "Synchronize with Computer" button; this useful feature will ensure any time changes are automated on a site wide basis.

#### **Diagram 13-15. Zero Calibration.**

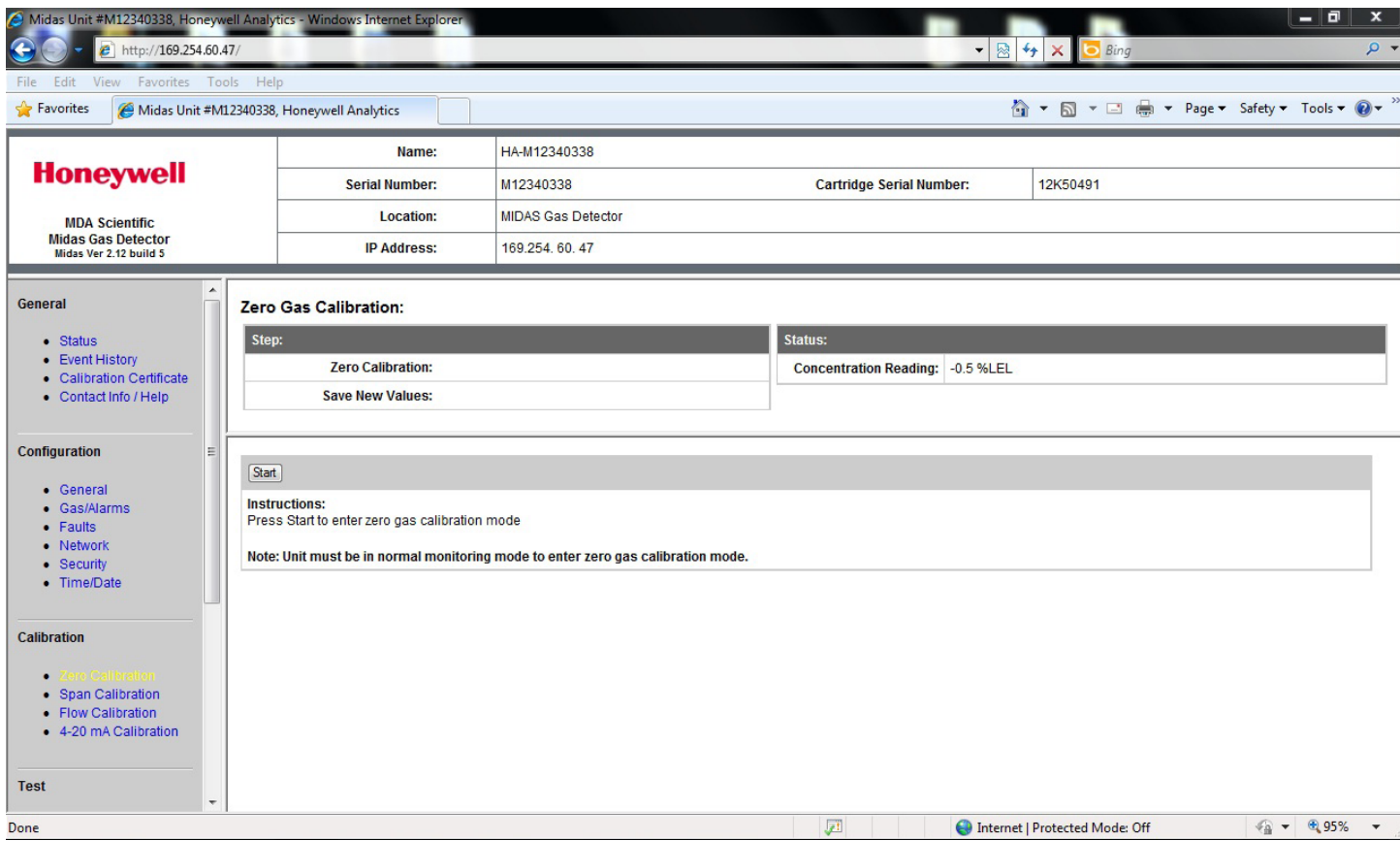

A zero gas calibration can be initiated via the web page and is ideal for when access to the Midas® unit is restricted due to its location. Follow the on screen instructions to perform the calibration sequence correctly.

#### **Diagram 13-16. Span Calibration.**

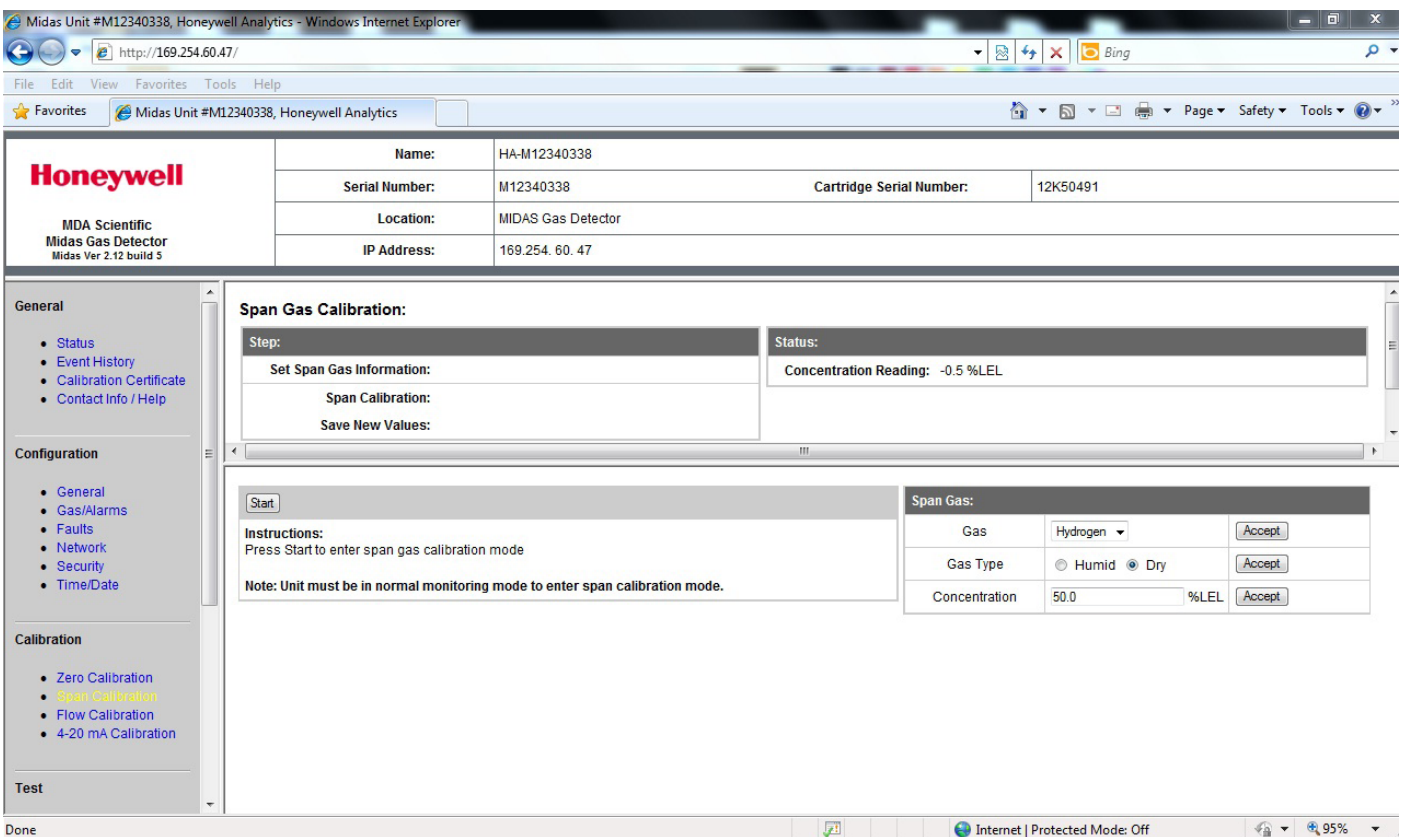

The span calibration sequence can be performed using the web page interface. Parameters such as the gas humidity and the gas type can be selected dependent on the gases available per sensor cartridge. Follow the on screen sequence of instructions to perform the span calibration correctly. See *[Appendix B](#page-0-0)* for a list of recommended test gases.

#### **Diagram 13-17. Flow Calibration.**

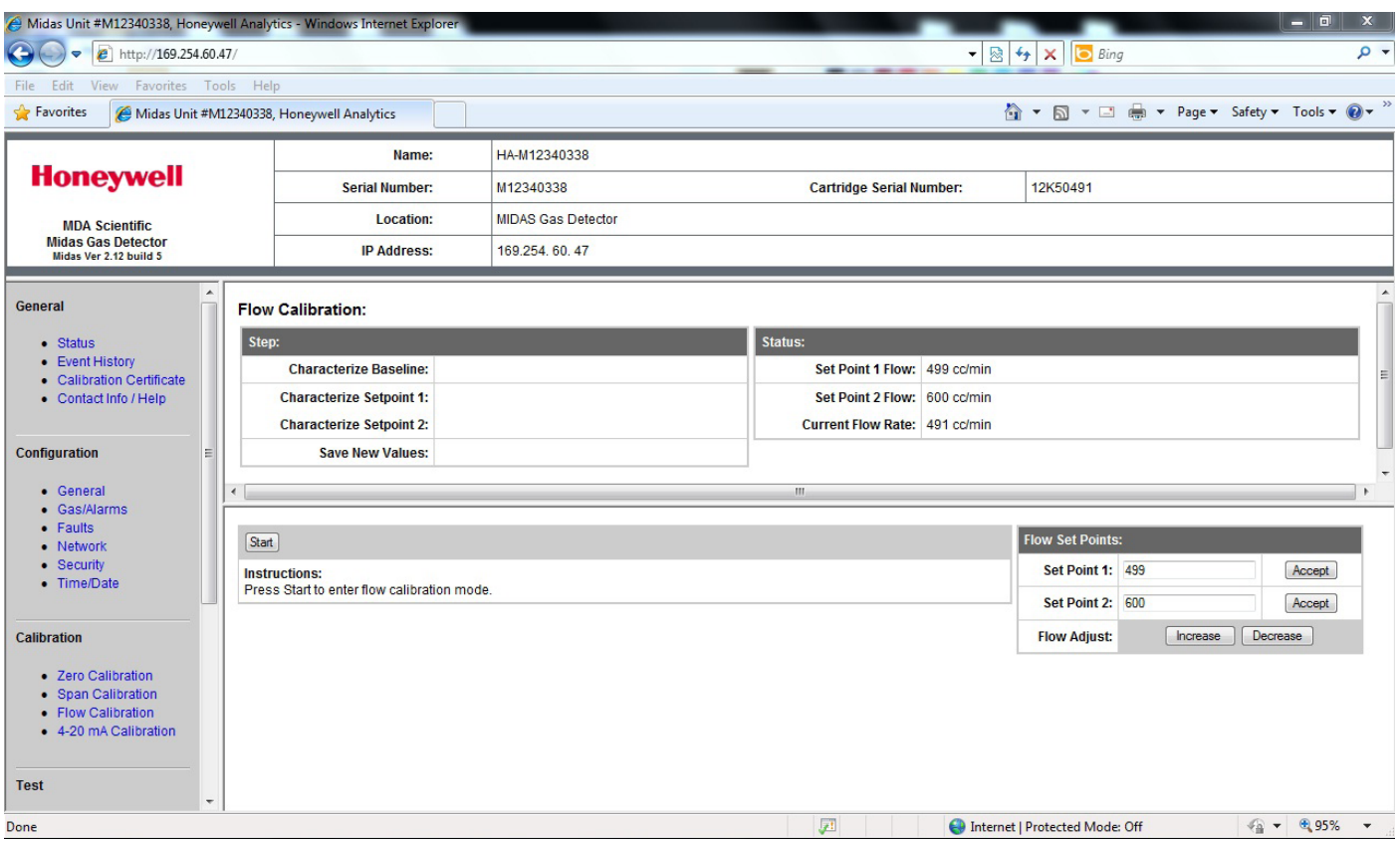

The Midas® transmitter can have its flow settings calibrated and changed using the web page interface. Options to set two flow set points are available. Follow the on screen sequence of messages to perform the flow calibration correctly.

## **Honeywell**<br>Midas<sup>®</sup> Gas Detector

#### **Diagram 13-18. 4-20mA Calibration.**

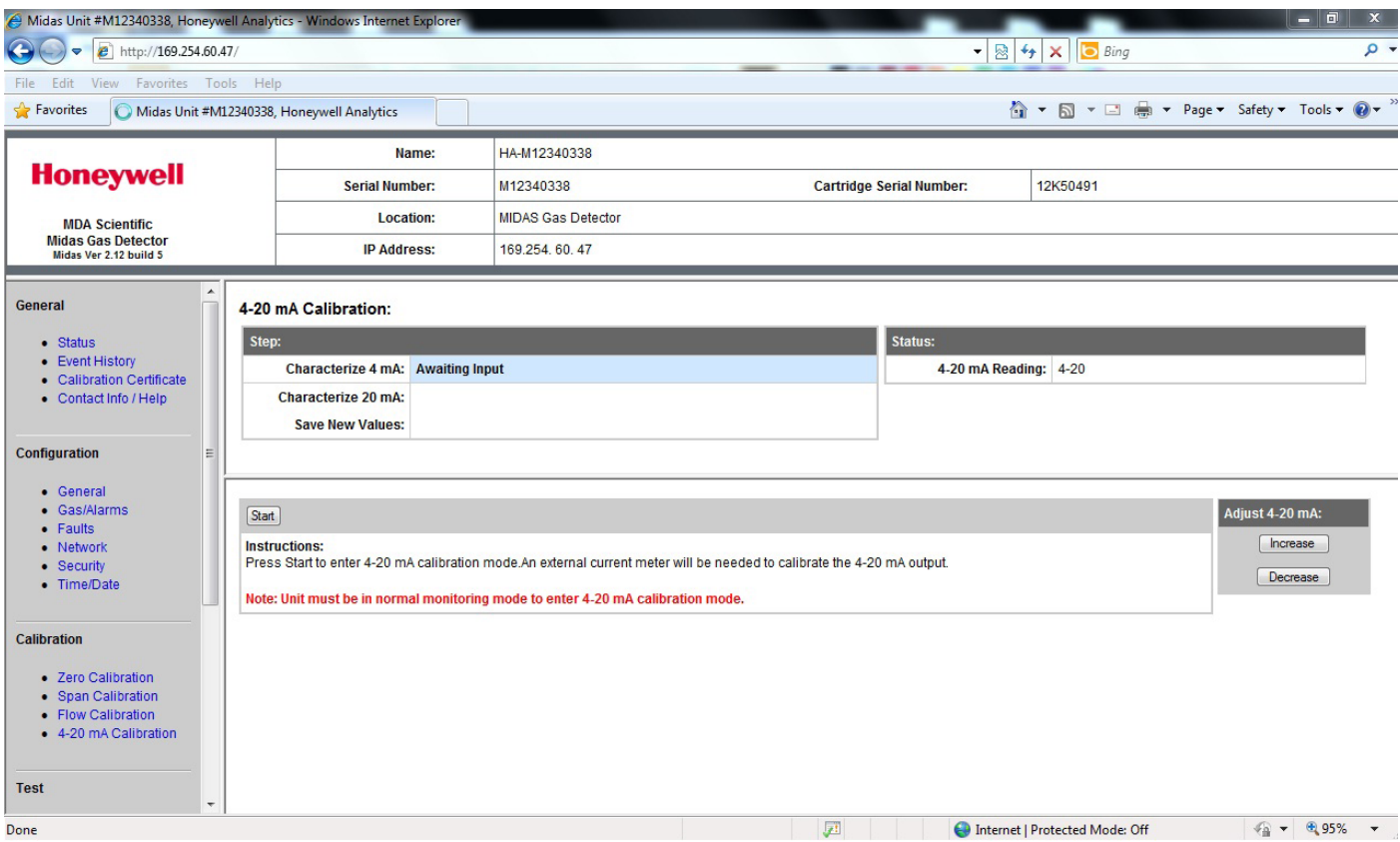

The analog output from the Midas® can be calibrated for integration with an external control device. Follow the on screen sequence of messages to perform the 4-20mA calibration correctly.

#### **Diagram 13-19. Bump Test.**

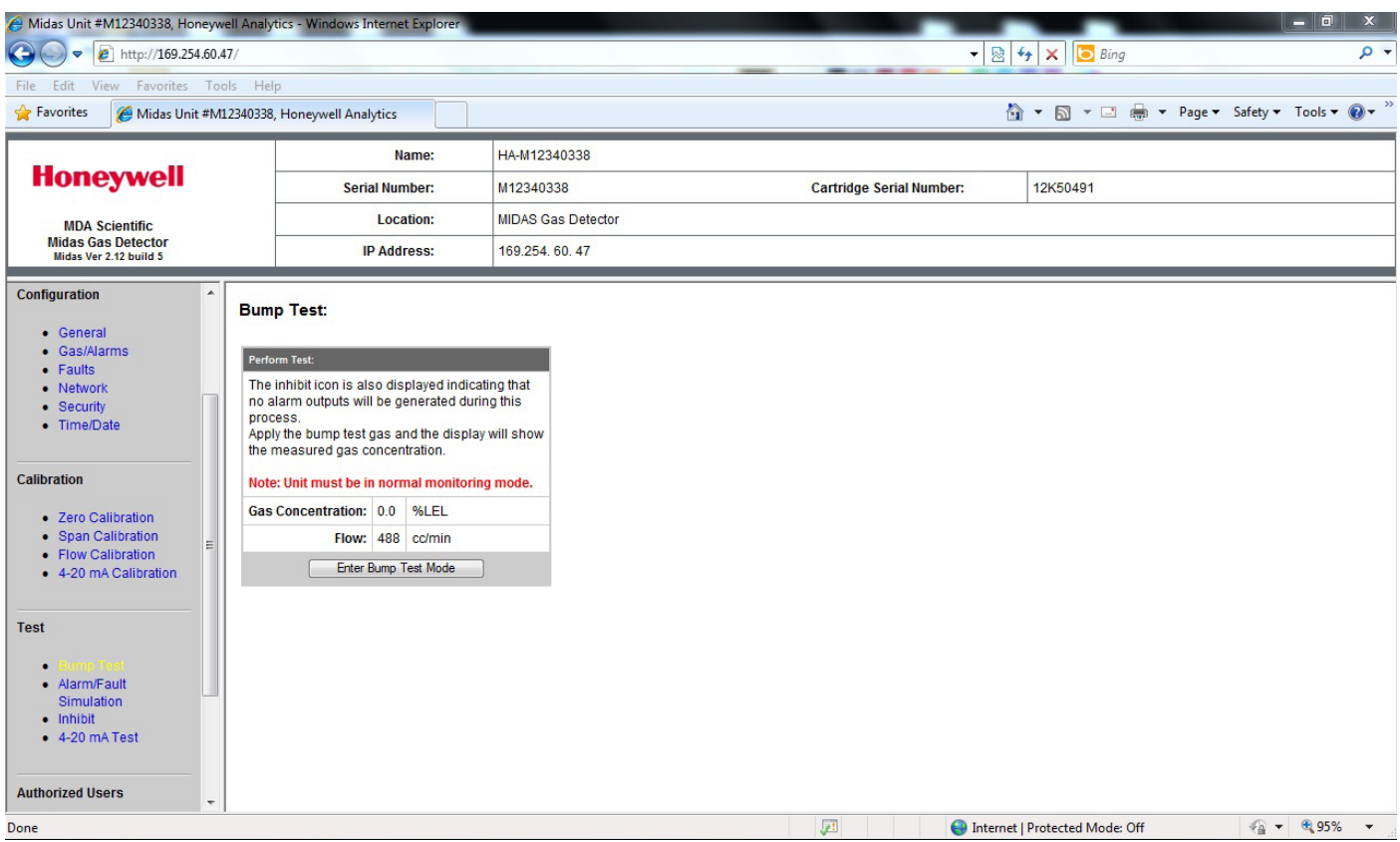

A simple gas checking test or "Bump Test" can be applied using the web page interface. The bump test confirms that the sensor can still respond to an applied concentration of gas but is not a formal calibration. See [Appendix](#page-0-0) [B](#page-0-0) for a list of recommended bump test gases.

**Diagram 13-20. Alarm/Fault Simulation.**

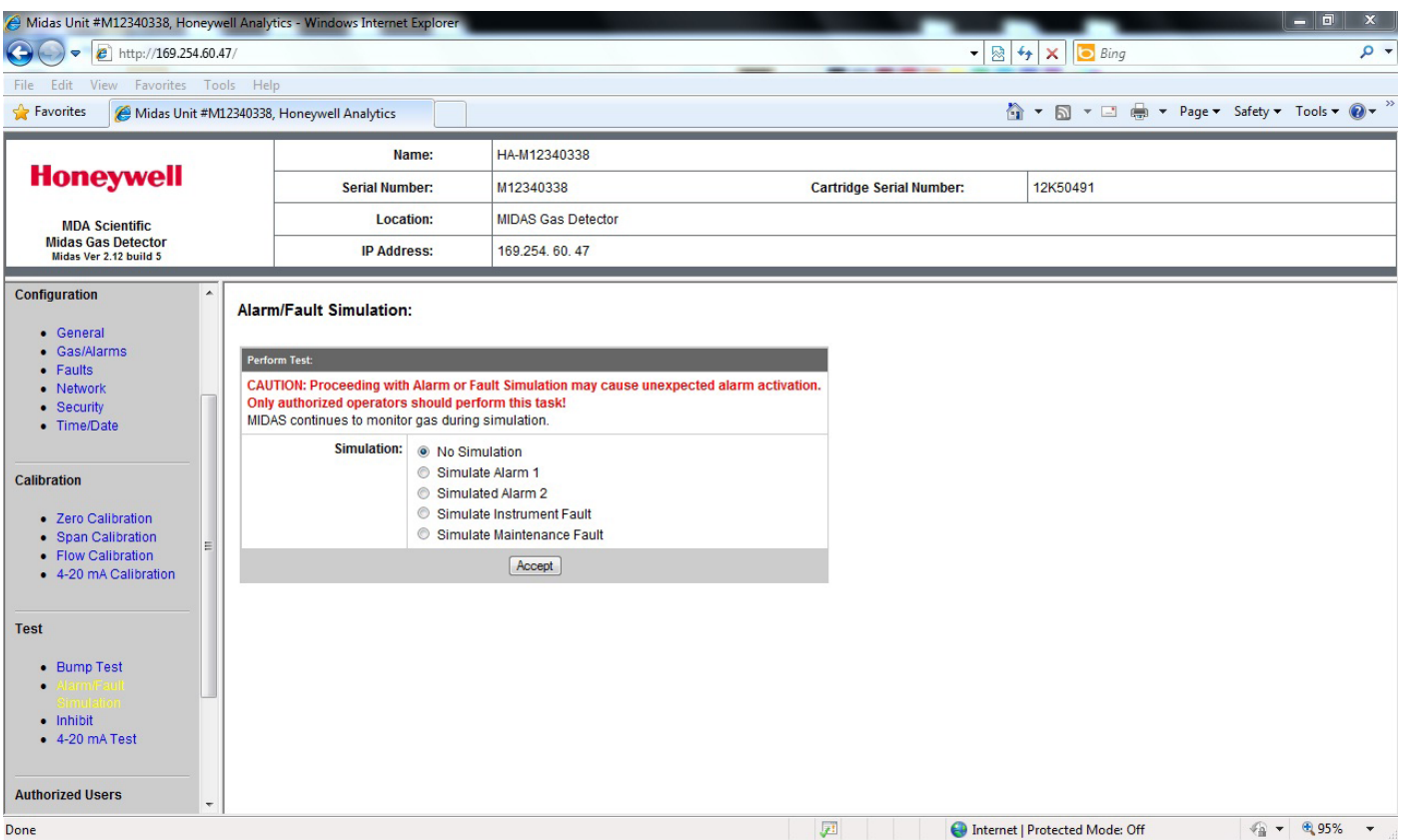

Via this web page an operator can test the alarm control philosophy by simulating a number of alarm or fault scenarios. Note that activating these simulations will drive any external alarm devices connected to the Midas<sup>®</sup> including the Modbus/TCP and the relay outputs. The simulation may be perceived as a false alarm/nuisance alarm if not fully communicated to other staff.

#### **Diagram 13-21. Inhibit Mode.**

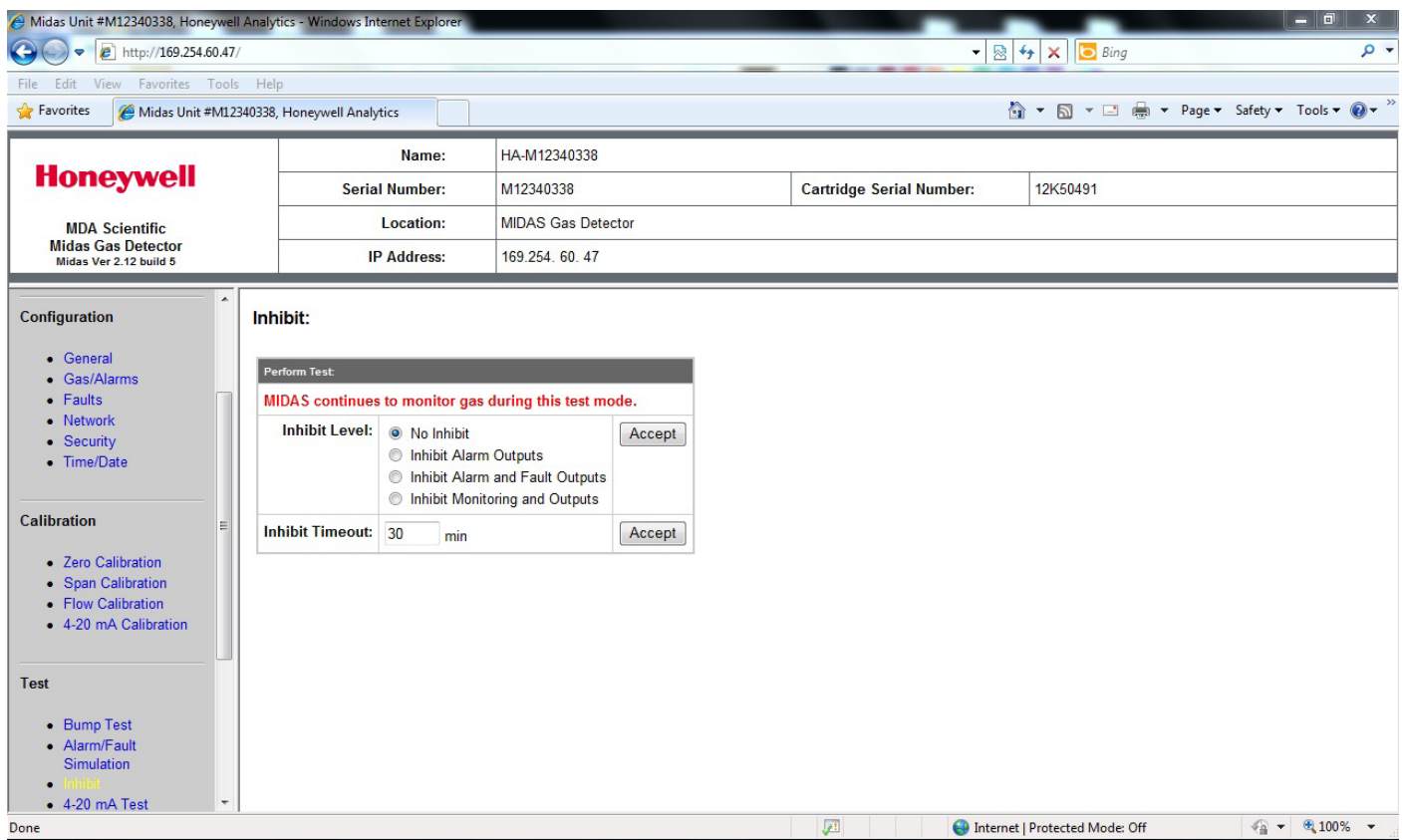

Inhibit mode temporarily disables the alarm or fault outputs from transmitting a signal during a test and configuration process so as to avoid nuisance or unexpected alarm scenarios. The Inhibit Timeout is the period of time (in minutes) that the Inhibit mode will stay active for until it will automatically default to No Inhibit mode.

**Note**

The Midas® can still monitor gas while in Inhibit Mode. Except in Inhibit Monitoring and Outputs.

#### **Diagram 13-22. 4-20mA Test.**

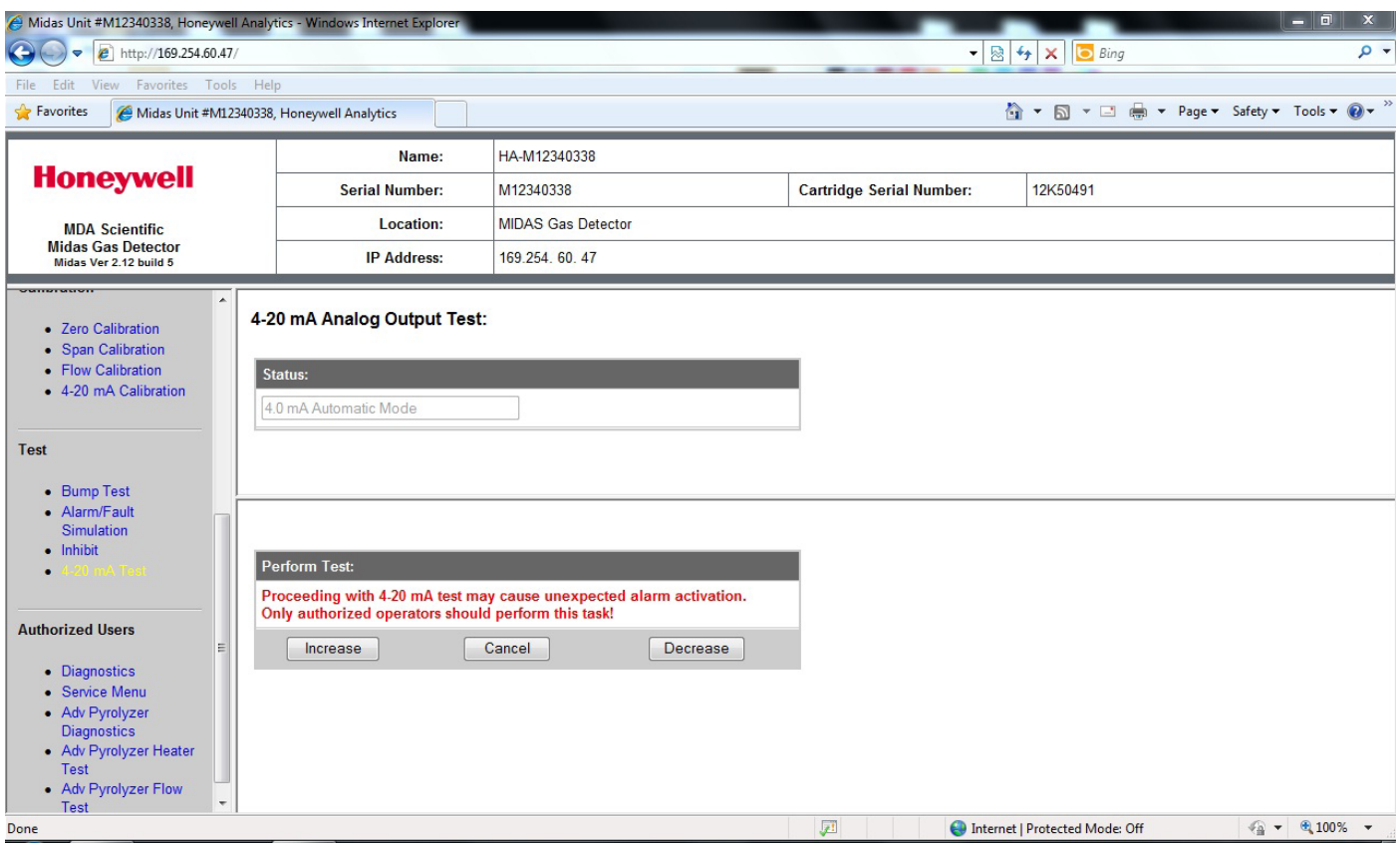

This web page stimulates the analog 4-20 mA output to go to any desired current in 1 mA steps between 1 and 21 mA. This can be used to test the response of external equipment.

#### **Diagram 13-23. Authorized Users.**

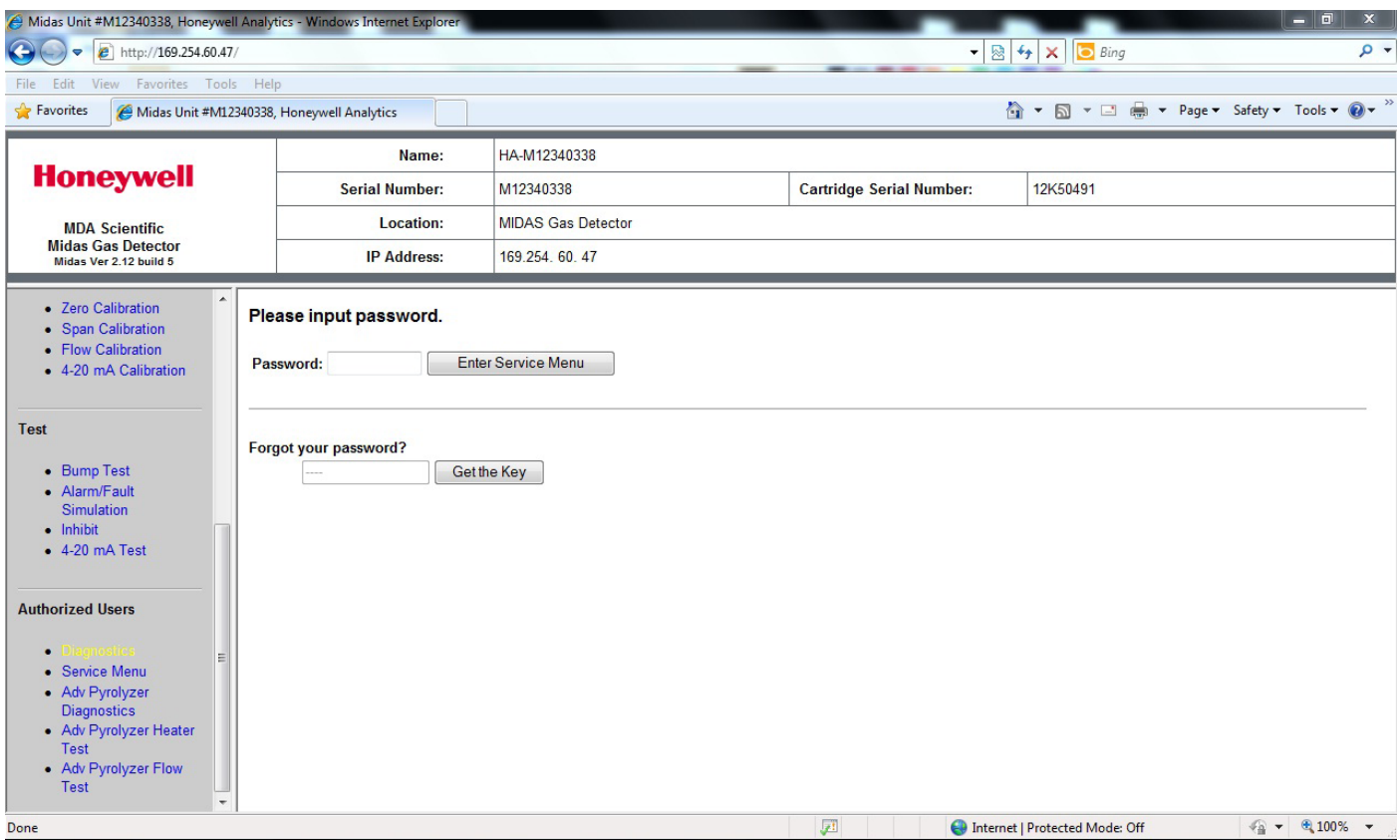

The Diagnostics and Service menus are for specialist product support activities performed only by approved Honeywell Analytics service personnel and are not available to the end user.

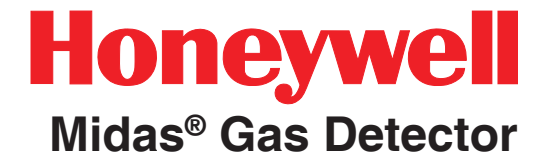

### **14 Typical Installation Topologies**

### **14 Typical Installation Topologies**

Midas® has very flexible installation options to allow the user to select the one most suitable for their specific application.

### **14.1 Conventional Installation**

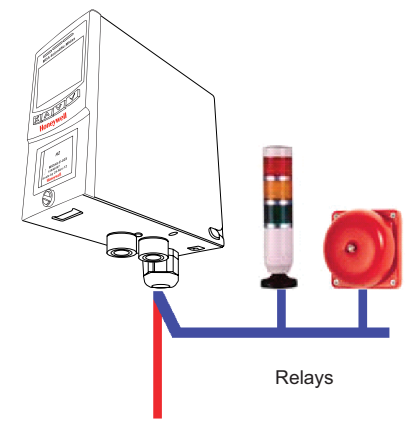

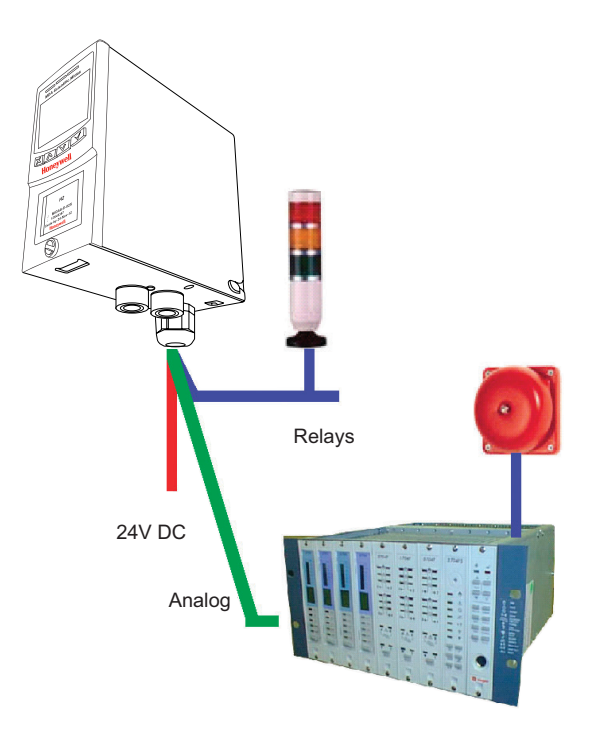

24V DC

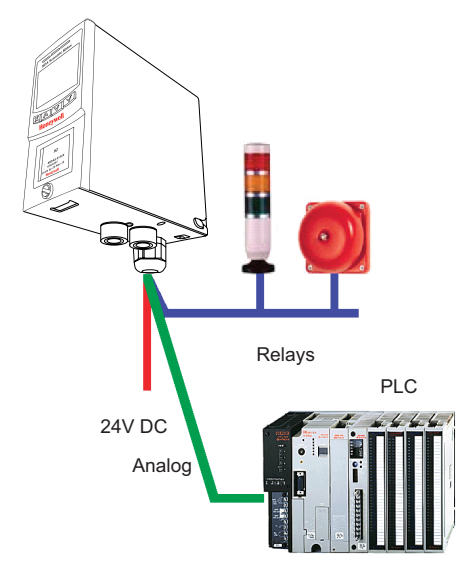

### **14.2 Modbus/TCP Installation**

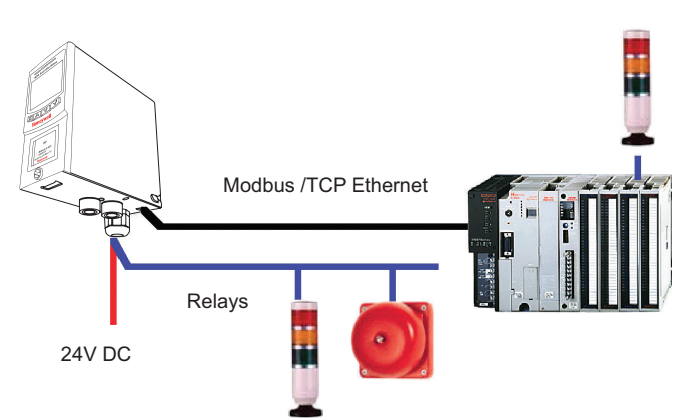

### **14.3 Power over Ethernet (PoE) Installation**

#### **Table 14-1. PoE Hub Power Budget**

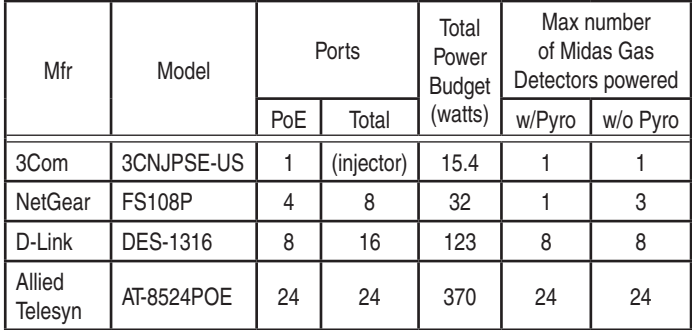

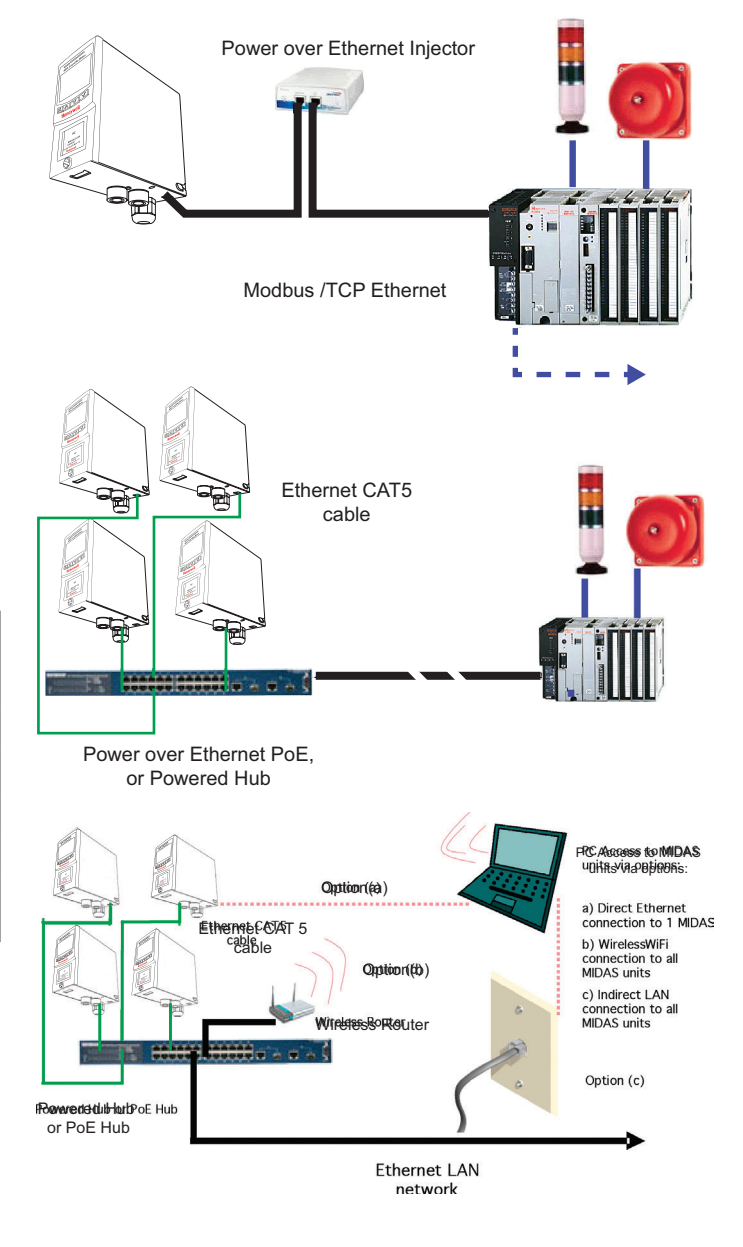

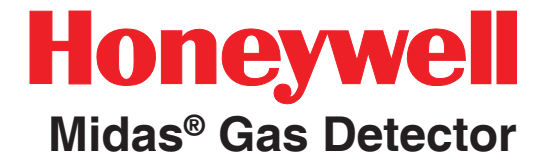

### **15 Ordering Information**

### **15 Ordering information**

This section contains details of how to order complete Midas® detector and sensor cartridge kits, separate transmitters and sensor cartridges as well as spares and accessories.

### **15.1 Midas® Transmitter**

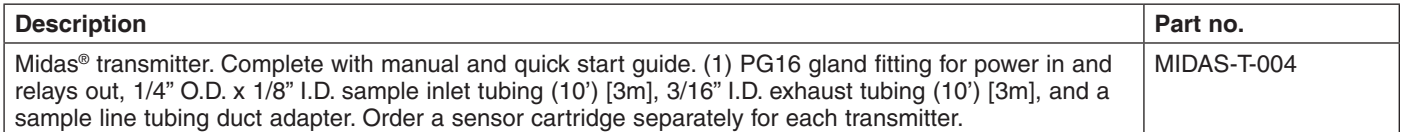

### 15.2 Midas<sup>®</sup> Pyrolyzer for NF<sub>3</sub>

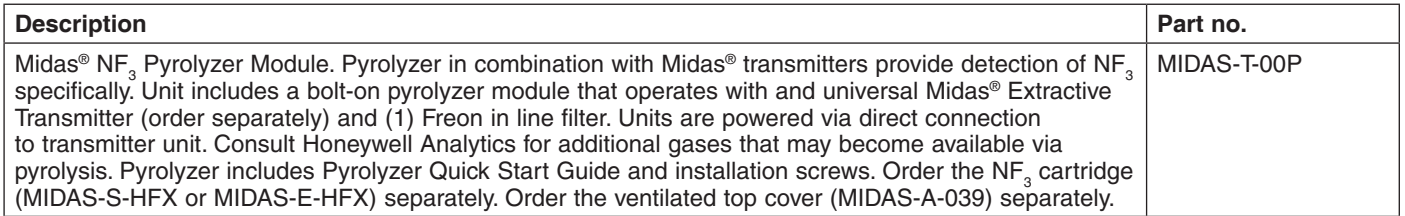

### **15.3 Midas® High-Temperature Pyrolyzer for Perfluoro Compounds**

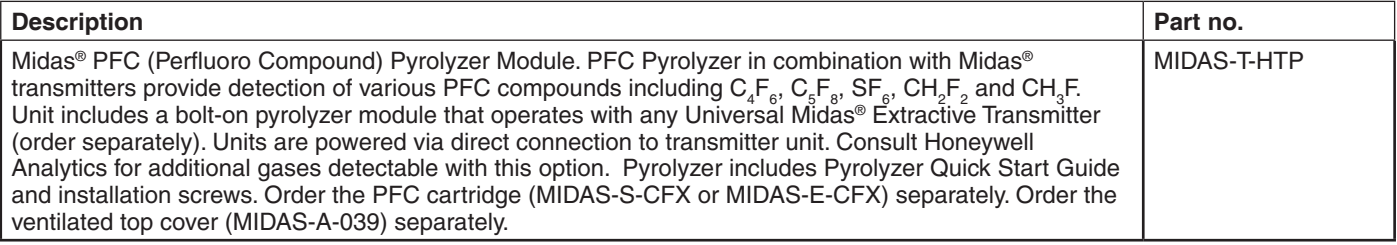

### **15.4 Midas® LonWorks® Module**

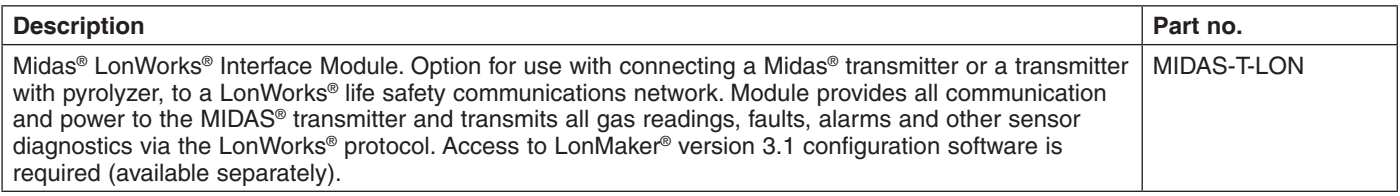

### **15.5 Midas® Complete Gas Detector Kits**

A complete kit including a universal Midas® transmitter (MIDAS-T-004) and a selected Midas® sensor cartridge can be ordered as a combined package. Each sensor cartridge is supplied with an extended 2 year warranty. Sensor cartridge and gas detector are packaged separately for ease of installation. Note that to detect NF<sub>3</sub> a separate pyrolyzer module (MIDAS-T-00P) must also be ordered.

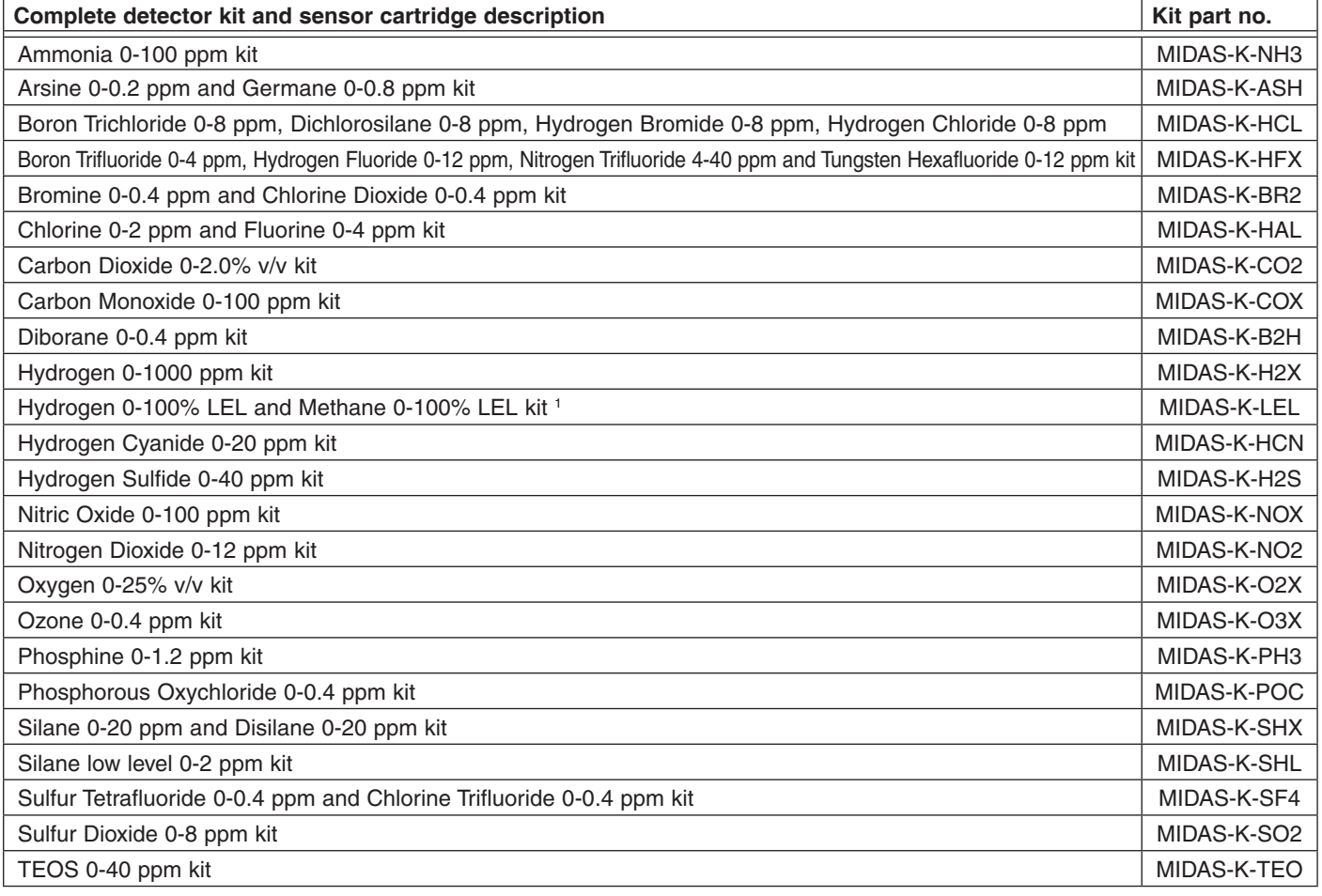

<sup>1</sup> Midas® detectors are not ETL approved for monitoring in or sampling from classified areas above 25% LEL

### **15.6 Accessories and Spares**

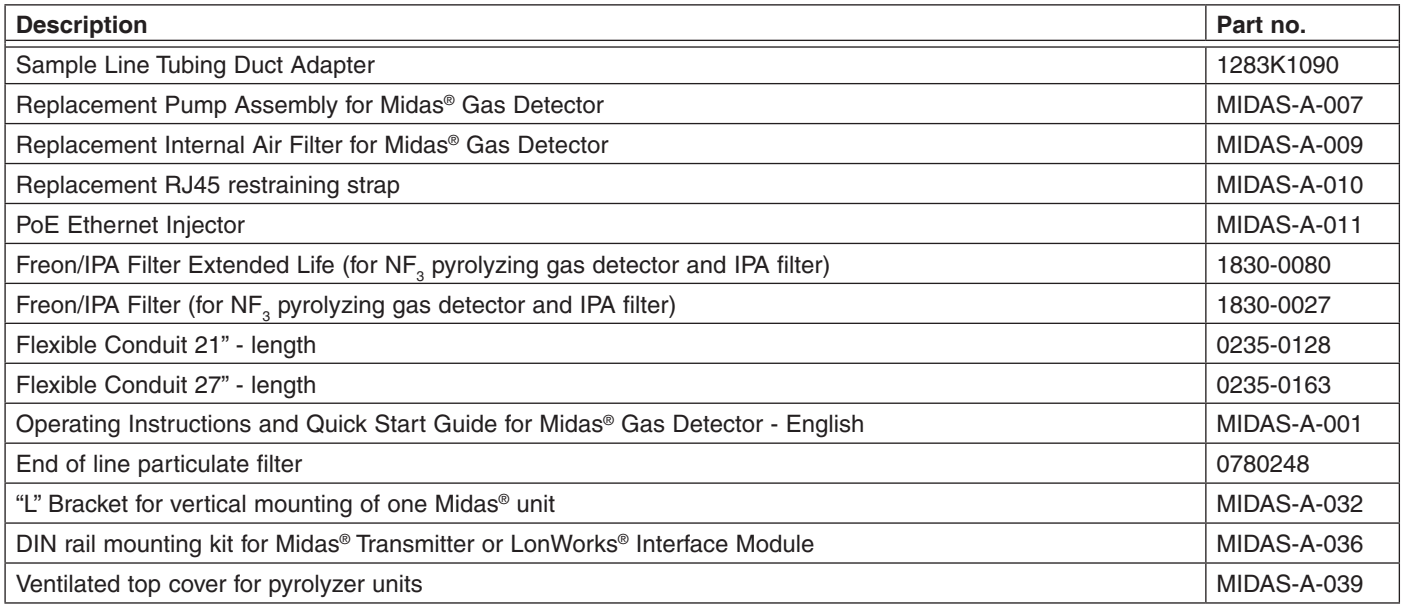

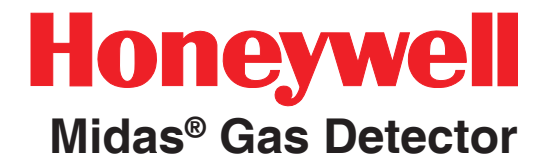

### **16 Specifications**

### **16 General Specifications**

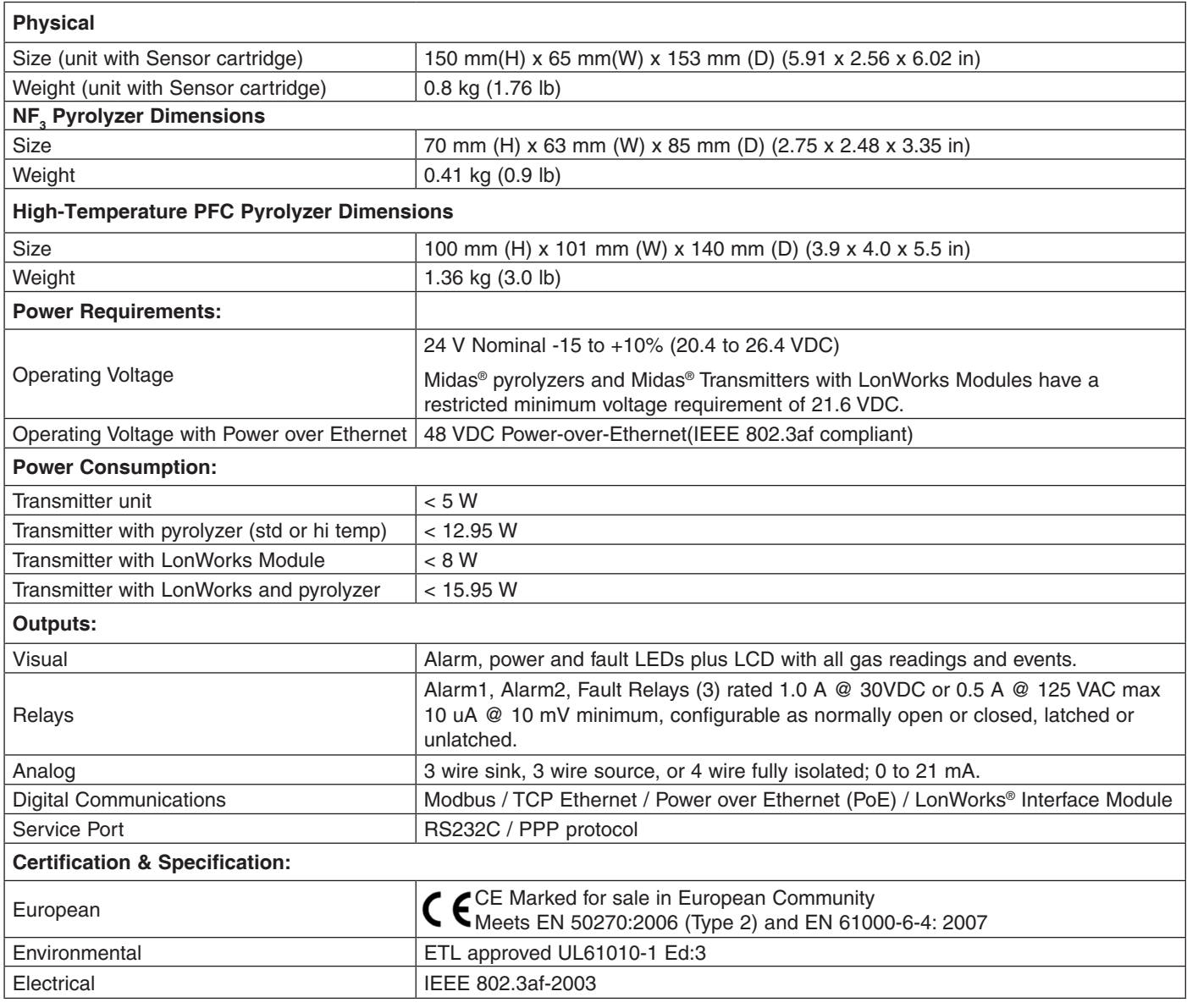

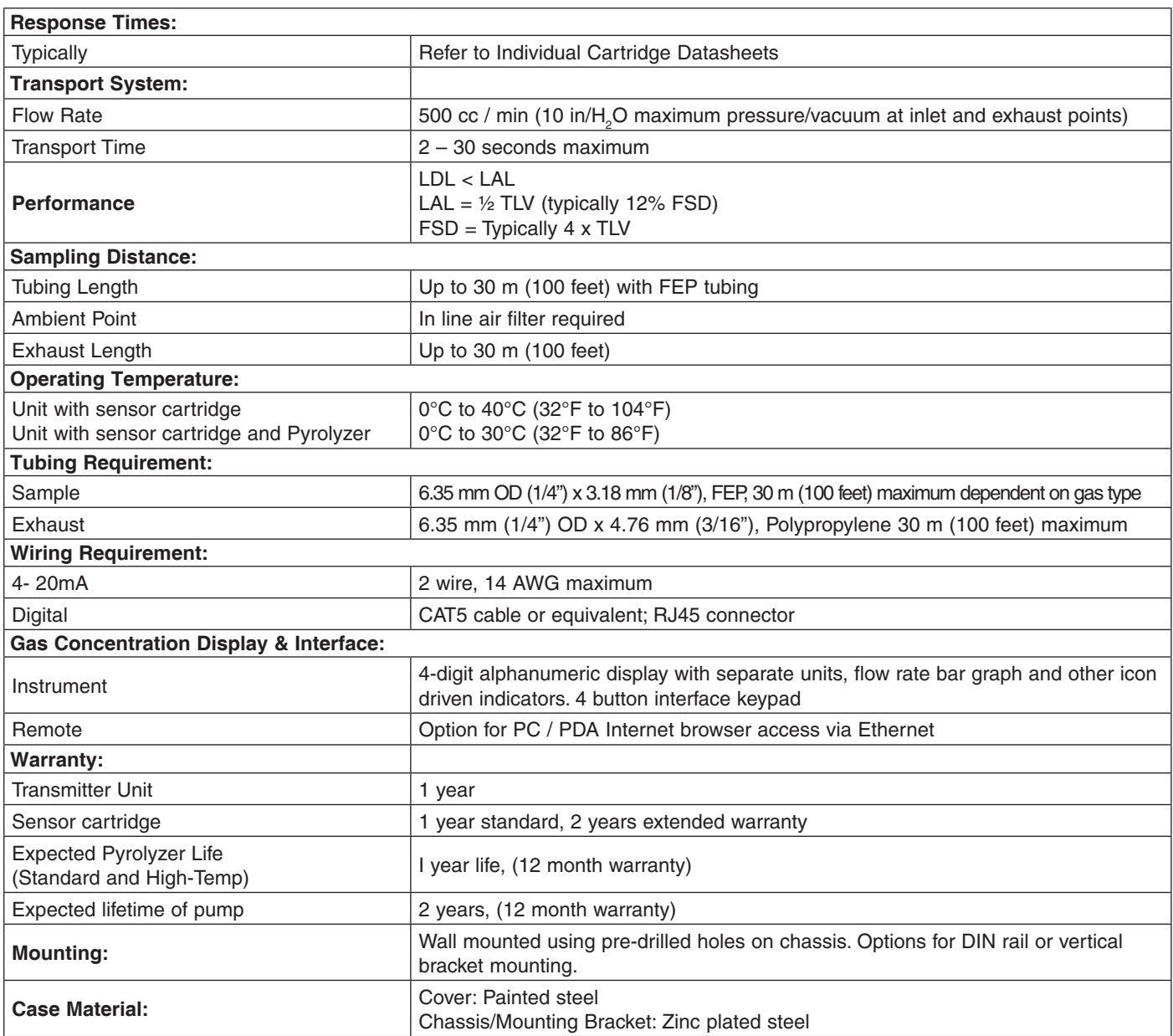

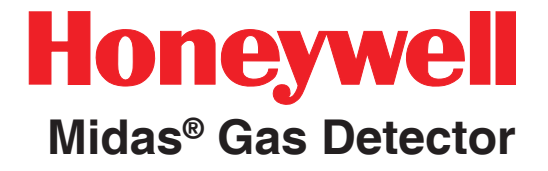

### **17 Calibration and Bump Testing**

### **17 Calibration and Bump Testing**

All Midas® sensor cartridges are pre-calibrated by Honeywell Analytics using traceable gas standards and approved calibration methods to a proven ISO 9000 quality controlled procedure. The Midas® sensor cartridge design is very robust and resistant to long term drift; in fact in a normal operating environment it is possible to extend the calibration interval with Midas® up to 24 months (subject to local requirements concerning calibrations). This design feature is another element that supports Midas® as a long term cost effective gas detection solution. Honeywell Analytics recommends frequent bump testing to confirm performance.

**Note**

It is the sole responsibility of each user to determine their own calibration and bump test schedule based on their own safety assessments and understanding of local requirements.

Just prior to commissioning, each Midas® unit should be zero calibrated to ensure accuracy. It is recommended that the unit be powered with the cartridge installed for at least 30 minutes prior to conducting a zero calibration. A second zero calibration may be required after a 24 hour period which is dependent on the site conditions.

If the ambient condition in the area the detector is monitoring experiences a long-term change, it is necessary to perform a zero calibration to allow the unit to adjust to the new conditions.

#### **Note**

When performing a zero calibration, be sure that the area is free of the target gas and/or interfering gases (refer to the cartridge data sheets for further details), as the presence of a background gas will affect the ability for the detector to properly calibrate to the correct levels. If the sample area cannot be verified

to be free of the target gas or cross-sensitive gases, use a cylinder of zero air to perform the calibration

Calibration of an electrochemical sensor cartridge is a relatively complex discipline to master and it is possible that in less ideal field conditions the calibration can be far less accurate than under laboratory conditions and therefore substantial inaccuracies can be introduced. In the absence of any formal calibration policy by the end user, it is preferable to retain the original factory calibration.

Care must be taken to ensure that the correct materials for an extractive application are obtained from reputable suppliers and are of proven quality and composition. Inappropriate calibration equipment will lead to under or over-presenting the wrong concentration of gas to the sensor cartridge during the calibration period. Likewise contaminated or inadequately flushed tubing and other gas-wet surfaces can also introduce errors into the calibration process. Only qualified, trained personnel should attempt to perform gas calibrations; contact your local Honeywell Analytics Service Representative for further details on calibration services.

Testing should be performed at the end of the sample tube or at the detector with a short length of tubing. Applying gas with a short length (less than 5 feet/1.5 meters) of clean FEP tubing will give optimal results for confirming the accuracy and response time of the cartridge.

Applying gas at the end of the installed sample line will test the full system including the whole length of tubing. This will verify the integrity of the tubing. Sample line integrity can also be checked by performing a leak check (see section 8.5). Note that there will be additional transport time due to the tubing length and conditioning the gas-wet surfaces (see table 4-1).

Bump tests are also used as an approximate means to present a controlled gas release to the sensor cartridge in order to verify that the transmitter does respond accordingly. Bump testing is popular as typical experiences show that a smaller list of easier to handle gases can be used to provide functional tests on a wider range of gas types. In the absence of a formal calibration policy from the end user, Honeywell Analytics would recommend a minimum semi-annual schedule of at least one bump test per sensor with the appropriate test gas (see details below).

Bump testing may reduce sensor cartridge lifetime and the accuracy of the calibration if applied incorrectly or too frequently. Use only the target gas or the recommended bump test gas.

Zero calibration is a recommended procedure that should be performed periodically to improve the performance of the sensor. This is particularly important when the sensor is operating outside of normal environmental conditions (20°C, 50% rH).

The tables in [Appendix B](#page-0-0) indicate the recommended calibration or bump test gas for the Midas® sensor cartridges:

Consult with your Honeywell Analytics Service Representative for approved methods and materials before commencing calibrations and bump tests. See Tech Note 1998-0219 Protocol for Testing Toxic Gas Detectors for additional information.

### **Bump the Testing Midas® Gas Detector**

A bump test is not intended to be an accurate calibration, but is used as a confidence check to ensure that the gas detection system is functional. Since some of the target gases are difficult to handle, bump testing often

makes use of cross sensitivities so that more convenient gases can be used. In bump test mode, the Modbus/TCP outputs are not inhibited. Only the 4-20 mA and alarm outputs are inhibited. The bump gas test is a functional check only. Consult local guidelines for recommended best practices. Bump test concentrations are calculated to generate a minimum first alarm level response.

### **Equipment**

See Tech Note 1998-0219 Protocol for Testing Toxic Gas Detectors for additional information. The following items are required:

Test gas (see [Appendix B\)](#page-0-0)

Special regulator for extractive use (if using field calibration cylinder) or suitable sample bag (if not sampling directly from cylinder)

Tubing (suitable for gas being applied)

#### **Preparation**

Most of the test gases are highly toxic. It is essential that personnel using these toxic gases be trained in their use. Ensure that the test gas will be vented safely.

Applying test gas may cause alarm, fault or maintenance fault indications on the 4-20 mA loop, relays or digital outputs. Before starting a test, ensure that suitable steps have been taken to prevent these indications from triggering unwanted actions. The Midas® gas detector has a special mode for bump testing where the alarm outputs are inhibited (see [Section 7.4.1\)](#page-0-0).

See Tech Note 1998-0219 Protocol for Testing Toxic Gas *Detectors* for additional information. The NF<sub>3</sub> pyrolyzer should be tested in the same way as an extractive system, but using NF<sub>3</sub> as the test gas. If NF<sub>3</sub> is not available, chlorine can be used at a concentration of 5 ppm. If using chlorine, the Freon filter must be removed

from the unit before the test and replaced after the test.

For the PFC High-Temperature pyrolyzer, chlorine can also be used as a suitable bump test gas.

**Note**

A test with chlorine operates the electrochemical cell and the unit's electronics, but does not test the pyrolyzer module itself.

#### **Note**

The  $CO<sub>2</sub>$  cell is not designed for use in applications that are oxygen deficient  $(\leq 15\% \text{ O}_2)$ . Calibrations should always be carried out in  $CO_2$  balanced with air.

### **Finishing**

Wait for the gas reading to return to normal levels. This may take some time, especially if concentrations above the recommended levels have been used or if the test gas has been applied for an extended period of time.

Ensure that any latched faults or alarms that have been generated by the testing have been cleared.

Make sure that the gas detection system is fully restored to its normal operating state and that any control system overrides used during the testing have been removed.

The alarms generated by the testing will have created entries in the transmitter's history log.

### **Troubleshooting**

If the test does not produce a satisfactory result, check the following points:

- 1. Check the gas cylinder concentration and type are correct
- 2. Check the expiration date of the cylinder.
- 3. Check that there is sufficient gas left in the

cylinder.

- 4. Check that there are no leaks on the test system.
- 5. Make sure that the tubing length is as short as possible and that there are no blockages.
- 6. Make sure that the transmitter is not displaying a fault before the test is started.

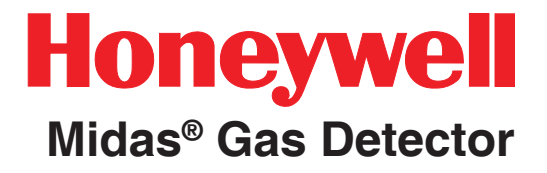

### **A Modbus® / TCP Interface**

#### **A Modbus/TCP Interface**

The Midas® gas detector can report concentration information in a variety of formats including relay contact closure, an analog 4-20 mA loop, Ethernet/IP/HTML web pages and via the Modbus/TCP networking protocol. This section defines the format of data in Modbus/TCP registers. More information about Modbus/TCP can be obtained from www.modbus.org. More information on the Midas® web pages is contained in [Section 14.](#page-0-0)

The Midas® is a Modbus/TCP "server" as defined in the MODBUS Application Protocol Specification V1.1a. It supports command 03 ("read holding registers") for registers 40001 to 40018 as listed in Table 1.

This section describes Midas® software V1.08; previous software release levels support a subset of these registers.

The Midas® reports floating-point concentration numbers in little-endian or Intel format. This is scaled in units of ppm for gasses which have display units of ppm or ppb. For other display units the concentration is scaled directly in display units. This applies to registers FCN, A1T and A2T.

#### **A.1 Reading Status from the Midas®**

The Midas® fills 18 Modbus/TCP holding registers as listed in Table 1. The STTS register is a concise summary of Midas® status. The other registers provide more complete information.

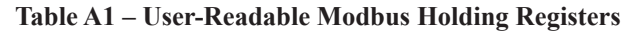

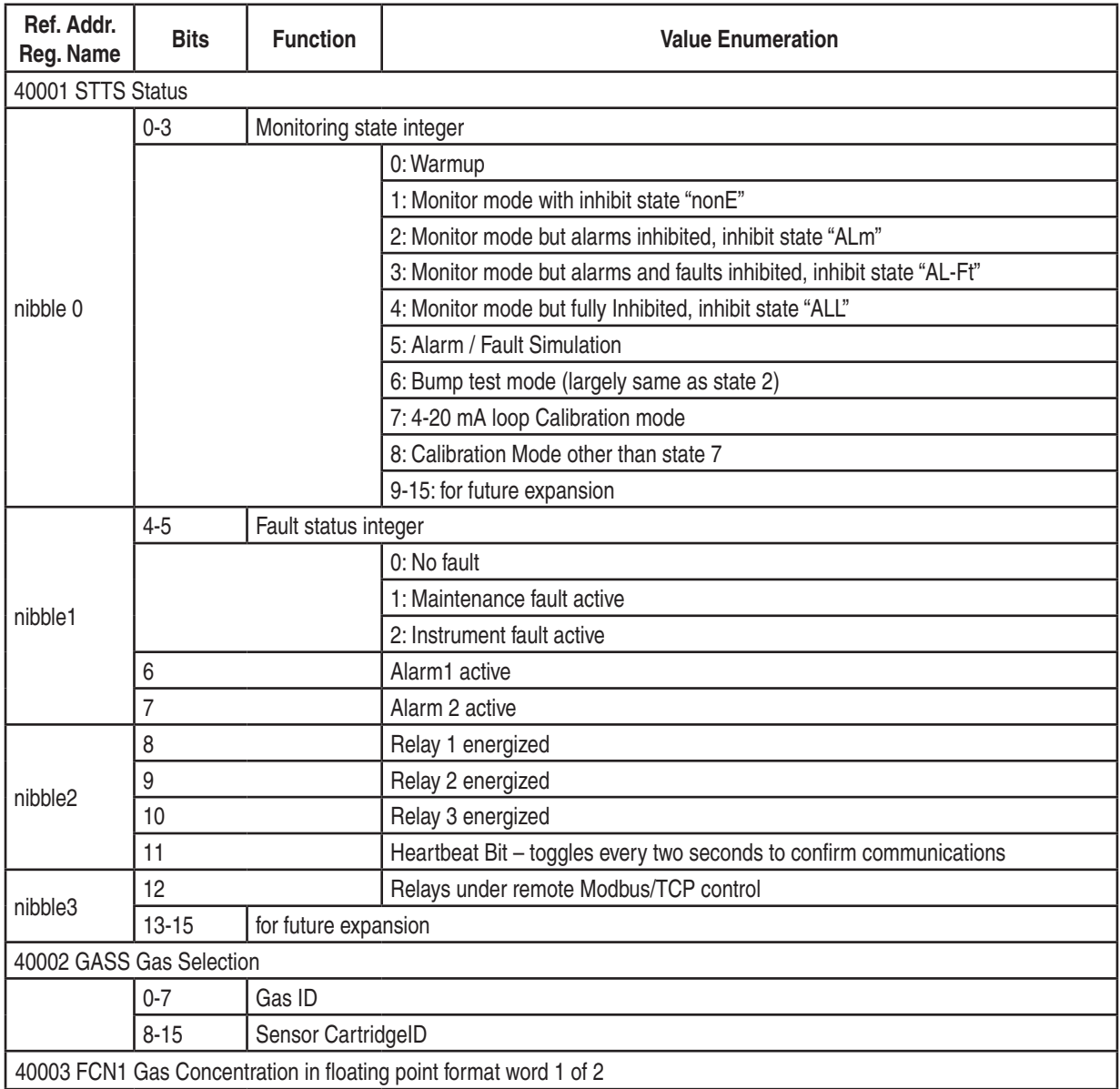

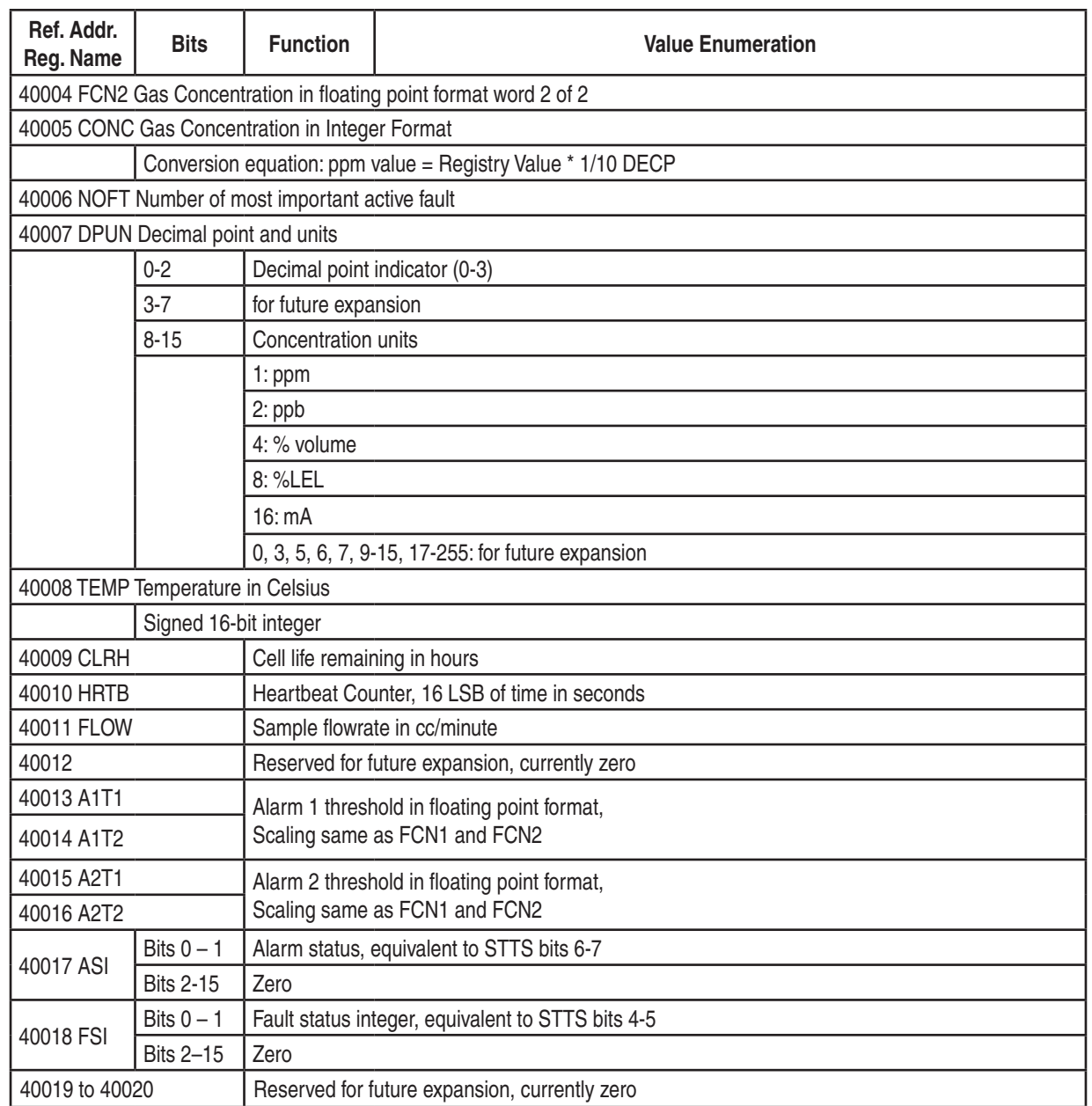

#### **A.2 Sending Commands to the Midas®**

The Midas® can accept eleven commands over Modbus as listed in Table 3. It is possible to reset alarms, flip relays and perform similar tasks over the network. All commands are conveyed by writing 4 bytes to special registers as listed in table 2. This may be accomplished with command 06 ("write special register") and command 16 ("write multiple registers"). For example, resetting alarms is accomplished by writing 350 to holding register 40021 and writing 13862 to holding register 40022.

The Midas® Modbus implementation avoids the standard "write coil" command in order to increase resistance to malicious communication over the Internet. Furthermore, Honeywell Analytics strongly recommends that any Midas® connected to the Internet be protected from unauthorized commands by a firewall.

The Modbus commands to manipulate the relays have no effect unless the relays are appropriately configured. This can be accomplished via the front "SEt/FLt" menu or by the Fault Configuration web page. By default, remote control is disabled.

#### **Table A2. User-Writable Modbus Holding Registers**

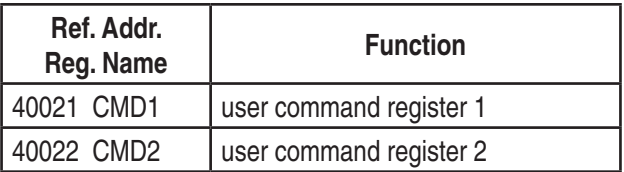

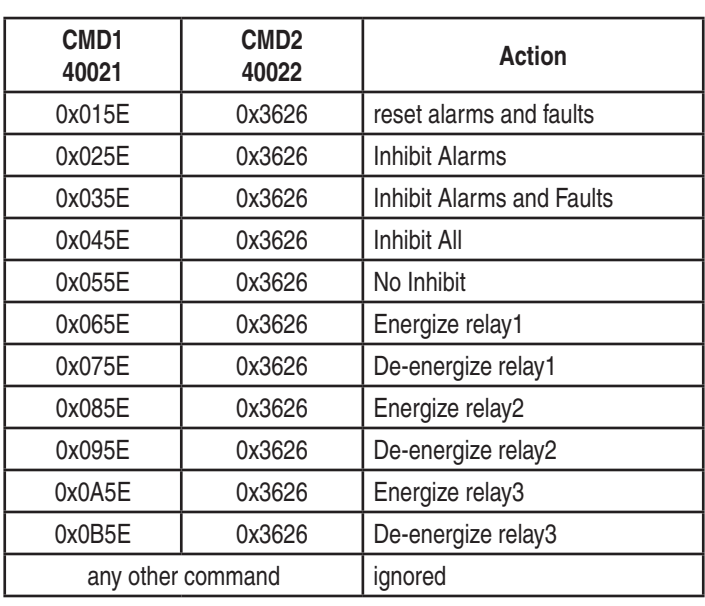

#### **Table A3. Effect of Writing to Modbus Holding Registers**

#### **A.3 Determining the MAC Address**

Most Ethernet network administration is accomplished by configuring 32-bit internet protocol (IP) addresses. However, every Ethernet device also contains a media access controller (MAC) address. This low-level address is 48-bits long, fixed and unique.

With most computer equipment, knowledge of the MAC address is not necessary. The mapping between IP addresses and MAC addresses is handled transparently by the address resolution protocol or ARP. The Midas® and personal computers support ARP.

However, certain PLCs do not support ARP. This section explains how to determine the MAC address of a Midas® gas detector which is needed by these PLCs. This requires a computer with an Ethernet connection to the Midas®. This procedure uses Microsoft Windows XP, although Linux and other Microsoft operating systems will also work.

- 1. Establish Ethernet communications between the PC and the Midas®. Both must be on the same subnet.
- 2. Open a command prompt.
- 3. Execute the ping command as shown in Diagram A1.

#### **Diagram A-1. Ping Command**

```
C:\>ping 10.1.162.75
Pinging 10.1.162.75 with 32 bytes of data:
Reply from 10.1.162.75: bytes=32 time=2ms TTL=60
Reply from 10.1.162.75: bytes=32 time<1ms TTL=60
Reply from 10.1.162.75: bytes=32 time<1ms TTL=60
Reply from 10.1.162.75: bytes=32 time<1ms TTL=60
```
4. Execute the ARP command as shown in Diagram A2.

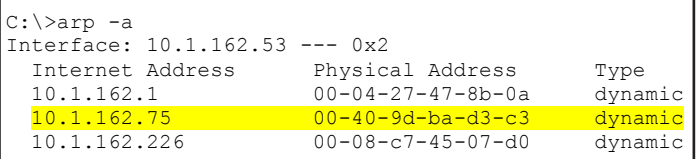

 **Diagram A-2. ARP Command**

- 5. Search for the IP address of the Midas® in the list. This has been highlighted in Diagram A2.
- 6. The MAC address is listed in the "Physical Address" column. So in this example the MAC address of the Midas® is 0x00409DBAD3C3.

ARP is defined by "request for comment" (RFC) 826. This document was written in 1982 and may be viewed at<http://rfc.sunsite.dk/rfc/rfc826.html>.

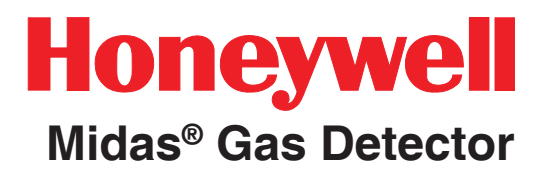

## **B Gas Tables**

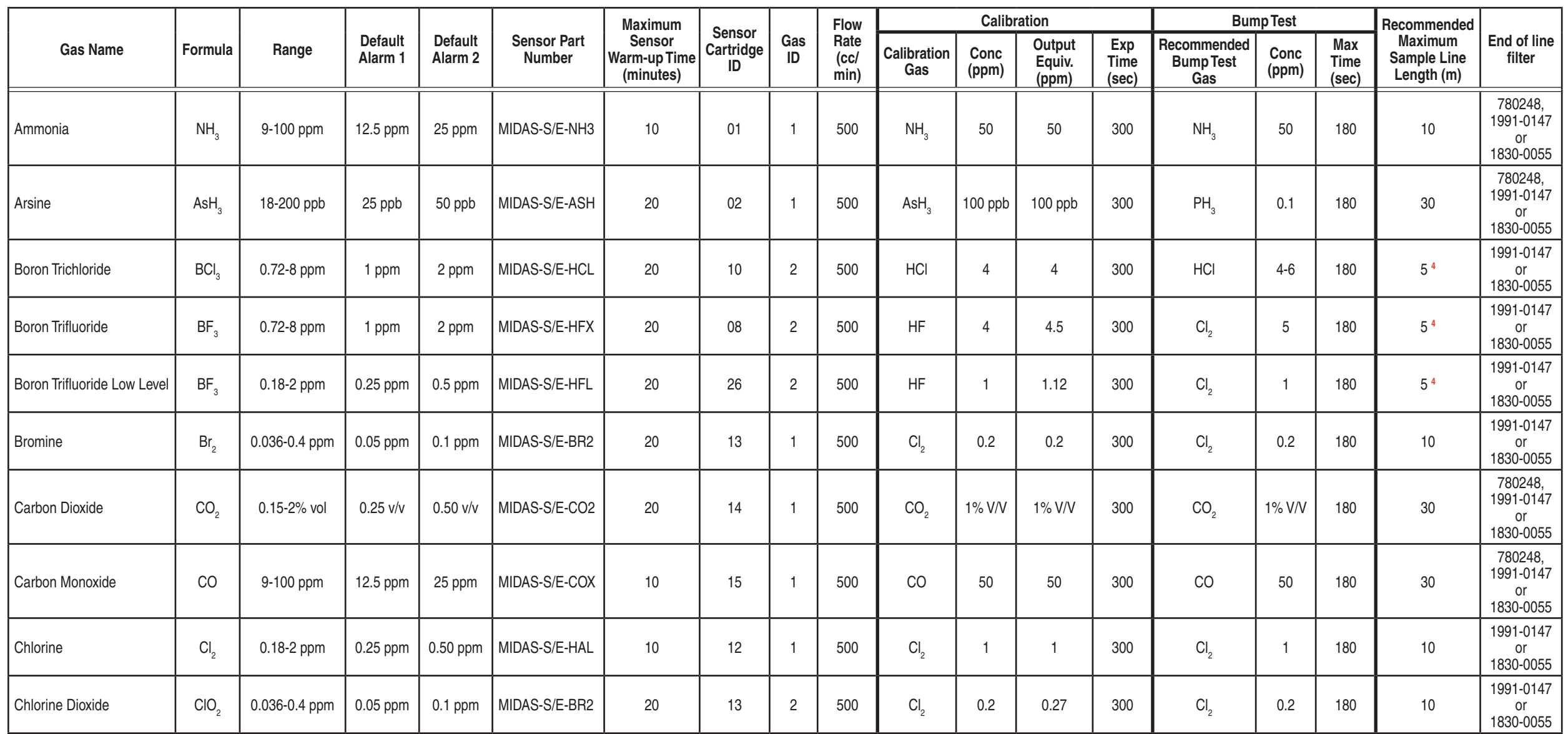

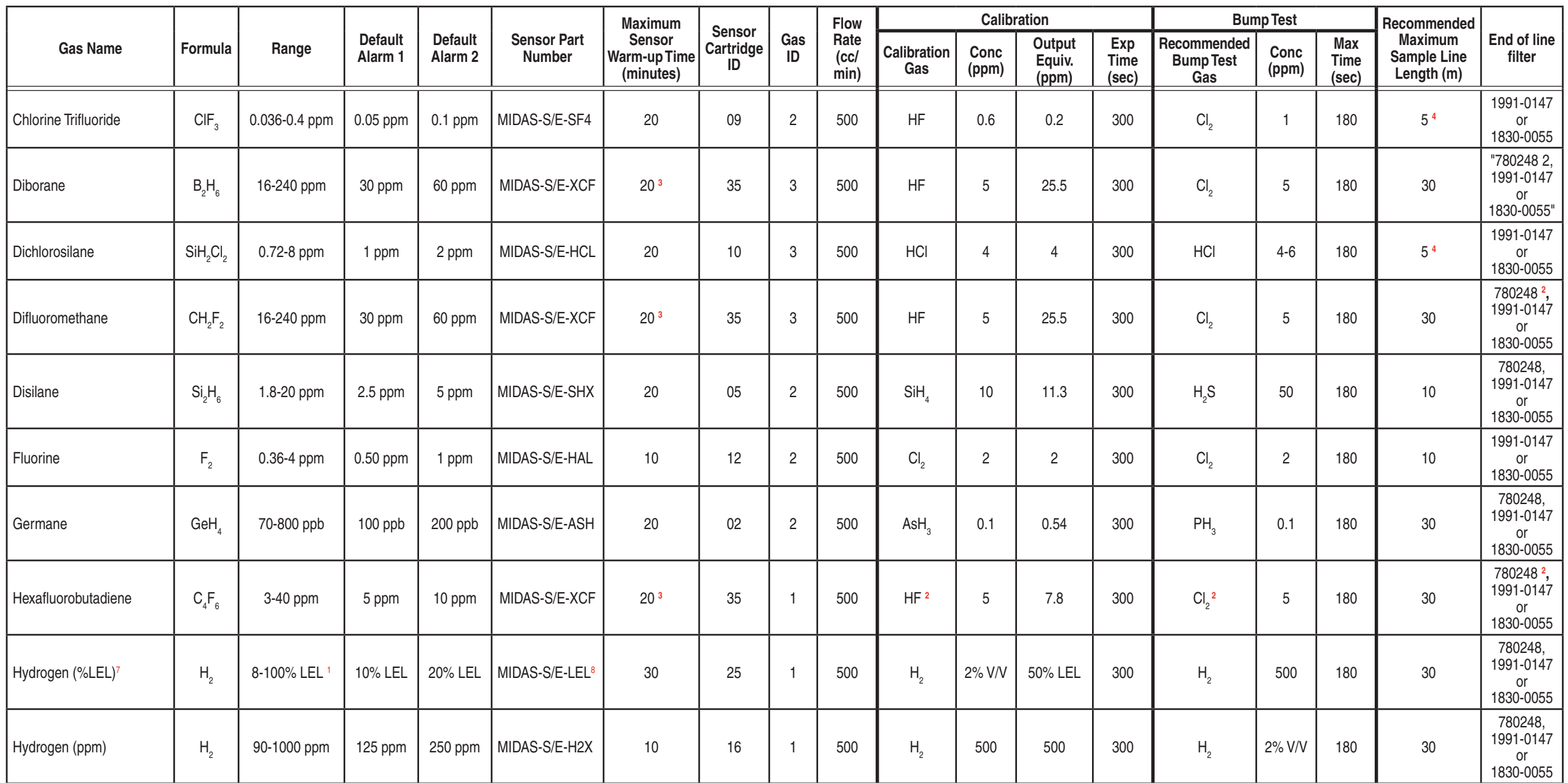

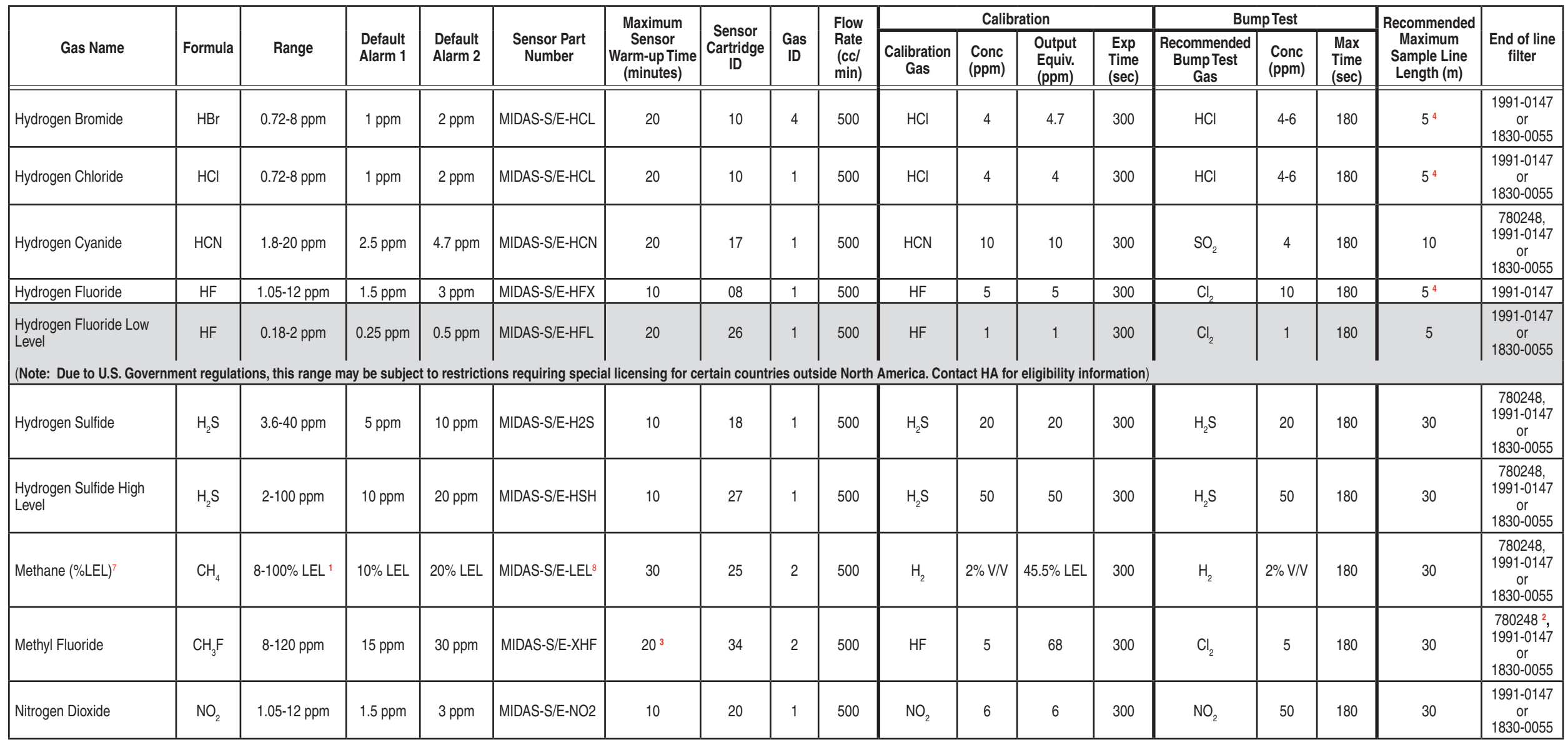

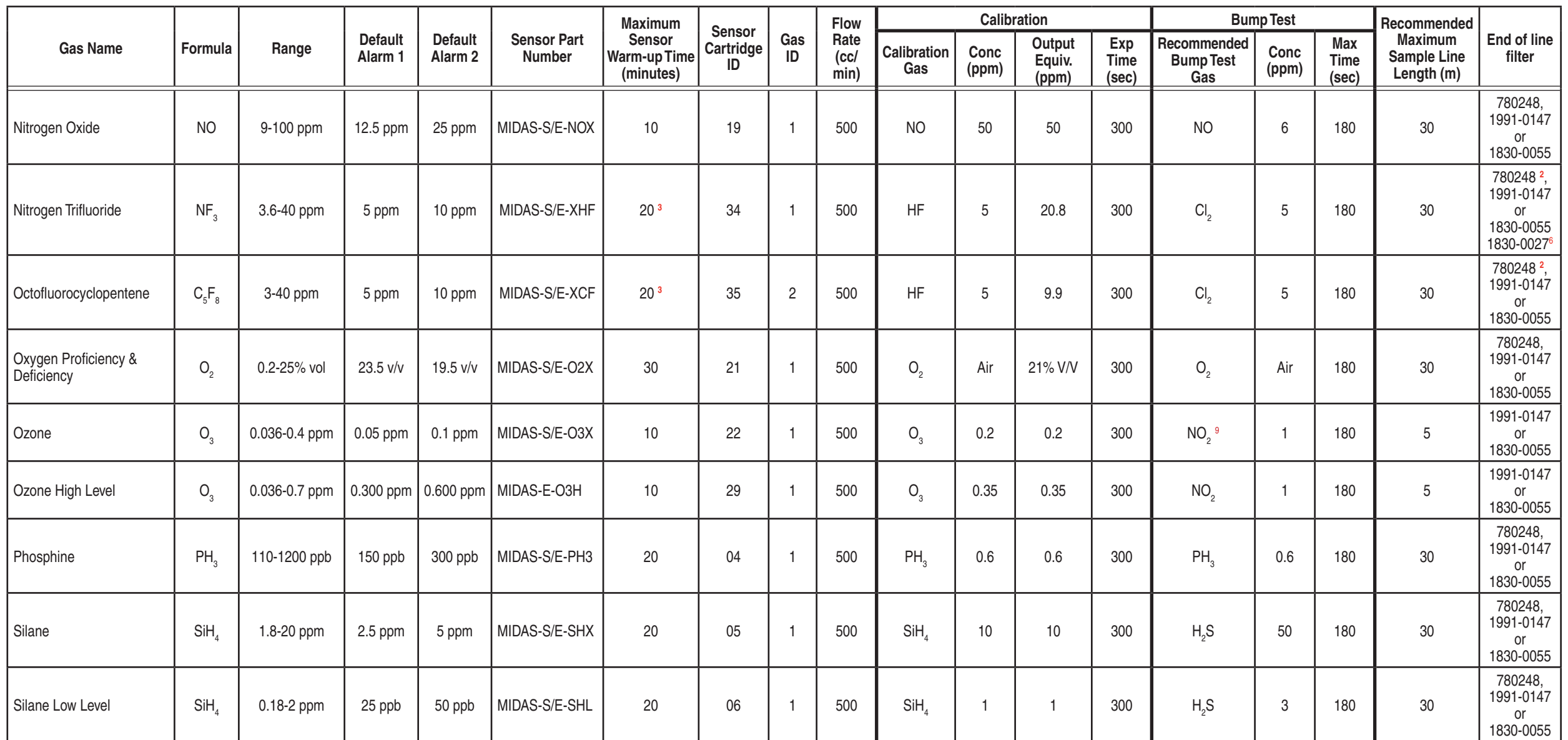
# **Midas® Gas Detector**

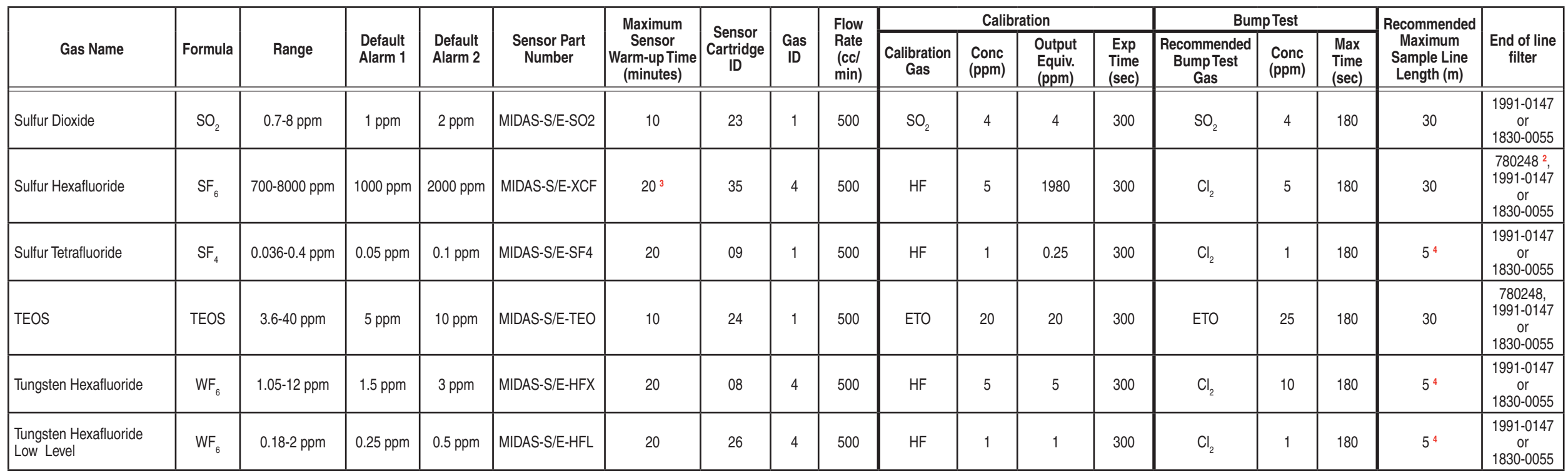

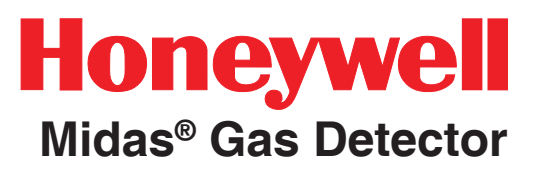

#### **General Notes:**

**1** Midas® detectors are not ETL approved for monitoring in or sampling from classified areas above 25% LEL.

**2** End-of-line particulate filter (780248) MUST be removed when pyrolyzer unit is calibrated/ bump tested with recommended gases other than target gases.

**3** Pyrolyzer unit requires longer warmup time:

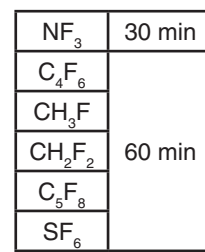

**4** Recommended to keep the sample lines as short as possible where the RH condition at the sample point is high (above 50% RH); there will be some sample loss due to absorption onto the sample line.

<sup>5</sup> When calibrating or bump testing  $NF_{3}$  sensor cartridges with Cl<sub>2</sub> or HF, the charcoal Freon filter (1830-0027) MUST be removed for calibration/bump testing then reinstalled for monitoring.

**6** Freon filter 1830-0027 is required for this application.

**7** The most common failure in catalytic sensors is performance degradation caused by exposure to certain poisons' (referred to as Catalytic Poisons). It is therefore essential that any catalytic based gas monitoring system should checked regularly via bump tested (or re-calibrated), more importantly after any gas release notification when there is a potential poisoning based gases may be present. For further details contact Honeywell Analytics (please ensure all gases that are potentially present in the area of detection are available prior to contacting)

<sup>8</sup> MIDAS-E-LEL cartridge carries the standard 2 year warranty but can be calibrated to extend its life to 5 years. For the 2 year cartridges, Honeywell Analytics allows for a period of up to 6 months after the manufactured date for cartridge installation and then 2 years of use. If, for example, the cartridge is installed within the first 6 months, the expiration date will be 2 years

after the installation date. If, however, the cartridge is installed more than 6 months after the manufactured date, it will expire 2.5 years after the manufactured date. Contact your local Honeywell Analytics Service Representative for more information.

 $^9$  An ozone generator can be used instead of 1 ppm NO<sub>2</sub>.

#### **Bump Testing Notes:**

1. If Phosphine is not available, Hydrogen Sulfide can be used to test these sensors. Use a concentration of 2 ppm.

**IMPORTANT:** this should only be done once to avoid the danger of poisoning the sensor.

2. The ambient Oxygen level is typically 20.9% by volume. If there is a serious problem with an Oxygen sensor, the reading will not be 20.9%. The flow rate is regulated by the Midas® unit.

 $\mathsf{CO}_2$  test gases must be in a balance of air, not Nitrogen.

As an alternative, the actual target gas can always be used instead of a cross-sensitive gas.

Higher concentrations than the recommended ones can be used if necessary, but extra time may be needed for the reading to recover to zero.

**IMPORTANT:** Do not exceed the recommended concentrations or application times where Hydrogen Sulfide is used to test Silane. Doing this can damage the cell.

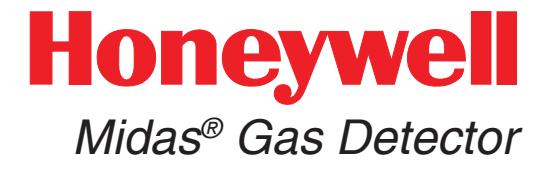

## **C Warranty Statement**

## **Honeywell** *Midas® Gas Detector*

#### *C Warranty Statement*

All products are designed and manufactured to the latest internationally recognized standards by Honeywell Analytics under a Quality Management System that is certified to ISO 9001.

As such, the Midas® Transmitter (including the pump) is warranted under proper use, to the original enduser purchaser, against any defects in materials or workmanship related failures for a period of 24 months from the date of first turn-on or 30 months from delivery from Honeywell Analytics to the customer, whichever is less. Separate warranty conditions apply to the sensor cartridges limited as indicated below. During this period, Honeywell Analytics will repair or replace defective parts on an exchange basis, F.O.B. to approved service centers on a global basis.

This warranty does not cover damage caused by accident, abuse, abnormal operating conditions or extreme poisoning of the sensor cartridge.

Defective equipment must be returned to Honeywell Analytics for repair. Before returning materials for repair or replacement, the Customer must obtain a Service Event Number (SE#) by contacting Honeywell Analytics Service in advance; include a detailed report stating the nature of the defect and ship the equipment prepaid to Honeywell Analytics' factory. If no detail report is included, Honeywell Analytics reserves the right to charge an investigative fee (prices available upon request) before any repair or replacement is performed. Returned goods must detail the Service Event Number (SE#) clearly on the package.

Service in the field or at the customer's premises is not covered under these warranty terms. Time and travel expenses for on-site warranty services will be charged at Honeywell Analytics' normal billing rates.

Contact your Honeywell Analytics representative for information on available Service Contracts.

Honeywell Analytics shall not be liable for any loss or damage whatsoever or howsoever occasioned which may be a direct or indirect result of the use or operation of the Contract Goods by the Buyer or any Party.

This warranty covers the gas detector and parts sold to the Buyer only by authorized distributors, dealers and representatives as appointed by Honeywell Analytics. This warranty does not cover defects attributable to improper installation, repair by an unauthorized person or the use of unauthorized accessories/parts on the product. A warranty claim will only be accepted if a proof of purchase is submitted and all conditions obtained within this Warranty are met.

Honeywell Analytics reserves the right to validate any warranty claim prior to processing. Upon acceptance of a warranty claim, Honeywell Analytics will repair or replace the defective product free of charge. The initial warranty period is not extended by virtue of any works carried out there after.

Instruments which have been repaired or replaced during the warranty period are warranted for the remainder of the unexpired portion of the original warranty period. Honeywell Analytics is released from all obligations under its warranty in the event repairs or modifications are made by persons other than its own authorized personnel, unless such work is authorized in writing by Honeywell Analytics. The initial warranty period is not extended by virtue of any works carried out there under.

Honeywell Analytics reserves the right to change this policy at any time. Contact Honeywell Analytics for the most current warranty information.

## **Honeywell** *Midas® Gas Detector*

#### Sensor Cartridge Warranty

Midas® sensor cartridges with part numbers beginning in MIDAS-S carry a 12 month (1 year) warranty from switch-on/installation or up to 18 months from the date of shipment from Honeywell Analytics, whichever is less, provided this takes place before the "Activate Before" date on the cartridge. Pro-rata after "Activate Before"/ install by date.

Midas® sensor cartridges with part numbers beginning in MIDAS-E carry a 24 month (2 year) warranty from switch-on/installation or up to 30 months from the date of shipment from Honeywell Analytics, whichever is less, provided this takes place before the "Activate Before" date on the cartridge. Pro-rata after "Activate Before"/install by date.

- 1. The oxygen sensor cartridge is guaranteed to operate satisfactorily for the period described above and will be replaced at no charge within that period only if it will not provide a correct reading after calibration by Authorized Service personnel. Physical or chemical damage, resulting from exposure to improper elements, is not covered.
- 2. The combustible (LEL) sensor cartridge is guaranteed to operate satisfactorily for the period described above. If it will not provide a correct reading after calibration by Authorized Service personnel, it will be replaced at no charge within that period. This guarantee is void if it has been contaminated by some unusual substance, including but not limited to, water and/or other liquids, oily compounds, corrosives, silicones, lead vapors, extremely high concentrations of combustible gases, and various particulates which may inhibit gas flow to the sensor cartridge element.

3. The toxic sensor cartridges are guaranteed to operate satisfactorily for the period described above. They will be replaced at no charge within that period only if they will not provide a correct reading after calibration by Authorized Service personnel, and only if the sensor cartridge membranes exhibit no physical or chemical damage resulting from exposure to improper substances.

Note that the Midas® sensor cartridge stores an electronic history of each individual sensor cartridge's manufacture, warranty and calibration activity that is accessible by Authorized Service personnel.

#### Pyrolyzer Warranty

Pyrolyzer units, both Standard and High-Temperature, are warranted for a period of 12 months from initial turnon or 18 months from delivery from Honeywell Analytics; whichever is less and are subject to the same terms and conditions outlined above.

#### **Find out more** <www.honeywellanalytics.com>

#### **Americas**

Honeywell Analytics 405 Barclay Boulevard Lincolnshire, IL 60069 Tel: +1 847 955 8200 Toll free: +1 800 538 0363 Fax: +1 847 955 8208 [detectgas@honeywell.com](mailto:detectgas@honeywell.com)

#### **Europe, Middle East, and Africa**

Life Safety Distribution AG Wilstrasse 11-U11 CH-8610 Uster **Switzerland** Tel: +41 (0)1 943 4300 Fax: +41 (0)1 943 4398 [gasdetection@honeywell.com](mailto:gasdetection@honeywell.com)

#### **Technical Services**

[ha.global.service@honeywell.com](mailto:ha.global.service@honeywell.com)

<www.honeywell.com>

#### **Asia Pacific**

Honeywell Analytics Asia Pacific #508, Kolon Science Valley (1) 187-10 Guro-Dong, Guro-Gu Seoul, 152-729 Korea Tel: +82 (0)2 6909 0307 Fax: +82 (0)2 2025 0328 [analytics.ap@honeywell.com](mailto:analytics.ap@honeywell.com)

#### **Please Note:**

While every effort has been made to ensure accuracy in this publication, no responsibility can be accepted for errors or omissions. Data may change, as well as legislation, and you are

strongly advised to obtain copies of the most recently issued regulations, standards and guidelines. This publication is not intended to form the basis of a contract.

### **Honeywell**

MIDAS-A-001 Revision 14 January 2013 ©2013 Honeywell Analytics